## *Nokia 9500 Communicator User Guide*

9230978 *DRAFT*

#### DECLARATION OF CONFORMITY

We, NOKIA CORPORATION declare under our sole responsibility that the product RA-2/RA-3 is in conformity with the provisions of the following Council Directive: 1999/5/EC. A copy of the Declaration of Conformity can be found from www.nokia.com/phones/declaration of conformity/.

Copyright © 2004 Nokia. All rights reserved.

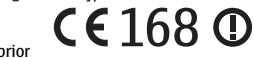

Reproduction, transfer, distribution or storage of part or all of the contents in this document in any form without the prior written permission of Nokia is prohibited.

Copyright © 2004 Nokia. All rights reserved.

Reproduction, transfer, distribution or storage of part or all of the contents in this document in any form without the prior written permission of Nokia is prohibited.

Nokia, Nokia Connecting People, Xpress-on and Pop-port are trademarks or registered trademarks of Nokia Corporation. Other product and company names mentioned herein may be trademarks or tradenames of their respective owners.

Nokia tune is a sound mark of Nokia Corporation.

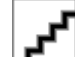

This product includes software licensed from Symbian Software Ltd (c) 1998-2004. Symbian and Symbian OS are trademarks of Symbian Ltd.

This software is based in part of the work of the FreeType Team. This product is covered by one or more of the following patents: United States Patent 5,155,805, United States Patent 5,325,479, United States Patent 5,159,668, United States Patent 2232861 and France Patent 90 05712.

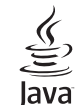

POWERED Java is a trademark of Sun Microsystems, Inc.

Bluetooth is a registered trademark of Bluetooth SIG, Inc.

RealPlayer, and the RealPlayer logo are trademarks or registered trademarks of RealNetworks, Inc.

USE OF THIS PRODUCT IN ANY MANNER THAT COMPLIES WITH THE MPEG-4 VISUAL STANDARD IS PROHIBITED, EXCEPT FOR USE DIRECTLY RELATED TO (A) DATA OR INFORMATION (i) GENERATED BY AND OBTAINED WITHOUT CHARGE FROM A CONSUMER NOT THEREBY ENGAGED IN A BUSINESS ENTERPRISE, AND (ii) FOR PERSONAL USE ONLY; AND (B) OTHER USES SPECIFICALLY AND SEPARATELY LICENSED BY MPEG LA, L.L.C.

Nokia operates a policy of continuous development. Nokia reserves the right to make changes and improvements to any of the products described in this document without prior notice.

Under no circumstances shall Nokia be responsible for any loss of data or income or any special, incidental, consequential or indirect damages howsoever caused.

The contents of this document are provided "as is". Except as required by applicable law, no warranties of any kind, either express or implied, including, but not limited to, the implied warranties of merchantability and fitness for a particular purpose, are made in relation to the accuracy, reliability or contents of this document. Nokia reserves the right to revise this document or withdraw it at any time without prior notice

The availability of particular products may vary by region. Please check with the Nokia dealer nearest to you. Export Controls

This device may contain commodities, technology or software subject to export laws and regulations from the US and other countries. Diversion contrary to law is prohibited. FCC/INDUSTRY CANADA NOTICE

Your device may cause TV or radio interference (for example, when using a telephone in close proximity to receiving equipment). The FCC or Industry Canada can require you to stop using your telephone if such interference cannot be eliminated. If you require assistance, contact your local service facility. This device complies with part 15 of the FCC rules. Operation is subject to the condition that this device does not cause harmful interference. 9230978/Issue 1

# Contents

**Contents** 

#### $\overline{R}$  $\overline{R}$ Installing the SIM card, battery, and memory card.........10  $11$  $.11$  $12$  $.13$  $13$  $16$ 17 17 17 18  $19$ 20  $.20$  $21$  $21$  $.22$

#### $.28$ Viewing dialed, received, and missed calls..........................36  $.37$ Call, network, and phone line settings...................................38  $24$  $-24$ ...39  $.25$

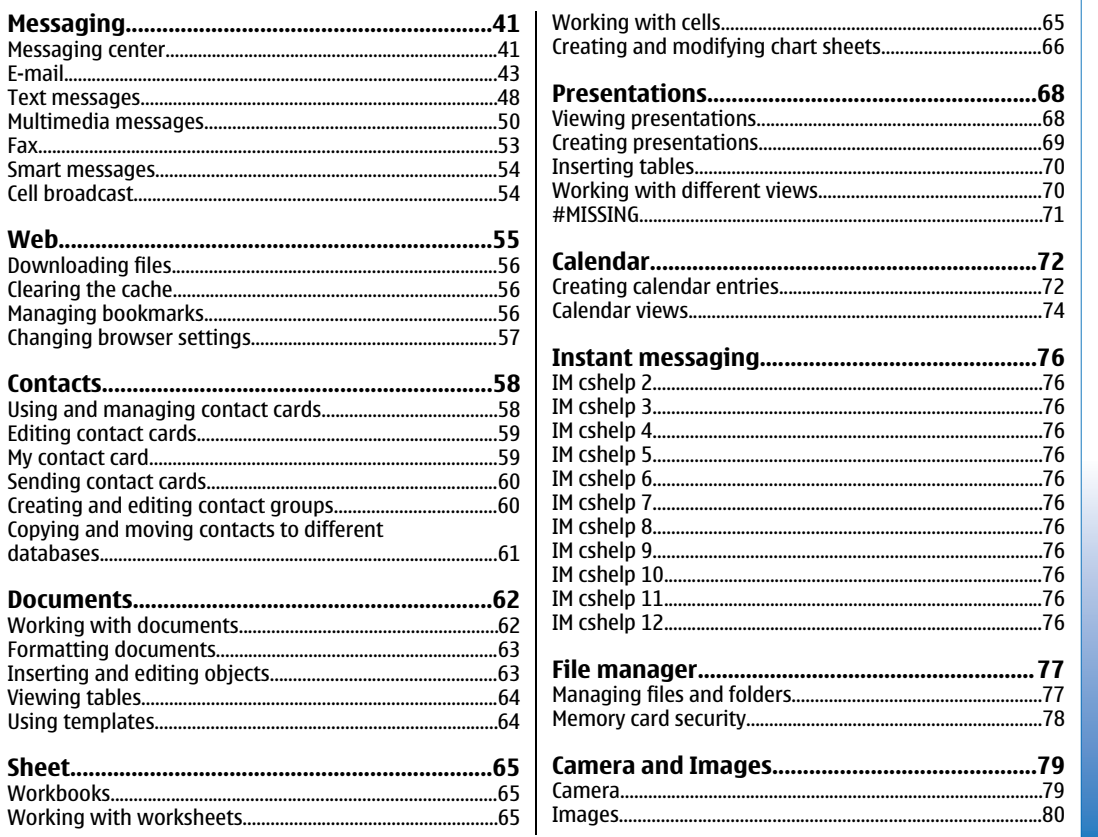

Inserting

Contents

Contents

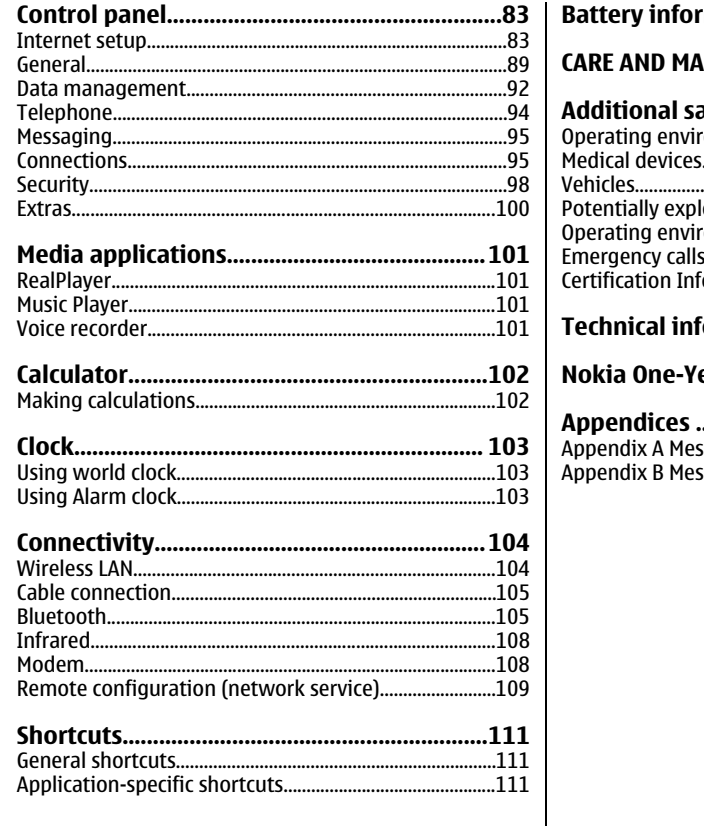

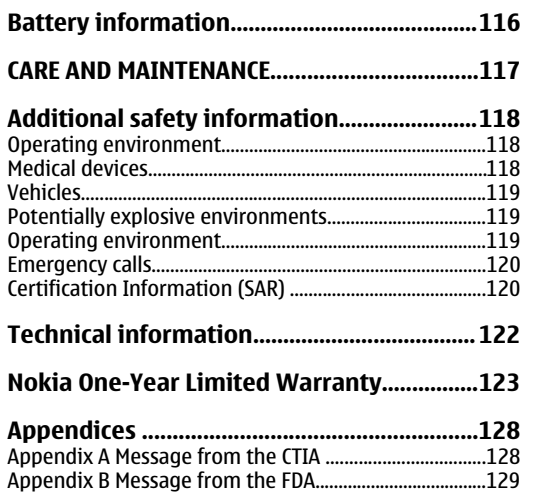

## <span id="page-6-0"></span>*For your safety*

Read these simple guidelines. Not following them may be dangerous or illegal. Read the complete user guide for further information.

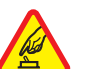

#### *SWITCH ON SAFELY*

Do not switch the device on when wirelessphone use is prohibited or when it may cause interference or danger.

#### *ROAD SAFETY COMES FIRST*

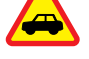

Obey all local laws. Always keep your hands free to operate the vehicle while driving. Your first consideration while driving should be road safety.

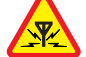

#### *INTERFERENCE*

All wireless devices may be susceptible to interference, which could affect performance.

#### *SWITCH OFF IN HOSPITALS*

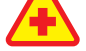

Follow any restrictions. Switch the device off near medical equipment.

*SWITCH OFF IN AIRCRAFT*

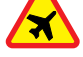

#### Follow any restrictions. Wireless devices can cause interference in aircraft.

#### *SWITCH OFF WHEN REFUELLING*

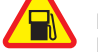

Don't use the device at a refuelling point. Don't use near fuel or chemicals.

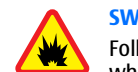

#### *SWITCH OFF NEAR BLASTING*

Follow any restrictions. Don't use the device where blasting is in progress.

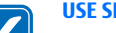

#### *USE SENSIBLY*

Use only in the normal position as explained in the product documentation. Don't touch the antenna unnecessarily.

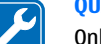

#### *QUALIFIED SERVICE*

Only qualified personnel may install or repair this product.

#### *ENHANCEMENTS AND BATTERIES*

Use only approved enhancements and batteries. Do not connect incompatible products.

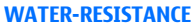

Your device is not water-resistant. Keep it dry.

#### *BACK-UP COPIES*

Remember to make back-up copies or keep a written record of all important information.

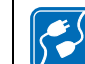

 $\mathbf{A}^{\mathbf{A}}_{\mathbf{A}}$ 

 $\bigoplus$ 

#### *CONNECTING TO OTHER DEVICES*

When connecting to any other device, read its user guide for detailed safety instructions. Do not connect incompatible products.

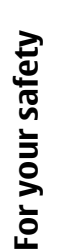

## <span id="page-7-0"></span>For your safety *For your safety*

 $\mathbf{v}_{\mathsf{SOS}}$ 

#### *EMERGENCY CALLS*

Ensure the phone function of the device is switched on and in service. Press  $\sqrt{-1}$  as many times as needed to clear the display and return to the start screen. Key in the emergency number, then press  $\Box$ . Give your location. Do not end the call until given permission to do so.

## *ABOUT YOUR DEVICE*

The wireless device described in this guide is approved for use on the XXXXXXXXXX network. Contact your service provider for more information about networks. When using the features in this device, obey all laws and respect privacy and legitimate rights of others.

**Warning:** Do not switch the device on when wireless device use may cause interference or danger.

### *NETWORK SERVICES*

To use the phone you must have service from a wireless service provider. Many of the features in this device depend on features in the wireless network to function. These Network Services may not be available on all networks or you may have to make specific arrangements with your service provider before you can utilize Network Services. Your service provider may need to give you additional instructions for their use and explain what charges will apply. Some networks may have limitations that affect how you can use

Network Services. For instance, some networks may not support all language-dependent characters and services.

Your service provider may have requested that certain features be disabled or not activated in your device. If so, they will not appear on your device menu. Contact your service provider for more information.

This device supports WAP 2.0 protocols (HTTP and SSL) that run on TCP/IP protocols. Some features of this device, such as multimedia messages and Web browser require network support for these technologies.

## *Shared memory*

The following features in this device may share memory: contacts, text messages, multimedia messages, ringing tones, audio files, calendar and to-do notes, files saved from any application (for example, office documents, images, audio files, and video clips), and downloaded applications. Use of one or more of these features may reduce the memory available for the remaining features sharing memory. For example, saving many images may use all of the available memory. Your device may display a message that the memory is full when you try to use a shared memory feature. In this case, delete some of the information or entries stored in the shared memory features before continuing.

#### <span id="page-8-0"></span>*Enhancements, batteries, and chargers*

Check the model number of any charger before use with this device. This device is intended for use whensupplied with power from ACP-12, AC-1, and LCH-12.

*Warning:* Use only batteries, chargers, and enhancements approved by Nokia for use with this particular model. The use of any other types may invalidate any approval or warranty, and may be dangerous.

For availability of approved enhancements, please check with your dealer. When you disconnect the power cord of any enhancement, grasp and pull the plug, not the cord.

Your device and its enhancements may contain small parts. Keep them out of reach of small children.

For your safety *For your safety*

## <span id="page-9-0"></span>Getting started *Getting started*

*Getting started*

The Nokia 9500 Communicator offers you various business applications, such as e-mail, office tools, and Web browsing, and flexible and fast network connections with integrated wireless LAN and EGPRS (EDGE).

#### *Installing the SIM card, battery, and memory card*

Keep all SIM cards out of the reach of small children. For availability and information on using SIM card services, contact your SIM card vendor. This may be the service provider, network operator, or other vendor.

Use only compatible Multimedia cards (MMC) with this device. Other memory cards, such as Secure Digital (SD) cards, do not fit in the MMC card slot and are not compatible with this device. Using an incompatible memory card may damage the memory card as well as the device, and data stored on the incompatible card may be corrupted.

1. Always switch the device off and disconnect the charger before removing the battery.

With the back of the device facing you, press the back cover release button (1), and slide the cover in the direction of the arrows.

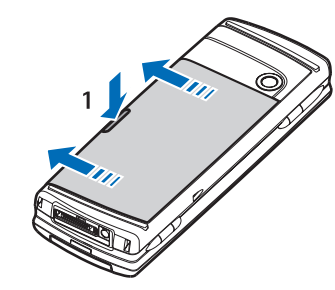

2. Insert the SIM card into the SIM card slot (1). Make sure that the beveled corner of the SIM card is pointing towards the camera lens and the contact area on the card is facing downwards.

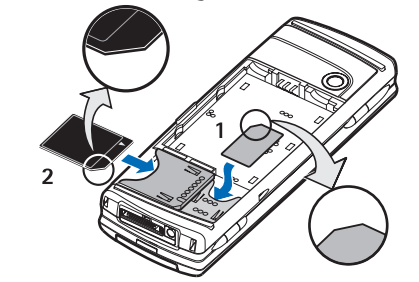

Slide the memory card into the memory card slot (2). Make sure that the beveled corner of the

<span id="page-10-0"></span>memory card is pointing towards the SIM card slot and the contact area is facing downwards. Note that the back cover must be in place so that the device recognizes the memory card.

3. Insert the battery. Align the contacts of the battery with the corresponding connectors on the battery compartment.

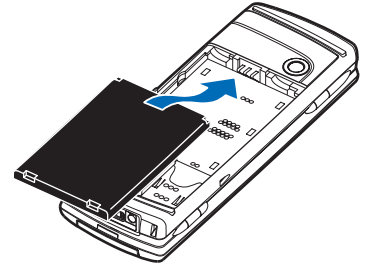

4. Insert the locking catches of the back cover into the corresponding slots, and slide the cover into place.

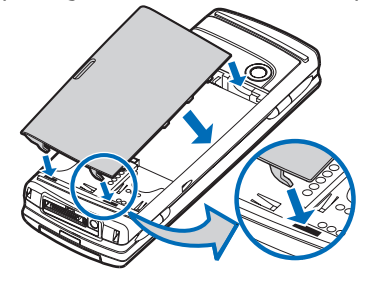

## *Charging the battery*

- 1. Connect the charger to an AC wall outlet.
- 2. Connect the power cord to the bottom of the device. [See Figure Keys and connectors on page 13](#page-12-0) The battery indicator bar starts scrolling. If the battery is totally discharged, it may take a few minutes before the charging indicator is shown. The device can be used while charging.
- 3. When the battery is fully charged, the bar stops scrolling. Disconnect the charger from the device and then from the AC outlet.

#### *Switching the device on and off*

- To switch the device on, press and hold the power key. The communicator can be used withoutthe phone functions when a SIM card is not inserted or when the*Offline* profile is selected.
- If the device asks for a PIN or security code, enter the code, and press *OK*.
- To switch the device off, press and hold the power key.
- $\frac{1}{2}$ *Tip:* When you switch the device on, it
- recognizes the SIM card provider and configures the correct text message, multimedia message, and GPRS settings automatically.

Your device has two internal antennas.

## Getting started *Getting started*

## <span id="page-11-0"></span>**Getting started** *Getting started*

**Note:** As with any other radio transmitting device, do not touch either of the antennas unnecessarily when the device is switched on. Contact with the antenna affects call quality and may cause the device to operate at a higher power level than otherwise needed. Not touching the antenna area during a phone call optimises the antenna performance and the talktime of your device.

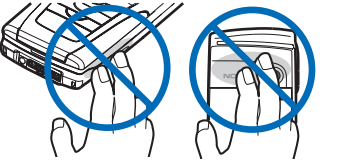

Normal position: Hold the device with the antenna pointed up and over your shoulder.

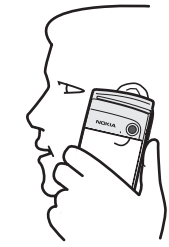

#### *First start-up*

The first time you switch your device on, you need to set some basic settings. You can change the settings later. Follow the instructions on the screen.

- 1. Select the language for the device, and press *OK*.
- 2. Select your current city from the list, and press *OK*. You can browse for a city by starting to type the name of the city, or using the scroll or arrow keys. Note that it is important to select the correct city, because scheduled calendar entries that you create can change when the current city is changed.
- 3. Set the time and date, and press *OK*.
- 4. Press *OK* to create your own contact card.
- 5. Enter your contact card information, and press *OK*. 6. Press *OK*.

The default folders, such as *C:\My files\*and its subfolders, are created during the first start-up. Note that if you change the language of the device later, folder names do not change.

#### <span id="page-12-0"></span>*Keys and connectors*

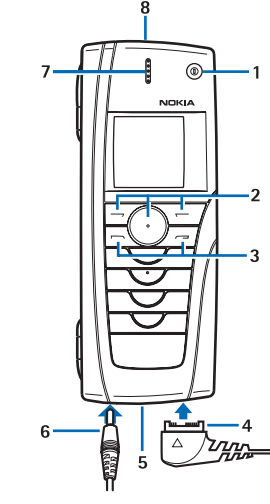

*Keys and connectors*

 $1$  – Power key  $\mathbb O$ .

2 — Scroll key, left and right selection keys. Press the center of the scroll key, or press either selection key to perform the function shown above it.

3 — Call key (on the left,  $\Box$ ), End key (on the right,  $\sqrt{-1}$ ).

4 — PopPort™ connector for the USB data cable, headset, and loopset.

5 — Infrared port and microphone.

#### 6 — Charger connector.

7 — Earpiece.

8 — Loudspeaker for hands-free phone calls and other audio usage.

#### *Communicator interface*

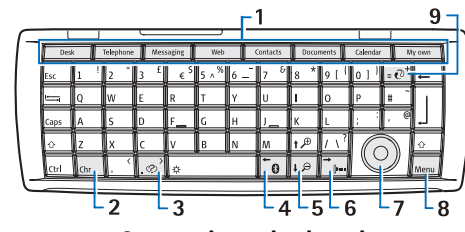

#### *Communicator keyboard*

1 — Application buttons. Each button starts the corresponding application, except My own key, which you can configure to open any application. Press Ctrl +My own key to select the application you want the My own key to open.

2 — Character key. Opens a character table where you can select special characters. Press Chr+keys with green symbols to access characters and functions behind key combinations.

3 — Help key. To get support using your device, press Chr+ $\textcolor{black}{\sim}$  .

4 — Bluetooth key. To activate Bluetooth, press the Chr +ro⊦

## Getting started *Getting started*

5 — The Zoom keys. Pressing Chr+zoom keys makes the fonts and some icons larger or smaller.

6 — Infrared key. To activate infrared, press Chr+ $\overline{F_{\mu\nu}}$ .

7 — Scroll key. Press the scroll key left, right, up, or down to scroll through different lists. Press the center of the scroll key to select or to perform the function of an underlined command button.

8 — Menu key. Press the Menu key to open the menu or in multipage dialogs to move from one page to another.

9 — Sync key. Establish a connection, and press Chr  $+\sqrt{e}$  to synchronize your device with a compatible PC.

*Tip:* You can use the arrow keys or the scroll  $\geq 0$ key to move on the display and menus. The left arrow key is on the Bluetooth key (4), the up and down arrow keys on the zoom keys (5), and the right arrow key on the infrared key (6).

**Tip: Press Esc to cancel selections and close** ≥ু⊵্ dialogs and applications.

*Tip:* Press the backspace key to delete items ২∳< such as calendar entries and messages.

The communicator display turns on when you open the cover. The application that was active the last time the device was used is shown on the display. When you close the cover, the communicator display turns off.

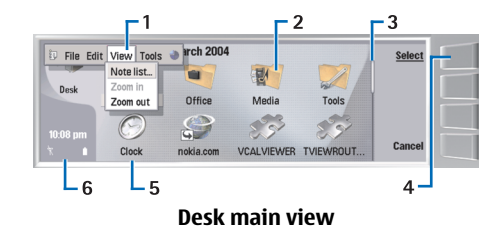

1 — Menu. Press the Menu key to open the menu. You can use the scroll key or the arrow keys to move in the menu, and press the enter key to select a menu option.

2 — Folder. You can group applications, shortcuts, and notes to different folders. [See Creating new groups on](#page-34-0) [page 35.](#page-34-0)

3 — Scroll bar. For example, if you have a long file in *Documents*, the scroll bar helps you estimate where you are in the file, and how much of the file you can see. The longer the scroll bar, the more you can see of the file.

4 — Command buttons. The commands on the right side of the display correspond to the command buttons. Note that when a command is dimmed, it cannot be used.

5 — Application. To open an application from *Desk*, select the application, and press *Open* or the enter key.

6 — Indicator area. The indicator area showsapplication and system-related information.

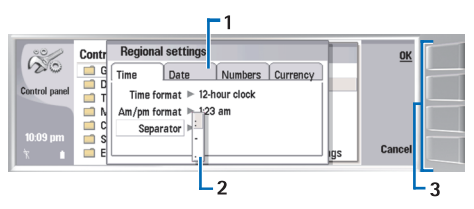

#### *Multipage dialog*

1 — Dialog pages. You can move from one page to another by pressing the menu key.

2 — Selection list. You can view different options in a selection list, and select one of them.

3 — Command buttons. You can use the command buttons to perform functions on a dialog page, or in a selection list.

If there is more than one frame on the display, the selected frame is always highlighted. You can move between the frames by pressing the tab key.

*Tip:* Press Chr+the tab key to switch between open applications. Press Chr+the tab key again to move in the list.

#### *About the display*

A small number of missing, discolored, or bright dots may appear on the screen. This is a characteristic of this type of display. Some displays may contain pixels or dots that remain on or off. This is normal, not a fault.

#### *Common actions in severalapplications*

You can find the following actions in several applications:

- To switch between open applications, press Menu, select  $\Box$ , and select the application.
- To change the profile, press Menu, select  $\leftarrow$  , and scroll to the profile you want. To modify the profile settings, such as the ringing tones, select the profile and press *Edit*.
- To activate a profile for a certain time, press Menu, select  $\Box$ , and select the desired profile. Press *Timed*, and set the time (up to 24 hours) when you want the profile setting to end. When the end time is reached, the previous profile, which was not timed, becomes active.
- To save a file, press Menu, and select *File* <sup>→</sup> *Save*. There are different save options depending on the application you use.
- To send a file, press Menu, and select *File* <sup>→</sup> *Send*. You can send a file as an e-mail, fax, short message, or multimedia message; or send them using infrared or Bluetooth.
- To add a shortcut, press Menu, and select *File* <sup>→</sup> *Add to Desk*. Scroll to the group to which you want to add the shortcut, and press *Select*. After you have selected the group, press *OK*. For example, you can add shortcuts to files or Web pages.
- To print to a compatible printer, press Menu, and select *File* → *Printing*. You can preview items that you want to print, or edit the way printed pages look.

## <span id="page-15-0"></span>Getting started *Getting started*

- To cut, copy, and paste, press Menu, and select *Edit*, and *Cut*, *Copy*, and *Paste*.
- To delete a file, press Menu, and select *Edit* <sup>→</sup> *Delete*.
- • To zoom in or out, press Menu, and select *View* <sup>→</sup> *Zoom* and the zoom type you want.
- •To insert special characters to text, press the Chr key.

#### *Cover phone*

- To view the most recently dialed numbers, press  $\Box$ . Scroll to a number or name, and press  $\Box$ again to call the number.
- To call your voice mailbox (network service), press and hold  $\widehat{\phantom{a}}$  .
- To view received text messages, press the scroll key right.
- •To open the contacts list, press the scroll key down.
- •To activate the camera, press the scroll key up.
- • To write and send text messages, press the scroll key left.
- To change the profile, press the power key briefly, and scroll to the profile you want. Press *Select* to activate the profile.
- To switch between two phone lines (network service), press and hold  $\sqrt{2^{n+1}}$ .

#### *Display indicators*

 $T$  The signal strength of the cellular network at your current location. The higher the bar, the stronger the signal.

 The battery charge level. The higher the bar, the stronger the charge in the battery.

 $\Box$  You have received a message.

You have locked the cover phone keypad.

You have selected the silent profile, and the device does not ring for an incoming call or text message.

 You have an active infrared connection. If theindicator blinks, your device is trying to connect to the other device, or the connection has been lost.

 $\rightarrow$  You have selected all your calls to be forwarded to another number.

**1** and **2** Indicates the phone line that you have selected in the *Settings* <sup>→</sup> *Call settings* <sup>→</sup> *Line for outgoing calls* menu, if you have subscribed to two phone lines (network service).

 $\Theta$  The timed profile is active. You can modify the profile settings, such as the ringing tones, in *Control panel*.

#### *Keypad lock (Keyguard)*

When the keyguard is on, calls still may be possible to the official emergency number programmed into your device. Key in the emergency number and press $\equiv$ . Use the keypad lock (keyguard) to prevent the keys on

the cover phone from being accidentally pressed.

- To lock the keypad, press the center of the scroll key and  $\overline{**}$ .
- To unlock the keypad, press the center of the scroll key and  $*_{\rightarrow}$ .

<span id="page-16-0"></span>• To lock the system, press the center of the scroll key and  $\sqrt{\Phi^*}$ . Note that you have to define a lock code with which you can lock and unlock the system.

### *Instructions in your device*

• To view instructions on the applications in your device, press Chr+ $\sqrt{\otimes}$ . The device help contains detailed instructions, which you conveniently carry with you all the time.

## *Using the CD-ROM*

The sales package CD-ROM is compatible with Windows 98SE, Windows ME, Windows 2000, and Windows XP. The CD-ROM should launch itself after you have inserted it into the CD-ROM drive of a compatible PC. If not, open Windows Explorer, right-click the CD-ROM drive where you inserted the CD-ROM, and select AutoPlay.

You can find the extended User Guide for Nokia 9500 Communicator and some additional guides in the CD-ROM.

You can also install the Nokia PC Suite and read the User's Guide for Nokia PC Suite from the CD-ROM. Note that Nokia PC Suite can be used only with Windows 2000 and Windows XP.

## *Nokia support on the Web*

Check www.nokia.com or your local Nokia Web site for the latest version of this guide, additional information, downloads, and services related to your Nokia product. <span id="page-17-0"></span>**Your communicator** *Your communicator*

## *Your communicator*

## *Personalizing your device*

- Covers You can change the front covers of your device.
- Cover selection keys You can change the functions that are shown above the left and right selection keys.
- Desk You can organize the applications, shortcuts, and notes to folders, and create new folders on Desk.
- My own key You can configure the My own key to open your favorite application.
- Background images you can set a background image to your cover display and communicator display. [See Wallpapers on page 91.](#page-90-0) There are several wallpapers ready to use, and you can also use your own pictures as background images.
- Color palette You can change the color palette of your device.

The left selection key in standby mode is *Go to*. You can use the key as a shortcut to your favorite functions. To activate a function, scroll to it, and press *Select*.

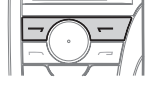

• To add a function to the shortcut list, press *Options*, select *Select options*, scroll to a function, and press *Mark*. To remove a function from the list, select the function, and press *Unmark*.

• To rearrange the functions in the list, press *Options*, and select *Organize*. Scroll to the function that you want to move, press *Move*, and select where you want to move the function.

#### *Changing the front cover and key mat*

**Note:** Before removing the cover, always switch off the power and disconnect the charger and any other device. Avoid touching electronic components while changing the covers. Always store and use the device with the covers attached.

1. Press the front cover release button (1), and lift the front cover (2) in the direction of the arrow. Start at the bottom part of the device, and end by releasing the locking catches at the top of the device.

<span id="page-18-0"></span>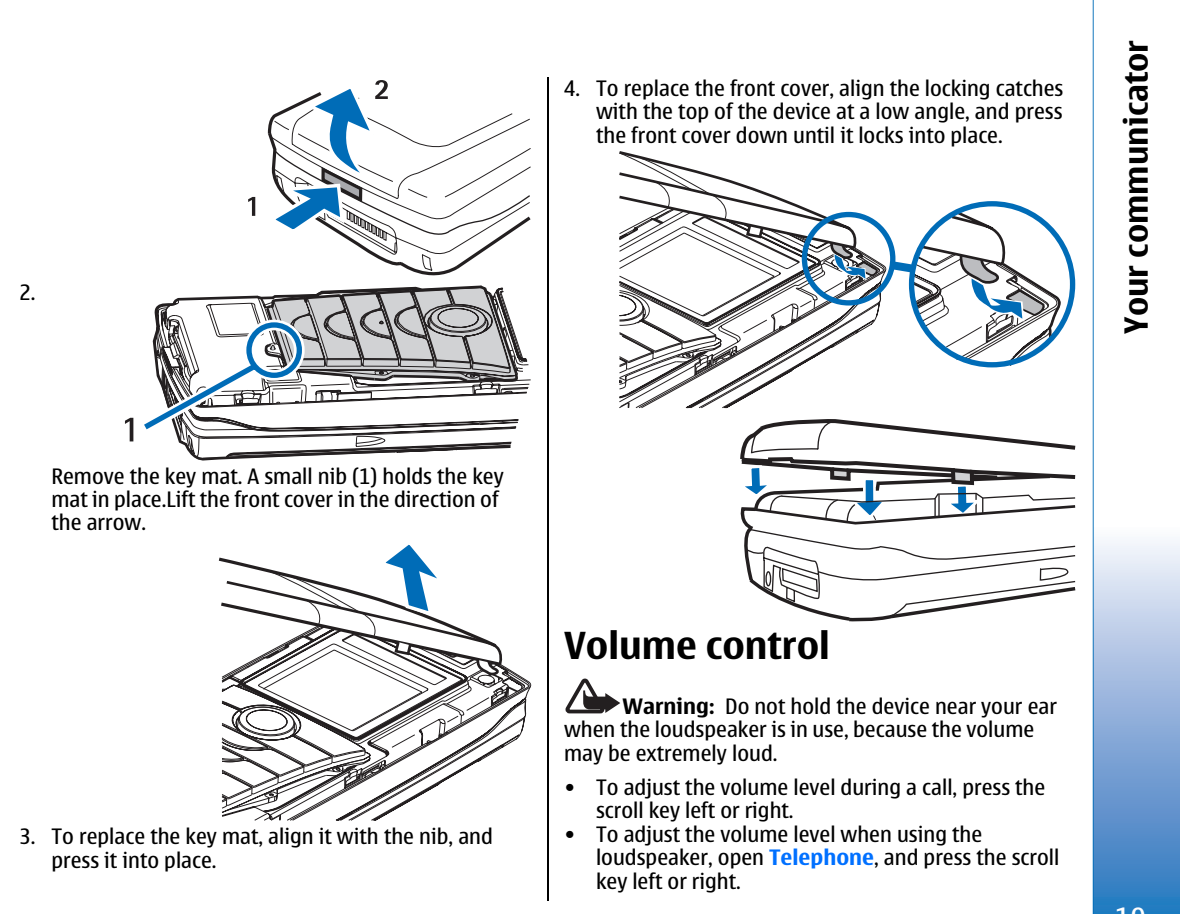

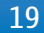

<span id="page-19-0"></span>communicator *Your communicator* **Your** 

## *Nokia PC Suite*

Nokia PC Suite offers you a set of programs for managing your Nokia 9500 Communicator. For example, you can synchronize your contacts, e-mail, and calendar information and to-do items between thedevice and a compatible PC using Nokia PC Sync, manage device folders using Nokia Phone Browser, back up and restore personal data using Nokia Content Copier, and install applications using Nokia Application Installer.

For additional instructions on how to install and use the PC Suite, see the User's Guide for Nokia PC Suite on CD-ROM, or helps in the Nokia PC Suite applications.

To use Nokia PC Suite, you need to connect your device to a compatible PC using the DKU-2 (USB) cable, Bluetooth, or infrared. [See Connectivity on page 104.](#page-103-0)

Install Nokia PC Suite from CD-ROM or from www.nokia.com. Note that Nokia PC Suite can only be used with Windows 2000 and Windows XP.

- If you want to use cable, connect the cable to a compatible PC, and then to the device.
- If you want to use Bluetooth, pair the device and a compatible PC, and set the PC as authorized. [See](#page-106-0) [Pairing with a device on page 107.](#page-106-0)
- If you want to use infrared, activate infrared on your device. [See Infrared on page 108.](#page-107-0) Activate infrared on the compatible PC, if necessary.

You need to install DKU-2 (USB) drivers for cable connection, and you may need to install or update Bluetooth or infrared drivers if you want to use the device as a modem. See the sales package CD-

ROM,www.nokia.com and the User's Guide for Nokia PC Suite for details.

### *#MISSING*

You can use *#MISSING* to transfer certain data, such as contacts and settings, from your Nokia 9200 series Communicator to your Nokia 9500 Communicator with infrared or a memory card. Before you start, make sure that there is enough free memory in your communicators or memory card for the transfer. Note that if there is less than 2 MB of free memory in the Nokia 9500 Communicator, you cannot start the transfer.

Do not use the Nokia 9500 Communicator when using Data mover. If possible, switch off the cover phone. Make sure you have enough battery power.

Note that there may be additional steps, depending on the type of information that you want to transfer, the method of transfer you want to use, the amount of free memory on your previous communicator or memory card, or the number of successful or unsuccessful transfers you have made previously.

- 1. Go to *Desk* → *#MISSING*. If the data is on a memory card, insert it to your Nokia 9200 series Communicator. Press *#MISSING*.
- 2. Activate infrared in both devices, and press *#MISSING*. An infrared connection is establishedbetween the devices.
- 3. Press *#MISSING* to send the data collector tool to your Nokia 9200 series Communicator. The tool starts automatically after installation. If you have already installed the tool , press *#MISSING*.

- <span id="page-20-0"></span>4. Select the data you want to transfer from your Nokia 9200 series Communicator. You can transfercalendar and contact information, messages, settings, documents, and images.
- 5. Press *#MISSING* or *#MISSING*, depending on the method of transfer you want to use.
- 6. Press *#MISSING*.
- 7. Press *#MISSING* after the transfer to finish.
- 8. Press *#MISSING* to exit, or *#MISSING* to convert a memory card for use in your Nokia 9500 Communicator.

Note that the transfer may take some time.

#### *Backup*

You can back up messages, and calendar and contact information to a memory card.

Go to *Desk* → *Tools* <sup>→</sup> *Backup*.

Before you start backing up or restoring data:

- Close all other applications.
- If possible, switch off the cover phone.
- Make sure you have enough battery power.
- To back up data to a memory card, press *New backup*. Enter a name for the backup, and select whether you want to perform a full or partial backup. *Full backup* copies all calendar and contact information, and messages. If you select *Partial* **backup**, specify which items you want to include in the backup. Press *Start backup*.

• To restore backup data from the memory card, select a backup, and press *Restore*. Select whether you want to restore all backup data or selected items only. If you select *Partial backup*, specify which items you want to restore. Press *Start restore*.

### *Data transfer*

If you have a Nokia 9500 Communicator and another device that supports data transfer, you can use *Data transfer* to synchronize your calendar and contacts entries between the two devices.

For information on compatible devices, contact your dealer, operator, or service provider.

#### Go to *Desk* → *Tools* <sup>→</sup> *Data transfer*.

- 1. Press *New* to create a new synchronization profile.
- 2. Select the content you want to synchronize, and press *Next*.
- 3. Select the connection type, and press *Select*. If you selected infrared as the connection type, the synchronization is started.
- 4. If you selected Bluetooth as the connection type, press*Search* to search for the device you want to synchronize with. To stop the search, press *Stop*.
- 5. Scroll to the device you want to synchronize with, and press *Select*. The synchronization is started.
- To view the synchronization log, press Menu, and select *File* → *Synchronization log*.

<span id="page-21-0"></span>**Your communicator** *Your communicator*

## *Synchronisation*

The *Synchronisation* application enables you to synchronize your calendar or contacts with various calendar and address book applications on a compatible computer or remote Internet server.

The application uses SyncML technology for remote synchronization. For information on SyncML compatibility, contact the supplier of the applications with which you want to synchronize your device.

Go to *Desk* → *Tools* <sup>→</sup> *Synchronisation*.

#### *Synchronizing calendar and contacts information*

- 1. Connect your device to a compatible PC. You can use infrared, Bluetooth or cable connection. [See](#page-103-0) [Connectivity on page 104.](#page-103-0)
- 2. Press *Synchronise*. If you selected Bluetooth, the device searches for available devices for synchronization. Press *Stop* to end the search, and *Select* to select a device with which you want to synchronize.
- 3. Follow the instructions on the display.

There is an existing profile for Nokia PC Suite, and the basic setup is done with Nokia PC Suite. You need to edit these predefined settings only if the settings have been changed.

You may also receive the synchronization settings as a smart message from your service provider.

If you want to return to the default settings for PC Suite, press Menu, and select *Tools* <sup>→</sup> *Reset PC Suite profile*.

- To edit an existing profile, select the profile, and press *Edit*.
- To set one of the existing synchronization profiles as the default profile, select the profile, press Menu, and select *File* → *Tools* <sup>→</sup> *Set as default*.
- To delete a profile, select the profile, and press the backspace key.

After you have synchronized your device with a compatible computer, you can view a synchronization log.

• To open the synchronization log, select a profile, and press *Log*. The log shows, for example, the date and time of the synchronization, and lists possible synchronization errors.

See the User Guide on the CD-ROM for more informationon new profiles.

For additional information on synchronizing, see the User's Guide for Nokia PC Suite or the help for Nokia PC Sync.

#### *Installing applications and software*

**Important:** Only install applications from sources that offer adequate protection against harmful software.

You can install two types of applications and software to your device:

• Applications and software specifically intended for the Nokia 9500 Communicator or compatible with

the Symbian operating system. These software installation files have the extension .SIS.

• J2ME™ compatible with the Symbian operating system. The Java™ application installation files have the extensions .JAD or .JAR.

Installation files may be transferred to your device from a compatible computer, downloaded during browsing, or sent to you in a multimedia message, as an e-mail attachment, or with Bluetooth. If you use PC Suite for Nokia 9500 Communicator to transfer a file, save the file in the C:\nokia\installs folder in your device. If you use Microsoft Windows Explorer to transfer a file, save the file on a memory card (local disk).

During installation, the device checks the integrity of the package to be installed. The device shows information about the checks being carried out, and you are given options to continue or cancel the installation.

[See Certificate manager on page 99.](#page-98-0)

#### *Installing software*

When you install an update or repair to an application, you must have the original or a full backup to restore the application. To restore the original application, remove the application, and install it again from the original installation file or the backup copy.

• To install software, search the device memory or memory card for the installation file, select the file, and press the enter key to start the installation. For example, if you received the installation file as an email attachment, go to your mailbox, open the e-

mail, select an installation file, and press the enter key to start the installation.

Use the Application manager to remove software. [See](#page-91-0) [Application manager on page 92.](#page-91-0)

#### *Installing Java™ applications*

- 1. Search the device memory or memory card for the installation file, select the file, and press the enter key to start the installation. For example, if you received the installation file as an e-mailattachment, go to your mailbox, open the e-mail, select an installation file, and press the enter key to start the installation.
- 2. Confirm the installation. The .JAR file extension is required for installation. If it is missing, the device may ask you to download it. If there is no access point defined, you will be asked to select one. When you download the .JAR file, you may need to enter a user name and password to access the server. You can obtain these from the application provider.
- 3. The device informs you when installation is complete.
- *Tip:* When browsing Web pages, you can ২ৡ্ download an installation file and install itimmediately. Note, however, that the connection runs in the background during installation.

# **Your communicator** *Your communicator*

# <span id="page-23-0"></span>**Your communicator** *Your communicator*

*Java™*

You can install and run Java™ applications on your device. [See Installing applications and software on](#page-21-0) [page 22.](#page-21-0)

The Java platform for the Nokia 9500 Communicator is J2ME™. You can search for Java applications with the browser, download through the Internet, and store them in the Applications folder.

To manage your Java applications, use the *Application manager*.

J2ME on your device supports two Java environments: MIDP and Personal Profile.

**Tip:** For development information, visit ≍©্ www.forum.nokia.com. Forum Nokia containsthe Series 80 Developer Platform, Java Software Development Kit (SDK), tools, technical notes, and applications.

## *Printing*

You can print files to compatible printers in most applications.

- To print a file to a compatible printer, press Menu, and select *File* → *Printing* <sup>→</sup> *Print…*. Check that the settings are correct, and press *Print*.
- To change the printing settings, press *Options*.
- To preview a file before printing, press Menu, select *File* → *Printing* <sup>→</sup> *Print…*, and press *Preview*. To start printing to a compatible printer, press *Print*. To modify a document's size, margins, headers, footers or pagination, press *Page setup*.

#### *Problems with printing*

Your device shows a note if you cannot connect the device to a compatible printer. Check that the printer is switched on and is online, and that the connection settings are correct in your device. Try printing a test page, and check that the printer works with other wireless devices.

If you are using an infrared connection, make sure you have activated infrared, and the infrared ports of the devices face each other. With a Bluetooth connection, make sure you have activated Bluetooth, and the devices are within range.

#### *Managing mobile printing settings*

To manage the Hewlett-Packard mobile printing settings, go to *Desk* <sup>→</sup> *Tools* <sup>→</sup> *Control panel* <sup>→</sup> *Extras* → *hp printer selection'* . Set the following:

- *Printer model* Select the printer you want to use. If the specific printer model is not available, select a similar model.
- • *Quality mode* — Select the quality of the print. *Normal* is for 600 dpi printing, *Draft* for fast, 300 dpi printing, *Best* for 1200 dpi printing, and *Max* for 2400/4800 dpi printing. To save ink or to increase the speed of printing, select the option *Normal* or *Draft*.
- *Media type* Select the type of printing medium. • *Color mode* — Select whether to print in color or greyscale.

### <span id="page-24-0"></span>*Stickers in the sales package*

The stickers in the sales package contain important information for service and customer support purposes. The sales package also includes instructions on how you should use these stickers.

### *Data connections*

This device supports packet data (GPRS), high-speed data calls (HSCSD), GSM data calls, and wireless LAN connections.

For information on packet data, high-speed data calls, and GSM data calls, see the User Guide on CD-ROM.

#### *Wireless local area network(wireless LAN)*

There may be restrictions on using wireless LAN in some locations. Check with your local authorities or service provider.

Features using wireless LAN, or allowing such features to run in the background while using other features, increase the demand on battery power and reduce the battery life.

Your device is approved for use in a wireless LAN. You can use wireless LAN to send and receive e-mail, and connect your device to the Internet.

Your device supports the following wireless LAN features:

• IEEE 802.11b standard

- Data rates of up to 11 Mbit/s
- Operation at a frequency of 2.4 GHz using direct sequence spread spectrum (DSSS) radio technology
- Wired equivalent privacy (WEP) data encryption with keys up to 232 bits.
- Wi-Fi protected access (WPA)

Note that the WEP and WPA functions can be used only if they are supported by the network.

If you move the device to another location within the wireless LAN and out of range of a wireless LAN access point, the roaming functionality can automatically connect your device to another access point that belongs to the same network. As long as you remain within range of access points that belong to the same network, your device can stay connected to the network.

Your device enables different types of communication in a wireless LAN. There are two operating modes to choose from: infrastructure and ad hoc.

• The infrastructure operating mode allows two kinds of communication: wireless devices communicatewith each other through a wireless LAN access point or wireless devices communicate with a wired LANdevice through a wireless LAN access point.

The advantage of the infrastructure operating mode is that you can have more control over network connections because they pass through an access point. A wireless device can access the services that are available in a regular wired LAN: company database, e-mail, the Internet, and other network resources, for example.

• With 3rd party applications, you can send and receive data directly with each other in the ad hoc operating mode; no wireless LAN access point is required. Simply make the necessary configurations and start communicating. Ad hoc networking is easy to set up, but communication is limited to devices that are within range.

[See Setting up an Internet access point for a wireless](#page-85-0) [LAN on page 86.](#page-85-0)

[See Setting up an ad hoc network on page 104.](#page-103-0)

*Your communicator*

**Your communicator** 

## <span id="page-26-0"></span>*Cover phone*

With the cover phone, you can, for example, take photos, make and receive calls, and change profiles. Most of these features are also available in thecommunicator interface.

For more advanced tasks, use the communicator interface which you can access by opening the cover.

### *Making a call*

To make and receive calls, the cover phone must be switched on, the device must have a valid SIM card installed, and you must be located in a service area of the cellular network.

A GPRS connection is put on hold during voice calls.

- To make a call, key in the phone number, including the area code. If you key in an incorrect character, press *Clear*.
	- **Tip:** For international calls, press  $\overline{**}$  twice  $\frac{1}{2}$ to add the + character that replaces the international access code, and key in the country code, area code (omit the leading 0, if necessary), and phone number. To call the number, press the Call key. To end the

call or cancel the call attempt, press the End key.

- **Tip:** To adjust the volume during a call, ২ৡ্ press the scroll key right to increase or left
	- to decrease the volume.
- To make a call using the saved contacts, scroll down in standby mode. Key in the first letters of the saved name. Scroll to the name, and press the Call key.
	- *Tip:* You can save new contacts in the ২ৡ্≍ *Contacts* menu in the phone or in the *Contacts directory* dialog in the communicator interface.
- To call a recently dialed number, in standby mode, press the Call key to view up to 20 numbers that you have last called or attempted to call. Scroll to the desired number or name, and press the Call key.
- To call your voice mailbox (network service), in standby mode, press and hold  $\overline{1\omega}$ , or press  $\overline{1\omega}$ and the Call key.
- To call a phone number using 1-touch dialing when you have assigned the number to one of the keys  $\sqrt{\frac{2\text{ abc}}{2}}$  to  $\sqrt{\frac{2\text{ abc}}{2}}$ , do as follows: Press the desired number key and the Call key in standby mode, or if the *1-touch dialing* function is set on, press and hold the number key in standby mode until the call is started. To assign a phone number to a number key, press *Menu* in standby mode, and select *Contacts* → *Speed dials*. To set the *1-touch dialing* function on, press *Menu* in standby mode, and select *Settings* <sup>→</sup> *Call settings* <sup>→</sup> *1-touch dialing*.

#### *Answering a call*

• To answer a call, press the Call key.

## Cover phone *Cover phone*

## <span id="page-27-0"></span>Cover phone *Cover phone*

• To decline the call, press the End key. The call is forwarded if you have activated a call forward option such as *Divert if busy*.

- • To mute a ringing tone instead of answering a call, press *Silence*.
- • To answer a new call during a call when the *Call waiting* function is activated, press the Call key or *Answer*. The first call is put on hold. To end the active call, press the End key.

#### *Writing text*

You can key in text, for example, when you write a text message. Press a number key repeatedly until the desired character appears. If the next letter is located on the same key as the present one, wait until the cursor is shown, and key in the letter. The characters available depend on the language selected for writing text. To insert a space, press  $\sqrt{2}$ .

- To delete a character to the left of the cursor, press *Clear*. To delete the characters quickly, press and hold *Clear*.
- To change the character case, press  $\sqrt{\alpha^*}$ .
- To change between letter and number mode, press and hold  $\sqrt{6}$ #.
- To insert a number in letter mode, press and hold the desired number key.
- To insert a special character, press  $\widehat{1\omega}$  repeatedly. Alternatively, press  $\overline{A}$ , scroll to the desired character, and press *Use*.

### *Accessing the menu functions*

The cover phone offers a set of menu functions.

Most of these functions are provided with a brief help text. To view the help text, scroll to the menu function, and wait for about 15 seconds. You must activate help texts in *Settings* <sup>→</sup> *Telephone settings* before they are shown.

#### *Accessing a menu function*

- To access a function by scrolling, press *Menu* in standby mode, scroll to the desired main menu, for example, *Settings*, and press *Select*. Scroll to a submenu, for example, *Call settings*, and press *Select*. Scroll to a setting, and press *Select*.
- To access a function by using a menu shortcut, press *Menu* in standby mode, and within 2 seconds, key in the shortcut number of the menu, submenu, and setting that you want to use. The shortcut number is shown at the top right of the display.
- To return to the previous menu level, press *Back*. To exit the menu from the main menu list, press *Exit*. You can also exit the menu by pressing the End key. *Menu structure*
- 

*Messages* <sup>1</sup>*Write message*, 2 *Folders*, <sup>3</sup> *Voice messages*, 4 *Service commands*

*Call register* <sup>1</sup>*Missed calls*, 2 *Received calls*, 3 *Dialled numbers*, <sup>4</sup> *Delete recent call lists*, 5 *Call duration*

<span id="page-28-0"></span>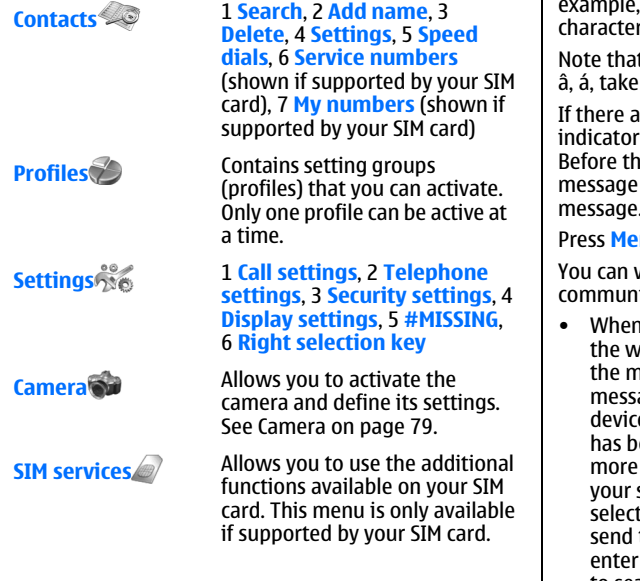

#### *Messages*

Your device supports the sending of text messages beyond the normal 160-character limit. If your message exceeds 160 characters, it will be sent as a series of two or more messages.

At the top of the display, you can see the message length indicator counting backwards from 160. For

. 10/2 means that you can still add 10 rs for the text to be sent as two messages.

It using special (Unicode) characters such as ë, are up more space.

If are special characters in your message, the may not show the message length correctly. e message is sent, the device tells you if the  $\epsilon$  exceeds the maximum length allowed for one message.

**nu**, and select **Messages**.

write other types of messages on the iicator interface. [See Messaging on page 41.](#page-40-0)

n sending messages, your device may display *v*ords **Message sent** . This is an indication that hessage has been sent by your device to the age centre number programmed into your  $\epsilon$ . This is not an indication that the message  $been$  received at the intended destination. For details about messaging services, check with service provider. To write a text message, t **Write message**, and write the message. To the message, press the Call key or **Send**, and the recipient's phone number, or press **Search** to search for it in the contacts list. If you press *Options* while writing the message, you can, for example, send the message to several recipients, or save the message for later use.

 $\frac{1}{2}$ **Tip:** To access the short message editor in standby mode, press the scroll key left.

• To view the contents of a text message folder, select *Folders* and the desired folder. To create a new folder, press *Options* in the folder list and select the appropriate function.

<span id="page-29-0"></span>Cover phone *Cover phone*

**Tip:** To open the Inbox folder in standby ≫ं mode, press the scroll key right.

• To define or edit your voice mailbox number (network service), select *Voice messages* <sup>→</sup> *Voice mailbox number*. Key in the number, or search for it in the contacts list. You can obtain the voice mailbox number from your service provider or network operator.

- To listen to your voice messages (network service), select *Voice messages* <sup>→</sup> *Listen to voice messages*.
- To send a service command to your service provider (network service), select *Service commands*. Write the command, and press the Call key or *Send*.

## *Call register*

You can view the phone numbers of missed, received, and dialed calls, and the approximate length of your calls.

The phone saves missed and received calls only if the network supports these functions and if the phone is switched on and within the network service area.

Press *Menu*, and select *Call register*.

• To view recent calls information, select *Missed calls*, *Received calls*, or *Dialled numbers*. If you press *Options* when the number list is shown, you can, for example, view the time of call, send a text message to the caller, save the number in the contacts list, or add the number to a name saved in the contacts list.

- To erase the call lists, select *Delete recent call lists*, and select what calls you want to erase. You cannot undo the operation.
- To view the approximate duration of your incoming and outgoing calls, select *Call duration*. You can also reset the timers. The actual invoice for calls andservices from your service provider may vary, depending on network features, rounding off for billing, taxes and so forth.

You can also view recent calls information on thecommunicator interface. [See Viewing dialed, received,](#page-35-0) [and missed calls on page 36.](#page-35-0)

## *Contacts*

You can view and manage the names and phone numbers (contacts) that you have saved in the phone memory or the SIM card.

In the phone memory, you can save names with several phone numbers. The number of names that you can save depends on the amount of information you have saved for each name.

In the SIM card memory, you can save one phone number for each name.

You can also use the more extensive *Contacts*application on the communicator interface.

#### *Shortcuts to the contacts list*

You can also access the contacts list in the following ways:

- <span id="page-30-0"></span>• In standby mode, press *Names* (if available), or press *Go to*, and select *Contacts*.
- In standby mode, scroll down to the desired name, press *Details*, and scroll to a number.
- During a call, press *Options*, and select *Contacts*.

#### *Searching for, adding, and deleting contacts*

- To search for a contact, in standby mode, press *Menu*, and select *Contacts* <sup>→</sup> *Search*, or press the scroll key down in standby mode. Key in the first letters of the desired name. Scroll to the desired name, and press *Details*. Scroll through the phone numbers added to the name.
- To save a name and phone number in the selected memory, press *Menu*, and select *Contacts* <sup>→</sup> *Add name*. Key in the first name, and press *OK*. Key in the second name, and press *OK*. Key in the phone number, including the area code, and press *OK*. Select the number type, and press *Select* <sup>→</sup> *Done*.
	- **Tip:** To use the phone number while ২ৡ্
	- abroad, press  $\overline{**}$  twice (for the + character), and key in the country code, area code (omit the leading zero, if necessary), and phone number.
- To delete contacts and all the numbers attached tothem, in standby mode, press *Menu*, and select *Contacts* → *Delete*. Select *One by one* or *Delete all*.
- To delete a single number added to a name, in standby mode, scroll down to the desired name, and press *Details*. Scroll to the number that you want to delete, press *Options*, and select *Delete number*.

#### *Settings for the contacts*

In standby mode, press *Menu*, and select *Contacts* <sup>→</sup> *Settings*, and one of the following options:

- *Memory in use* To select the memory that you want to use for your contacts.
- *Contacts view* To select how the contacts are shown.

### *Profiles*

#### Press *Menu*, and select *Profiles*.

- To change the profile, select the desired profile, and select *Activate*.
- To activate a profile for a certain time, select the desired profile and *Timed*. Set the time (up to 24 hours) when you wish the profile setting to end. When the end time is reached, the previous profile, which was not timed, becomes active.
- *Tip:* To activate a profile in standby mode,  $\frac{1}{2}$ briefly press the power key, and select the desired profile.

You can edit the profile settings in the communicator interface of your device.

## *Settings*

Press *Menu*, and select *Settings*.

• To adjust call settings, select *Call settings*. Select from the following options: Select *Call forward* Select *Anykey answer* and *On* if you want to answer an incoming call by briefly pressing any key •

## Cover phone *Cover phone*

except the power key, the selection keys, and the End key. Select *Automatic redial* and *On* to set the phone to make a maximum of 10 more attempts to connect the call after an unsuccessful call attempt. Select *1-touch dialing* and *On* if you want to call the names and phone numbers assigned to the 1 touch dialing keys  $\sqrt{2ab}$  to  $\sqrt{way29}$  by pressing and holding the corresponding key. Select *Call waiting* and *Activate* to request the network to notify you when you receive a new call during a call (network service). Select *Send my caller identity* and *Yes* to show your phone number to the person you are calling (network service). If you select *Set by network*, the device will use the setting that you have agreed with your service provider. Select *Line for outgoing calls* (network service) to select the phone line 1 or 2 for making calls. If you select *Line 2* and have not subscribed to this network service, you are not be able to make calls. However, calls on both lines can be answered regardless of the selected line.

• To adjust phone settings, select *Telephone settings*. Select from the following options: Select *Cell Info Display* to set the device to indicate when you use it in a cellular network based on Micro Cellular Network (MCN) technology (network service). Select *Network Selection* to set the device to automatically select a cellular network available in your area. If you select *Manual*, you can select a network that has a roaming agreement with your home service provider. Select *Confirm SIM service actions* and *Yes* to set the phone to show confirmation messages that are sent between your phone and your service provider when you use SIM card services. Note that accessing these services

may involve sending a text message or making a phone call. You may be charged for these services. Select *Help text activation* to set the phone to show help texts that guide you in using the menu functions of the cover phone. Select *Start-up tone* to play a tone when the cover phone is switched on.

- To adjust phone security settings, select *Security settings*. Select from the following options: Select *PIN code request* to set the phone to request your PIN code every time the phone is switched on. Some SIM cards do not allow this setting to be changed. Select *Call barring service* to restrict calls (network service). Select the desired all restriction option and set it on (*Activate*) or off (*Cancel*), or check whether the option is active (*Check status*). Select *Access codes* to change the security code, PIN code, PIN2 code, or barring password. Select *Lock if SIM card is changed* to set the device to ask for the lock code when an unknown SIM card is inserted into your device. The device maintains a list of SIM cards that are recognized as the owner's cards. Select *Lock system* to lock the device. To unlock the device, press **Unlock**  $\rightarrow \sqrt{e^{\frac{m}{2}}}$  in standby mode.
- To adjust phone display settings, select *Display settings*. Select from the following options: Select *Color schemes* to choose the color for some parts of the phone display, such as the indicators for the signal strength and battery charge level. Select *Operator logo* to display or hide the operator logo. Select *Screen saver timeout* to set the period after which the screen saver is activated.
- To adjust the time and date settings, select *Time and date settings* .

• To set the function for the right selection key in standby mode, select *Right selection key*. Select the desired function from the list. Cover phone *Cover phone*

*Desk*

<span id="page-33-0"></span>*Desk*

*Desk* is a starting point from which you can open all applications in the device or on a memory card. Use the scroll key or arrow keys to move up and down on the screen.

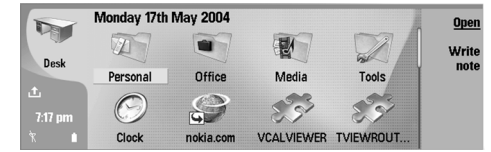

Desk shows all applications that are installed in your device. When you install new applications, they are shown on Desk as well. Most applications are grouped in default groups, which are *Personal*, *Office*, *Media*, and *Tools*. If you have applications on a memory card, those are shown on Desk or in one of the groups, depending on the application.

- To open an application or group, or activate a shortcut, select the application, group, or shortcut , and press *Open*.
- To remove an application, go to *Desk* <sup>→</sup> *Tools* <sup>→</sup> *Control panel* <sup>→</sup> *Data management* <sup>→</sup> *Application manager*.
- To write a note, press *Write note*.

**Tip:** To write a note in Desk main view, you can ≥¢∕≍ also press Desk.

*Tip:* The notes are saved to the location you  $\Rightarrow \Rightarrow$ are in. For example, tips that are created from the *Office*group are saved in that group You can view a list of all notes in *Desk*: press menu, and select *View* <sup>→</sup> *Note list…* .

You can add your own shortcuts to *Desk* from most applications. The shortcuts can open a document or a Web page.

- To add a shortcut to *Desk*, press Menu, and select *File* → *Add to Desk*. Scroll to the group you want to add the shortcut to, select the group, and press *OK*.
- To remove a shortcut or note, press Menu, and select *File* → *Delete*.
- • To change the order of application, shortcut, or note icons, select the icon, press Menu, and select *File* <sup>→</sup> *Move*. Move the icon to its new location using the scroll key or arrow keys, and press *Place here*. You cannot move an application, shortcut or note to groups .
- To increase or decrease the size of the icons, press Menu, and select *View* <sup>→</sup> *Zoom in* or *Zoom out*.
- • To add or change a background image, press Menu, and select *Tools* → *Display settings…*. Select the *Desk* page, and set *Wallpaper* to *Yes*. In the *Image file* field, press *Change* to browse for an image. Scroll an image, and press *OK*.
- **Tip:** You can set a background image for the  $\frac{1}{20}$ cover phone display on the *Cover* page of the same dialog.

<span id="page-34-0"></span>• To change the icon or name of a group, application, shortcut, or note, select the item, press Menu, and select *File* → *Properties*. Scroll to *Icon*, and press *Change*. Scroll to a new icon, and press *Done*. Scroll to *Name*, enter the new name, and press *Done*.

#### *Managing groups*

You can group applications, shortcuts, or notes into different groups on *Desk*. You can have the same application or shortcut in several groups.

- To open a group, select the group, and press *Open*.
- To move an application, a shortcut, or a note to a different group, select an item, press Menu, and select *File* → *Show in groups…*. The current group is marked. Scroll to a new group, select the group, and press *Done*.

#### *Creating new groups*

You can group applications, shortcuts, or notes to different groups in *Desk*. You cannot create a group inside a group, for example, you cannot create a group inside the *Office* group.

• To create a new group, press Menu, and select *File* → *New group…*. Enter a name for the group, and press *OK*.

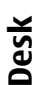

<span id="page-35-0"></span>Telephone *Telephone*

## *Telephone*

In *Telephone*, you can view the contacts you have stored in the telephone directory, SIM card, or memory card. You can also make phone calls, view recent calls, contact voice mailboxes, and define call settings.

**Warning:** Do not hold the device near your ear when the loudspeaker is in use, because the volume may be extremely loud.

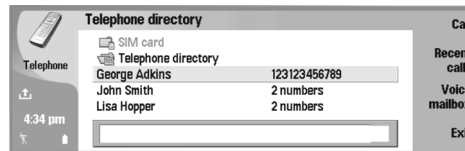

## *Making a call*

To make and receive calls, the cover phone must be switched on, the device must have a valid SIM card installed, and you must be located in a service area of the cellular network.

- To make a call, go to *Telephone*, type the phone number, or select the contact from the list, and press *Call*.
- To adjust the volume of the active call, press *Audio controls*. Press *Volume +* to increase the volume or**Volume -** to decrease it. Press [TEL\_B\_ACD\_CLOSE] when the volume is set.
- To view calls you have recently made, answered, or •missed, press *Recent calls*, and select *Dialed calls*,

*Received calls*, or *Missed calls*. To move from one dialog page to another, press Menu. To call a number, scroll to the number, and press *Call*.

• To check your voice mail (network service), press *Voice mailbox*.

Note that a GPRS connection is put on hold during voice calls.

### *Viewing dialed, received, and missed calls*

You can view calls that you have recently dialed, received, or missed.

The phone saves missed and received calls only if the network supports these functions and if the phone is switched on and within the network service area.

Press *Recent calls*, and select *Dialed calls*, *Received calls*, or *Missed calls*.

To move from one dialog page to another, press Menu. You can also view call information in the Log. [See Log](#page-38-0) [on page 39.](#page-38-0)

- To call a number, select a call in the list, and press *Call*.
- To remove all calls from the list, press *Clear all*.
- • To save the phone number of the call in your Contacts directory, select the number in the list, press Menu, and select *Edit* <sup>→</sup> *Add to Contacts*.
### *Answering a call*

You can see the name and telephone number of the incoming call (if allowed by the caller), or just the number if the number is not included in your Contacts directory.

- To answer the call, press *Answer*.
	- **Tip:** If you want to have a private telephone 学 conversation, use the hands-free set or close the device cover.
- To mute the ringing tone , press *Silence*.
- To decline the call, press *Decline*.

### *1-touch dialing*

1-touch dialing allows you to make a call by pressing a number key and the Call key when the device cover is closed.

Press Menu, and select *Settings* <sup>→</sup> *1-touch dials…*.

- To assign a number key to a phone number, scroll to an 1-touch dialing key, and press *Add number*. Select the desired number from the Contactsdirectory.
- • To delete the phone number assigned to a number key, scroll to the 1-touch dialing key, and press *Remove number*.
- • To modify a phone number assigned to a number key, scroll to the 1-touch dialing key, and press *Change number*. Select the desired number from the Contacts directory.

### *Making a conference call*

In a conference call, you and up to five persons can hear each other simultaneously.

- To make a conference call (network service), make a call, or answer an incoming call. During the call, make another call, or answer another incoming call, and press *Conference call*.
- To view a list of conference call participants, press *Conference commands*.
- *Muting a conference call,* To mute a conference call, scroll to the participant in the list, and press [Mute PACH\_BC\_CHV\_MUTE].
- • To remove a participant from the conference call, scroll to the participant in the list, and press *Drop*.
- To have a private phone call with a participant, scroll to the participant in the list, and press *Private call*.

### *Setting the offline profile*

The offline profile prevents you from accidentally switching on your device, sending or receiving messages, or making Internet connections.

*Important:* In Offline and Flight profiles you cannot make (or receive) any calls, including emergency calls, or use other features that require network coverage. To make any calls, you must first activate the phone function by changing profiles. If the device has been locked, you must enter the lock code before you can activate the phone function and make any emergency calls.

# Telephone *Telephone*

To activate the offline profile, go to *Telephone*, press Menu, and select **→ offline**.

To allow communication again, press *Exit profile* <sup>→</sup> *OK*.

 $\Rightarrow \Rightarrow$ **Tip:** You can activate the offline profile in any application menu, or from the cover phone.

### *Call forwarding*

You can forward incoming calls to your voice mailbox or to another phone number.

To forward voice calls, go to *Telephone*, press Menu, and select *Settings* <sup>→</sup> *Voice call forwarding*.

Select one of the available forwarding options.

- To check the current forwarding status, scroll to the forwarding option, and press *Check status*.
- To stop forwarding voice calls, press *Cancel all*.

#### *Call restriction*

You can restrict incoming or outgoing calls, and international calls (network service).

When calls are restricted, calls still may be possible to the official emergency number programmed into your device.

To restrict voice calls, go to *Telephone*, and select *Settings* <sup>→</sup> *{No display\_text mapping for 'tel\_m\_call\_barring', locale='en'}*.

Select one of the available restriction options.

To use the call barring service, you need the restriction password that you receive from your service provider when you subscribe to the service.

• To check the status of voice call restriction, scroll to the restriction option, and press *Check status*. • To stop voice call restriction, press *Cancel all*.

#### *Call, network, and phone line settings*

In the *Other settings* dialog you can define various settings related to calls and network services.

Go to *Telephone*, press Menu, and select *Settings* <sup>→</sup> *Other settings*.

#### *Call settings*

In the *Other settings* dialog, select *Call*.

- To show your phone number to the recipients of your calls (network service), scroll to *Send my caller ID*, press *Change* , and select *On*.
- To set the phone to briefly show the approximate duration of the last call, scroll to *Summary after call*, press *Change* and select *On* .
- • To set the device to redial the number if it was busy at the first call attempt, scroll to *Automatic redial*, press *Change*, and select *On*.

#### *Advanced settings*

You can restrict calls to certain numbers and select thephone line you want to use.

When fixed dialling is activated, calls still may be possible to the official emergency number programmed into your device.

In the *Other settings* dialog, select *Advanced*.

- To allow calls only to certain numbers (fixed dialing), scroll to *Fixed dialing number*, press *Change*, and select *On*. Even when fixed dialing is in use, you can browse the numbers saved in the device memory. If your SIM card does not support fixed dialing, you cannot use this function.
- • To modify the list of fixed dialing numbers, scroll to *Fixed dialing number*, and press *Number list*.
	- *Tip:* With fixed dialing, you can, for ২ৡ্
	- example, restrict calls to certain areas. In this case, type the area code in the *Number* field.
- To change the phone line for outgoing calls (network service), scroll to *Telephone line in use*, press *Change*, and select the phone line. To be able to use this function, you need a SIM card that supports the alternate line service and a subscription to two phone lines.
- To prevent the phone line selection, scroll to *Block line selection*, press *Change*, and select *Yes*.

#### *Voice mailbox settings*

You can define the phone number of a voice mailbox and a touchtone sequence that you want to use with the mailbox (network service).

Press Menu, and select *Settings* <sup>→</sup> *Voice mailboxes…*.

• To define a phone number of the voice mailbox , scroll to *Number* , and type the phone number. You can obtain the number of the voice mailbox servicefrom your service provider.

- **Tip:** If you want to use your voice mailbox ২ৡ্
	- abroad, add the plus sign and the country or region code to the phone number.
- To define a touchtone sequence for the voice mailbox , scroll to *DTMF* , and type the tone sequence.

#### *Log*

In the *Log*, you can view information, such as sent and received text messages and made and received calls, about the communication history of a device.

• To access the Log, press Menu, and select *Tools* <sup>→</sup> *Log*.

 $\Rightarrow \Rightarrow$ *Shortcut:* You canpress Shift+Ctrl+L to open the Log in most applications.

- To use the *From/To* information, press *Use*. You can answer text messages, faxes, or calls or add the caller or sender of a message to your contacts by pressing the appropriate button.
- To select the type of communication that you want to view , for example, only phone calls, press *Filter by type*.
- To view Log events by direction, select *View* <sup>→</sup> *Filter by direction…* . You can, for example, view all communication, or view only incoming communication, outgoing communication, or missed communication.
- • *Sorting the Log,* To sort the Log information in a different order, press Menu, and select one of the two options in *View* <sup>→</sup> *Sorting order*
- To view detailed information about acommunication event, press *Details*. For example,

you can see the type, direction, and subject of a message, or the phone number of the caller or sender of a message.

- To clear the contents of the Log, press Menu, and select *Tools* → *Clear log…*.
- To specify how long log events remain in the Log before they are deleted, press Menu, and select *Tools* → *Log duration…*.
- To copy a number from Log, press Menu, and select *File* → *Copy number*. You can paste the number to a new contact card or message.
- To view Log events by type, press *Filter by type*. You can, for example, view all communication events, or view only calls, text messages, or faxes from a selected contact.
- To view Log events by direction, select *View* <sup>→</sup> *Filter by direction…* . You can, for example, view all communication, or view only incoming communication, outgoing communication, or missed communication.

40

*Telephone*

Telephone

### *Messaging*

In *Messaging*, you can create, send, receive, view, edit, and organize text messages, multimedia messages, email messages, fax messages, and special text messages containing data. You can also receive messages and data using Bluetooth or Infrared, receive service messages, cell broadcast messages, and send service commands.

Before you can send or receive messages:

- The cover phone must be switched on, the device must have a valid SIM card installed, and you must be located in a service area of the cellular network.The device cover can either be open or closed.
- The network you are using must support fax calls, data calls, and the Short Message Service.
- The fax, data and Short Message Service must be activated for your SIM card.
- The Internet access point (IAP) settings must be defined. [See Internet setup on page 83.](#page-82-0)
- The e-mail settings must be defined. [See E-mail](#page-45-0) [account settings on page 46.](#page-45-0)
- The short message settings must be defined. [See](#page-48-0) [Text message settings on page 49.](#page-48-0)
- The multimedia message settings must be defined. [See Multimedia message account settings on page 52.](#page-51-0)

Contact your service provider, network operator or Internet service operator for the correct settings.

#### *Messaging center*

The main view of Messaging has two frames: the list of folders on the left, and the messages from the selected folder on the right. Press the tab key to move between the frames.

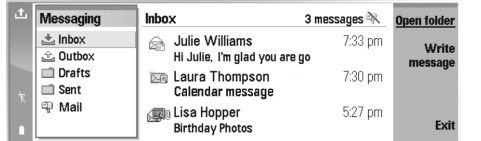

#### *Folders in the Messaging main view:*

- *#MISSING* contains all received messages except e-mails and SIM card and cell broadcast messages. Email messages are stored in the remote mailbox.
- *#MISSING* contains messages waiting to be sent.
- *#MISSING* stores draft messages that have not been sent.
- *#MISSING* stores the last 20 messages that have been sent, except those sent using Bluetooth.

Any remote mailboxes that you define are shown last in the list of folders.

#### *Writing and reading messages*

• To view a message, select the message, and press *Open*.

#### • To expand a folder to full display size, press *Open folder*.

- • To write a new message, press *Write message*. Select the type of message, and press *OK*.
- • To reply to the sender and all recipients of an email, press Menu, and select *Write* <sup>→</sup> *Reply to all*.
- To forward a message, press Menu, and select *Write* → *Forward*. Note that it may not be possible to forward all messages.
- To retrieve messages from your SIM card, press Menu, and select *Receive* <sup>→</sup> *SIM messages*. SIM messages are text messages, that have been stored on your SIM card.
- To sort messages in a specific order, press Menu, and select one of the options in the *View* <sup>→</sup> *Sort by* menu.
- To print a message, press Menu, and select *File* <sup>→</sup> *Printing* <sup>→</sup> *Print…*.
- • To change the page layout before printing, press Menu, and select *File* <sup>→</sup> *Printing* <sup>→</sup> *Page setup…*.

#### *Managing messages*

- To create a new folder for messages, press Menu, and select *File* → *New folder*. Enter a *Folder name*, select where the folder should be created, and press *Create*. Note that you cannot create subfolders in Inbox, Outbox, or Sent folders, except in IMAP4 remote Outbox, and Sent folders when online.
- To rename a folder, select the folder, press Menu, and select *File* → *Rename folder*. Enter the new

name, and press *Rename*. Note that you can only rename folders that you have created.

- • To move a message, select the message, press Menu, and select *Edit* <sup>→</sup> *Move*. Scroll to a new folder, and press *Move*. If you want to move the message to a subfolder, select the main level folder, and press *Expand*.
- To search for messages, press Menu, and select *Edit* → *Find…*. Enter the text for which you want to search, and press *Find*.
- To refine your search, press *Options*.

#### *Avoiding low memory*

You should regularly delete messages from Inbox and Sent folders, and delete retrieved e-mail from the device memory to free up memory space.

- To delete e-mails from the device, press Menu, and select *Tools* → *Delete e-mails locally…*. Press *Change* , and select the e-mail you want to delete. For example, you can delete all e-mail or only e-mail that was received more than two weeks ago. Press *Delete now* to delete the e-mails.
- $\frac{1}{2}$ *Tip:* Use this method to delete e-mail from the device, or the messages you delete are permanently deleted from your remote mailbox the next time you go online.
- To empty the *#MISSING* folder automatically, press Menu, and select *Tools* <sup>→</sup> *Sent items storage*. Set *Delete sent items* to *automatically*, and enter the number of days after which the device empties the folder.

*Messaging*

<span id="page-41-0"></span>Messaging

*RIM BlackBerry* This is the feature definition. It is a factual definition ofthe feature.*BB cshelp 2 BB cshelp 3 BB cshelp 4 BB cshelp 5 BB cshelp 6 BB cshelp 7 BB cshelp 8 BB cshelp 9 BB cshelp 10 BB cshelp 11 BB cshelp 12 BB cshelp 13 E-mail*To write and read e-mail, go to *Messaging*. The Nokia 9500 Communicator mail system is To receive and send mail, you must set up a remote mailbox service. This service may be offered by an Internet service provider, a network service provider, or your company. Before you can send, receive, retrieve, reply to, and forward mail on your device, you must do the following: • You must configure an Internet access point (IAP) correctly. [See Internet setup on page 83.](#page-82-0) • You must define your mail settings correctly. [See E](#page-45-0)[mail account settings on page 46.](#page-45-0) Follow the instructions from your remote mailbox and Internet service providers. Contact your network and Internet service providers or operator for the correct settings. *Working online and offline* Working online means working with your device connected to a remote mailbox through an Internet connection. When online, you can delete, rename, or create new folders in your remote mailbox. When you work offline, which means that your device is not connected to a remote mailbox, you can delete only messages, not folders. Note that any changes you make in the remote mailbox folders while offline take effect in your remote mailbox the next time you go online and synchronize. If you delete an e-mail from your device when offline, the e-mail will be deleted from the remote mailbox the next time you connect to the mailbox. You can delete a message from your device to save memory. [See](#page-41-0)

[Avoiding low memory on page 42.](#page-41-0)

compliant with Internet standards SMTP, IMAP4 (rev 1),

and POP3.

## Messaging *Messaging*

Managing your e-mail offline enables you to save in connection costs and work in conditions that do notallow a data connection. If you work in conditions where one connection becomes unavailable, you can change the connection.

#### *Changing the Internet connection*

If your connection becomes unavailable, you may need to change the connection.

• To use another connection, press Menu, and select *Tools* → *Change connection*. Scroll to a new connection, and press *Connect*. Note that you must select an e-mail account and be online before you can change the connection, and that the connection is changed only for that account.

You are asked for confirmation if your current connection becomes unavailable, if you have not set the device to change connection automatically. [See E](#page-45-0)[mail account settings on page 46.](#page-45-0)

- To use another connection, scroll to the connection you want to use, and press *Change*.
- To go online after selecting a new connection, press *Connect*.

#### *Writing and sending e-mail*

Press *Write message*, select *E-mail*, and press *OK*.

• To write new e-mail, press *Recipient*. Select the recipient of the message from the *Contacts directory*, and press *To*. Enter a subject and the message, and press *Send*. You can also enter the recipient's e-mail address in the *To:* field. Note that e-mail addresses cannot contain accentedcharacters such as Å, Ä, or É.

- *Tip:* If you select the primary recipient of  $\frac{1}{2}$
- the e-mail from the Contacts directory, you can also select other recipients using the *Cc* and *Bcc* buttons.
- To set the sending time or adjust other delivery settings, press Menu, and select *Tools* <sup>→</sup> *Sending options…*.

You can send documents, images, and other files as email attachments.

- To attach a file to an e-mail, press *Insert file*.
- *Tip:* All e-mail is stored in the *#MISSING* before 淡
- sending. Unless your e-mail is sent immediately, you can open the Outbox and suspend and resume sending or open the email.

To store the e-mail in the *#MISSING* folder withoutsending it, press *Close*.

Start writing or editing a message, press Menu, and select *Tools* → *Preferences…*.

• To change the font type or size of the text, select the appropriate field, and press *Change*. Select the new font type or font size, and press *OK*.

#### *Sending options*

To define sending options for the e-mail you are writing, press Menu, and select *Tools* <sup>→</sup> *Sending options…*.

Select the *Message* page.

- To set the importance of your e-mail, select *Priority*, and press *Change*.
- To define the e-mail type , select *Message type*, and press *Change*. Select from these options: *Plain text (no MIME)* Select when the receiving e-mail system cannot display messages sent in the regular Internet e-mail format, MIME. *Plain text* Select to use the regular Internet e-mail format, MIME. The MIME format allows, for example, including images as attachments to the message. *Formatted text (HTML)* Select to use enhanced text formatting options, such as bold, italic, underline, or bullets. If the receiving e-mail system does not support HTML, the message is shown as plain text without the formatting.
- To receive a note when the recipient has opened the e-mail, select *Request read report*, press *Change*, and select *Yes*. Note that some e-mail servers may not support read reports, or the user may have turned the read receipt sending off.

Select the *Delivery* page.

- To change the e-mail account you use to send the email, select *E-mail account in use*, and press *Change*. Select the new account, and press *OK*.
- To set the time you want to send the e-mail, select *Send e-mail*, and press *Change*. Select from these options: *Immediately* to send the e-mail immediately during the current connection *Upon request* to store the e-mail in the *#MISSING*, from which you can send it later *During next connection* to send the e-mail the next time you establish a connection.

#### *Retrieving e-mail*

E-mail addressed to you is not automatically received by your device, but by your remote mailbox. To read your e-mail, you must first connect to the remote mailbox and then select the e-mails you wish to retrieve into your device. Connection to a remote mailbox is established using data call, GPRS, wireless LAN, or IP passthrough. [See Connectivity on page 104.](#page-103-0)

Note that e-mail that you mark as deleted when offline will also be deleted from the remote mailbox server when the device is online again. You can delete local email without deleting remote mailbox files. [See](#page-41-0) [Avoiding low memory on page 42.](#page-41-0)

• To retrieve e-mail from a remote server, scroll to your mailbox, and press *Retrieve e-mail*.

#### Select:

- *Mail headers (stay online)* to retrieve only the sender, date and subject information.
- *Messages* to retrieve entire e-mails without the attachments.
- *Messages and attachments* to retrieve all emails and the attachments they contain.

Press *Retrieve* to go online and retrieve the mails.

• If you have created subfolders in your IMAP4 mailboxes, you can view those folders with your device. To be able to view folders in your IMAP4 mailbox, establish an Internet connection, press Menu, and select *Receive* <sup>→</sup> *Folder subscriptions…*. Note that you can only subscribe to folders in your IMAP4 mailboxes.

# Messaging *Messaging*

## <span id="page-45-0"></span>Messaging *Messaging*

• To view a remote folder, select a folder, and press **Subscribe.** Every time you go online the subscribed folders are updated. Note that this may take a lot of time if the folders are large.

•To update the list of folders, press *Update list*.

#### *Reading and replying to e-mail*

• To reply to an e-mail, press *Reply*.

*Tip:* If an e-mail contains Web addresses, e-২ৡ্≍ mail addresses, or phone or GSM numbers, you can use them. For example, you can select a Web address or a phone number, and press the appropriate command button to open the Web page, send e-mail or call the number.

• To add new contacts to your Contacts directory, select the sender or a recipient from the header fields, press Menu, and select *Tools* <sup>→</sup> *Add to Contacts*.

**Tip:** If you reply to an e-mail that contains attached files, the attachments are not included in the reply. If you forward the received e-mail, attachments are included.

- To forward an e-mail, press Menu, and select *File* → *Forward*.
- To print an e-mail, press Menu, and select *File* <sup>→</sup> *Printing* <sup>→</sup> *Print*.

#### *E-mail attachments*

*Important:* E-mail messages may contain viruses or otherwise be harmful to your device or PC. Do not open any attachment if you are not sure of the trustworthiness of the sender

- To open an attachment, select the attachment, and press *Open*.
- • To save an attachment, select the attachment, and press *Save*.
- To delete an attachment, select the attachment, and press *Delete locally*. Note that a copy of the attachment remains on the e-mail server.

#### *Changing e-mail replying and viewing preferences*

Open a received e-mail, and press *Preferences*.

- To include the text of the received e-mail in your replies, select *Include message in reply*, press *Change*, and select *Yes*.
- To define the font type or size of text, select the appropriate field, and press *Change*. Choose the new font type or size, and press *OK*.

#### *E-mail account settings*

Any changes you make to e-mail settings affect the way your e-mail is sent and received.

Press Menu, select *Tools* <sup>→</sup> *Account settings…*, and press *Create new*.

Scroll to the type of account that you want to create, and press *OK*.

**New mail account settings** General Servers Roaming Retrieve Advanced Mail account name  $\triangleright$  Xiii.  $Mv$  name **Delet** Username P Password  $\blacktriangleright$ **Done** 

Define the following on the *General* page:

- *E-mail account name* Enter a descriptive name for the connection. Note that the maximum length of the name is 25 characters.
- *My name* Enter your name.
- *Username* Enter your user name, given to you by your service provider.
- *Password* Enter your password. If you leave this field blank, you will be prompted for a password when you try to connect to your remote mailbox.
- *My e-mail address* Enter the e-mail address given to you by your service provider. The address must contain the @ character. Replies to your messages are sent to this address.
- *Internet access* Select the Internet access point that you want to use.
- *Default account* If you have created several email accounts, select the e-mail account you want to use as the default account.
- **Tip:** You can move from one dialog page to another by pressing the Menu key.

Define the following on the *Servers* page:

• *E-mail account type* — Select the e-mail protocol your remote mailbox service provider recommends. Note that this setting can be selected only once and cannot be changed if you have saved or exited from the mailbox settings.

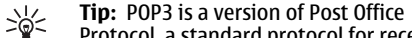

- Protocol, a standard protocol for receiving email from your remote server. With POP3, you can check your remote mailbox and download your e-mail. IMAP4 is a version of Internet Message Access Protocol, a standard protocol for accessing e-mail on your remote server. With IMAP4, you can conduct searches, create, delete and manage messages and folders on the server.
- *Outgoing e-mail server* Enter the IP address or host name of the computer that sends your e-mail.
- *Incoming e-mail server* Enter the IP address or host name of the computer that receives your e-mail.
- *Use SMTP authentication* Select whether the SMTP (Simple Mail Transfer Protocol) server requires authentication, and enter the SMTP user name and password.

Define the following on the *Roaming* page:

- *Change connection automatically* Select whether you want the device to switch between connections automatically if connection to the primary Internet access point is lost.
- *Second access*, *Third access*, and *Fourth access* — Define the other possible Internet access options.

Define the following on the *Retrieve* page:

• *Retrieve* — Select whether you want to retrieve only the e-mail header information such as sender,

Messaging *Messaging*

## Messaging *Messaging*

subject and date, e-mails, or e-mails with their attachments.

- *Max. size of e-mail* Define how large e-mails are retrieved to your device.
- *Sync. e-mails in Inbox* Select the number of emails you want to download from the remote server to your Inbox.
- *Sync. e-mails in folders* Select the number of emails you want to download from the remote server to your folders.

Define the following on the *Advanced* page:

- *Default e-mail type* Select whether to sent email as *Plain text*, *Plain text (no MIME)* if the receiving e-mail system cannot display e-mail sent in the regular Internet format, or *Formatted text (HTML)* to be able to use enhanced text formatting options.
- *Send e-mail* Select *Immediately* to send the email as soon as possible, *During next connection* to send it the next time you retrieve e-mail, or *Upon request* to store the e-mail in the Outbox, from where you can send it later.
- *Include signature* Select whether you want to use a signature. Select *Use my contact card* to use the contact card in the device, or *Custom* to use a signature file that you can create for the e-mail account.
- *Request read report* Select whether you want to receive a note when the recipient has opened your email.
- *Allow report requests* Select whether you want the sender of the e-mail to receive a note that you have read the e-mail.
- *Copy to my e-mail address* Select whether you want to receive a copy of every e-mail you send.
- *Secure login (APOP)* Select whether you want to use a POP3 secure login system, and the POP3 server you use supports this system.
- *Incoming secure connection* Select whether you want to use encryption to make the incoming connection secure. Secure connection is used with POP3, IMAP4 and SMTP protocols to secure the connection to a remote mailbox. Note that the remote server must support secure connections for this function to work.
- • *Outgoing secure connection* — Select whether you want to use encryption to make the outgoing connection secure. Secure connection is used withPOP3, IMAP4 and SMTP protocols to secure the connection to a remote mailbox. Note that theremote server must support secure connections for this function to work.
- *IMAP4 folder path* Enter the path to the IMAP4 inbox location in case the server cannot open it automatically. Normally you do not need to define the path.
- To edit an existing account, select the account type that you want to edit, and press *Edit*.

#### *Text messages*

Your device supports the sending of text messages beyond the normal 160-character limit. If your message exceeds 160 characters, it will be sent as a series of two or more messages.

 $\Rightarrow \Rightarrow$ 

<span id="page-48-0"></span>In the navigation bar, you can see the message length indicator counting backwards from 160. For example, 10 (2) means that you can still add 10 characters for the text to be sent as two messages.

Note that using special (Unicode) characters such as ë, â, á, ì take up more space.

If there are special characters in your message, the indicator may not show the message length correctly. If *Confirm multipart messages* is set to *Yes*, then before the message is sent, the device tells you if the message exceeds the maximum length allowed for one message. See Text message settings on page 49.

Press *Write message*, select *Text message*, and press *OK*.

- To write a new text message, press *Recipient* to select the recipients of the message, or enter the recipients' GSM phone numbers in the *To:* field. If you enter more than one number, separate the numbers with a semicolon or by pressing the Enter key after each number . Write the message, and press *Send*. You can see the number of characters that are left in the character counter. Note that atext message can only contain unformatted text.
- To set the sending time or modify other delivery settings, press *Sending options*.
- To print the text message, press Menu, and select *File* → *Printing* <sup>→</sup> *Print*.

#### *Replying to text messages*

• To respond to received text messages, open the message, and press *Reply*.

- To call the sender of the text message, press *Call sender*.
	-

Messaging *Messaging*

*Tip:* If the text message that you received contains a hyperlink, select the hyperlink, and press *Open Web address* to open the browser. If the text message that you received contains a number, place the cursor on the number, and press *Call number* to call the number.

#### *Text message settings*

• To define general sending options for text messages, press Menu, and select *Tools* <sup>→</sup> *Account settings…*. Select *Text message*, and press *Edit*. To move from one dialog page to another, press the Menu key.

On the *General* page, define the following:

- *Service center in use* Select the message center to deliver the messages.
- *Delivery report* Select whether to view the status of the sent text messages in Log.
- *Send text message* Select when to send the text messages. If you select *Upon request*, you must select a message in Outbox and press *Send* to send it.
- *Validity period* Select how long the message center stores messages if a recipient cannot be reached. Note that the network must support this feature.

On the *Concatenation* page, define the following:

• *Concatenation* — Select *No* to send text messages longer than 160 characters as several messages. Select *Yes* to send text messages that are longer

## Messaging *Messaging*

than 160 characters as several messages, and allow them to be received as one long message by compatible devices. Sending a message over 160 characters may be more expensive than one message.

• *Confirm multipart messages* — Select whether you want to see a confirmation note when you try to send text messages exceeding 160 characters.

See the User Guide on the CD-ROM for advanced settings.

#### *Modifying message center settings*

- To view message centers, press Menu, and select *Tools* → *Account settings…*. Select *Text message*, and press *Edit*. In *General*, press *Service centers*.
- • To edit message centers, press *Edit*, and enter the *Service center name* and *Service center number*.
- To add new message centers, press *New*, and enter the *Service center name* and *Service centernumber*.
- To delete message centers, scroll to a center, and •press *Delete*.

#### *Picture messages*

**Note:** Picture message function can be used only if it is supported by your network operator or service provider. Only devices that offer picture message features can receive and display picture messages.

• To view a picture message, select the message in *Messaging*, and press *Open*.

- To reply to the sender, press *Reply via text message*. Note that the picture is not included in the reply.
- • To forward a picture message, press *Forward*. Press *Recipient* to select a recipient, write the message text, and press *Send*. Note that the picture message text cannot be longer than 120 characters.

#### *Multimedia messages*

**Note:** Only devices that offer compatible multimedia message or e-mail features can receive and display multimedia messages.

The appearance of a multimedia message may vary depending on the receiving device.

The default setting of the multimedia message service is generally on.

#### *Creating and sending multimedia messages*

A multimedia message can contain text, images, or sound or video clips.

Note that this function can be used only if it is supported by your network operator or service provider.

Copyright protections may prevent some images, ringing tones, and other content from being copied, modified, transferred or forwarded.

Before you can send and receive multimedia messages on your device, you must have your multimedia

message settings defined correctly. Contact your service provider for the correct settings. [See Multimedia](#page-51-0) [message account settings on page 52.](#page-51-0)

• To create a multimedia message, press *Write message*, scroll to *Multimedia message*, and press *OK*. Press *Recipient* to select the recipients of the message, or enter the recipients' GSM phone numbers or e-mail addresses in the *To:* field. If you enter more than one number, separate the numbers with a semicolon or by pressing the Enter key after each number . Enter a subject, and create the message. After the message is ready, press *Send*.

*Tip:* You can also create multimedia messages directly from several applications, such as *Images* and *File manager*.

- To add multimedia objects to a message, press *Insert*. You can insert images, sound clips, and video clips, and create page breaks in your message. Select the type of multimedia object you want to add, and press *Insert*.
	- *Tip:* A multimedia message may contain ২ৡ্ several pages. If the cursor is in the To:, Cc:, or Subject: field when you add a page, the new page becomes the first page of the message. Otherwise, the new page is added after the page where the cursor is. Each page can contain only one video or one sound clip.
- To add special effects to images in multimedia messages, press Menu, and select *Options* <sup>→</sup> *Transition Settings...*. You can specify the length of time an image is displayed and the style in which a

new object is opened. You have to be in advanced editing mode.

- To preview a multimedia message before sending it, press Menu, and select *View* <sup>→</sup> *Preview*.
- To delete a multimedia object, select the object you want to delete, press Menu, and select *Edit* <sup>→</sup> *Delete* and the appropriate menu option.
- To delete a page, scroll to the page, press Menu, and select *Edit* → *Delete* <sup>→</sup> *Page*.

You must be in the advanced editing mode to use most editing functions. Press Menu, and select *Options* <sup>→</sup> *Upgrade Editing mode*.

- To change the position of text in relation to images, press Menu, and select *Tools* <sup>→</sup> *Slide Layout*. Select *Text Right* or *Text Left*.
- To edit the type, color, and formatting of text, select the text, press Menu, and select *Options* <sup>→</sup> *Format Text...*. You can also select the formatting before you start writing.
- To change the background color of a multimedia message, press Menu, and select *Options* <sup>→</sup> *Background colour...*. Press *Change*, scroll to a new color, and press *OK*. Press *Done*.
- To change the sending options of a multimedia message, start to create or edit a message, press Menu, and select *Options* <sup>→</sup> *Sending options...*. You can select whether to receive delivery reports and how long the messaging center tries to send messages.

Set the following options:

• *Receive report* — Select whether you want to receive a notification when the message has been successfully delivered to the recipient. Receiving a

*Messaging*

Messaging

## <span id="page-51-0"></span>Messaging *Messaging*

delivery report of a multimedia message that has been sent to an e-mail address may not be possible.

• *Validity period* — Select how long the messaging center tries to send the message. If the recipient of a message cannot be reached within the validity period, the message is removed from the multimedia messaging center. Note that the network must support this feature. *Maximum* is the maximum amount of time allowed by the network.

#### *Receiving multimedia messages*

*Important: Multimedia message objects may* contain viruses or otherwise be harmful to your device or PC. Do not open any attachment if you are not sure of the trustworthiness of the sender.

Multimedia messages are received in your Inbox, and you can open or reply to them as to other messages.

You can receive multimedia messages containing objects unsupported by your device, but you cannot view them. You can, however, forward these messages to another device.

- To view a list of multimedia attachments in amessage, press Menu, and select *Tools* <sup>→</sup> *Objects...*.
- To save a multimedia object, select the object, and press *Copy to*.
- • To play a multimedia object, select the object, and press *Open*.

#### *Multimedia message account settings*

On the *Send* page, define the following settings:

- *Internet access* Select the Internet access point (IAP) connection you want to use for sending messages.
- *Homepage* Enter the address of the multimedia messaging center.
- *Receive report* Select whether you want to receive a notification when the message has been successfully delivered to the recipient. Receiving a delivery report of a multimedia message that has been sent to an e-mail address may not be possible.
- *Sending time* Select when you want the multimedia message to be sent.
- *Validity period* Select how long the messaging center tries to send the message. If the recipient of a message cannot be reached within the validity period, the message is removed from the multimedia messaging center. *Maximum* is the maximum amount of time allowed by the network. Note that the network must support this feature.

On the *Receive* page, define the following settings:

 *Receive multimedia messages* — Select *On* if you want to receive multimedia messages. The reception of multimedia messages is on by default. Select *Deferred* if you want the multimedia messaging center to save the messages to be retrieved later. Change this setting to *On* when you want to retrieve the messages. Select *Reject* if you want to reject multimedia messages. The multimedia messaging center will delete the messages.

- *Receive advertisements* Select whether you want to receive messages defined as advertisements.
- *Receive anonymous messages* Select whether you want to receive messages from unknown senders.

#### *Fax*

- To send a fax, press *Write message*. Scroll to *Fax*, and press *OK*. Press *Recipient*, and select the recipient from the *Contacts directory*. You can also enter the number yourself. Write the message, and press *Send*.
- • To change the fax sending , press Menu, and select *Tools* → *Sending options…*.
- • To change the font and format of fax text, press Menu, and select *Format* <sup>→</sup> *Font…*, *Formatting*, or *Alignment*.
- • To add a document, sheet or image to a fax, press *Insert object*. Note that it may not always be possible to insert a document to a fax. If you want to send a document as a fax, use the *File* <sup>→</sup> *Send* → *Via fax* option in *Documents*.
- To view a received fax, select the fax, and press *Open*. Press the arrow keys to scroll the fax.
- To rotate a fax, press *Rotate*.
- To zoom in or out, press *Zoom in* or *Zoom out*.

#### *Saving a received fax*

In the *Range selection* dialog, you can select the section of the fax you want to export to another picture file format.

• To save a multipage fax, open the fax, press Menu, and select *File* → *Export…*. Select *Whole document* to save the fax as a whole, *Current page* to save the page you are on, *Selected* to save a section that you selected, or *User defined:* to enter the page numbers of the pages you want to save.

#### *Editing fax settings*

Press Menu, and select *Tools* <sup>→</sup> *Account settings…*. Select *Fax*, and press *Edit*.

On the *General* page, define the following:

- *Fax cover page* Select whether to use a header or cover page for a fax. Select *Template 1* to create a separate cover page, *Full template* to use a cover page that includes all the contact information of both the sender and the recipient, your remarks on the fax content, and the date, *Header* to display the sender and the recipient information and the date, or *None* for no cover page.
- *Send fax* Select when to send the messages. If you select *Upon request*, you must select a message in Outbox, and send the fax from there.
- On the *Advanced* page, define the following:
- *Resolution* Select the resolution for your sent and received faxes.
- *ECM* Select whether erroneous fax pages are automatically corrected during sending. Note that also the receiving device has to support ECM.
- *Resend* Select whether to resend *All pages* or only the *Missed pages* if any fax pages failed to be sent.

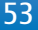

## Messaging *Messaging*

Messaging *Messaging*

• To edit settings for fax forwarding or fax restriction, press *Fax forwarding* or *Fax restriction*.

#### *Smart messages*

The device can receive many kinds of smart messages. Smart messages are text messages that contain data, for example operator logos, ringing tones, bookmarks, or Internet access or e-mail account settings.

The device can also receive service messages. Service messages are notifications of, for example, news headlines and may contain a text message or a link. For availability and subscription, contact your service provider.

#### *Receiving connectivity settings and bookmarks*

- To view a message that contains connectivity settings, select the message, and press *Open*. If the device asks for a password, enter your password, and press *OK*. Note that after three incorrect passwords, the message is deleted.
- To accept the settings and configure your device, press *#MISSING* . If you receive trusted server settings from your service provider , the settings are saved automatically. A note of successful or unsuccessful update is placed to your Inbox.

### *Cell broadcast*

In areas where the cell broadcast service is available(network service), you can receive messages on various topics from your service provider, such as weather or traffic conditions. For available topics and relevant topic numbers, contact your service provider. Note that a packet data (GPRS) connection may prevent cell broadcast reception. Contact your network operator for the correct GPRS settings.

#### Go to *Desk* → *Tools* <sup>→</sup> *Cell broadcast*.

• To open a cell broadcast message, select a topic, and press *Read*.

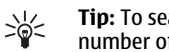

- **Tip:** To search for topics, enter a name or a number of a topic in the search field.
- To receive a specific topic, select the topic, and press *Subscribe*. To stop receiving topics, select the topic, and press *Unsubscribe*.
- To stop receiving cell broadcast messages, press *Reception off*. To start receiving cell broadcast messages again, press *Reception on*.
- To add, edit, or remove topics, press Menu, and select one of the *Topic* <sup>→</sup> *More options* menu options.
- To create a blank topic list, press Menu, select *List* → *Edit lists*, and press *New*. Enter a name for the topic list, and press *OK*.
- To create a topic list from selected topics, press Menu, select *Topic* <sup>→</sup> *Add selected topics to list*, and press *New*. Enter a name for the topic list, and press *OK*.
- • To define the automatic detection of new topics, press Menu, and select *Tools* <sup>→</sup> *Settings* <sup>→</sup> *Add new topics automatically to list*.
- • To define the language of the received messages, press Menu, and select *Tools* <sup>→</sup> *Settings*. Scroll to *Language*, and select a language.

### *Web*

To connect to the World Wide Web:

- You must configure the Internet access point and Internet connection settings. [See Internet setup on](#page-82-0) [page 83.](#page-82-0)
- If you are using a data call or a GPRS connection, your wireless network must support data calls or GPRS, and the data service must be activated for your SIM card.

Contact your service provider for the correct settings.

The best way to browse Web pages is to use both the keyboard shortcuts and the pointer. Move the pointer on the page with the scroll key. Scroll the page up, down, left or right with the arrow keys. You can also use the tab key to select elements on a page.

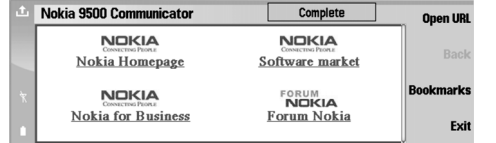

- To open a web page, press *Open Web address*, enter the address of the page, and press *OK*. Note that if you are not online, you need to establish a connection.
	- **Tip:** To open a link, move the pointer on the ২ৡ্ link, and press the scroll key.
- To add a page that you are viewing to your bookmarks, press Menu, and select *Tools* <sup>→</sup> *Add to bookmarks*.
- To maximize a Web page in the display or return it to normal display, press Menu, and select *View* <sup>→</sup> *Full screen mode*. In full screen mode, press any of the command buttons to display the commands.
- To adjust Web page content to the screen horizontally, press Menu, and select *View* <sup>→</sup> *Fit to screen*.
- To save a Web page without images, press Menu, and select *File* → *Save as…*.
- To save an image, press Menu, and select *File* <sup>→</sup> *Save as…* <sup>→</sup> *Save image as…*.
- To save a Web page with frames, select the frame, press Menu, and select *File* <sup>→</sup> *Save as…* <sup>→</sup> *Save frame as…*.
- To print a Web page, press Menu, and select *File* <sup>→</sup> *Printing* <sup>→</sup> *Print…*.
- To open a new window, press Menu, and select *File* → *Open* <sup>→</sup> *New window*.
- To switch between open windows, press *Switch window*.
- To close extra windows, press Menu, and select *View* <sup>→</sup> *Window list…*. Scroll to the window that you want to close, and press *Close window*.
- To disconnect from the Internet, press Menu, and select *File* → *Disconnect*.

*Web*

*Web*

- **Tip:** Move the pointer on top of an image or ≍©্ link, and press Shift+the scroll key. A pop-up menu appears, allowing you to save or load images or open links in new windows.
- To save a cookie to your device, press *Accept*. A cookie is a file containing information such as personal settings for a web page.
- To refuse a cookie, press *Refuse*.
- To view a list of Web pages and Web addresses that you have visited or tried to visit, press Menu, and select *Information* → *History list*. You can scroll the list using the scroll keys or arrow keys.
- To clear the list, press *Clear list*.

### *Downloading files*

- To download a file, move the pointer to the link to the file, and press Enter. You can see the name, type and size of the file, the Web address to the file, and the application your device uses to open the file.
- To download and save a file, press *Save*.
- • To download and open a file in the corresponding application, press *Save and open*.
- To view details of downloads in progress, press Menu, and select *View* <sup>→</sup> *Downloads…*.
- • To pause a download, select the download, and press *Pause*.
- To cancel a download, select the download, and press *Cancel download*.
- To remove the completed downloads from the list, press *Clear completed*.

#### *Clearing the cache*

A cache is a memory location that is used to store data temporarily. If you have tried to access or have accessed confidential information requiring passwords, empty the cache after each use. The information or services you have accessed is stored in the cache.

• To clear the cache, press Menu, and select *Tools* <sup>→</sup> *Clear* → *Clear cache*.

#### *Managing bookmarks*

Your device may have some bookmarks loaded for sites not affiliated with Nokia. Nokia does not warrant orendorse these sites. If you choose to access them, you should take the same precautions, for security or content, as you would with any Internet site.

- To view a list of bookmarks, press *Bookmarks*.
- To create a new bookmark, press *New bookmark*, enter the name and address of the bookmark, and press *OK*.
- To open a bookmarked page, scroll to the bookmark, and press *Go to*.
- • To edit the name and address of a bookmark, scroll to the bookmark, and press *Edit*.
- To create a new folder for bookmarks, press Menu, and select *Bookmarks* → *Insert new folder…*. Enter the name of the folder, and press *OK*.
- To rename a folder for bookmarks, select the folder, press Menu, and select *Bookmarks* <sup>→</sup> *Rename folder…*. Enter the name of the folder, and press *OK*.
- To save your bookmarks as a web page, press Menu, and select *Bookmarks* → *Export as HTML…*.

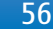

#### *Changing browser settings*

Select the *General* page to edit:

- *Home page address* Enter the address of the first page that opens when you open the browser. Press *Use current page* if you want to use the page that you have opened as a home page.
- *Show images* Select whether you want to view all images on a web page, no images on a web page, or only those images that have already been saved to the cache memory.
- *Frame options* Select whether you want to view all frames on a web page at the same time or one by one.
- *Load in new window* Select the page that you want to open when you open a new browser window.

Select the *Services* page to edit:

- *Use cookies* Select whether you want to accept all cookies, no cookies, or want the device to confirm every time a Web page tries to save a cookie.
	- **Tip:** A cookie is a file containing information  $\frac{1}{2}$ such as personal settings for a web page.
- *Enable plug-ins* Select whether you want to expand browser functionality with pre-installed plug-ins that enable the use of Flash animations and other enhancements.
- *Enable JavaScript* Select whether you want the web pages that you open to use JavaScript.
- *Enable automatic redirection* Select whether you want to automatically move to another web

#### page if you try to open a web page with a redirection command.

#### Select the *Advanced* page to edit:

- *Maximum cache size* Select how much space you want to allocate to the cache memory.
	- $\geq 0$ **Tip:** A cache is a memory location that is
	- used to store data temporarily. If you have tried to access or have accessed confidential information requiring passwords, empty the cache after each use.
- *Empty cache on exit* Select whether you want to empty the cache when you close the browser.
- *Empty history list on exit* Select whether you want to empty the list of visited web pages when you close the browser.
- *Delete cookies on exit* Select whether you want to remove all cookies from the device when you close the browser.
- *Use proxy configuration script* Select whether you want to use a proxy configuration script. If used, it will override proxy settings set for each Internet access point.
- *Script address* Enter the address for proxy configuration script.

## *Web*

Contacts *Contacts*

## *Contacts*

You can use the *Contacts* application to create, edit, and manage all contact information, such as phone numbers and addresses.

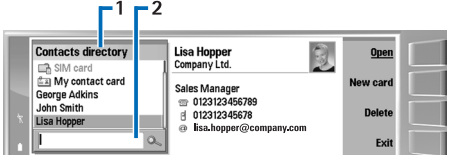

The main contact database is in the communicator'smemory. You can also store contacts in the SIM card and in databases on a memory card inserted in the device.

The left frame of the *Contacts* main view (*Contacts directory*) shows the contents of the currently open contact database (1).

The available contact databases are shown at the top of the list.

Below the list there is a search box for finding entries (2).

The right frame of the *Contacts* main view shows the contents of the contact card or contact group that you have selected from the *Contacts directory* list.

Contact card information is also used by, for example, the *Telephone* application.

#### *Using and managing contact cards*

- To open a contact database, scroll to the desired database in the *Contacts directory* list, and press *Open*.
- To create a new contact card using the default template, press *New card*, type the contact information, and press *Done*. The card is added to the selected contact database.

*Tip:* To use the phone number abroad, add 学 a plus (+) character before the country code.

- To open a contact card in the selected database, scroll to the contact in the *Contacts directory* list, and press *Open*.
- To search for an existing contact card from the selected database, type the first letters of the contact in the search field below the *Contacts directory* list, scroll to the desired contact, and press *Open*.
- • To call a contact, scroll to the contact in the *Contacts directory* list, move to the right window, scroll to the phone number, and press *Call*.
- To create a new contact card using a certain template, press Menu, and select *File* <sup>→</sup> *New card* and the template you want to use.
- • To delete an existing contact card, scroll to the contact in the *Contacts directory* list, and press *Delete* and then *Delete*.
- To send a text or multimedia message to a contact, scroll to the contact in the *Contacts directory* list, move to the right window, scroll to a mobile phone number, and press *Write text message* or *Write MMS*.
- • To send a fax to a contact, scroll to the contact in the *Contacts directory* list, move to the right window, scroll to a fax number, and press *Write fax*.
- To send an e-mail message to a contact, scroll to the contact in the *Contacts directory* list, move to the right window, scroll to the e-mail address, and press *Write e-mail*.
- To copy all the contacts of a database, scroll to the database in the *Contacts directory* list, press *Copy All*, and select the database where you want to copy the contact information.
- To go to a Web address included in a contact card, scroll to the contact in the *Contacts directory* list, move to the right window, scroll to the Web address, and press *Go to*.
- To create a new database in your memory card , press Menu, and select *File* <sup>→</sup> *More options* <sup>→</sup> *New database*.
- To exit the *Contacts* application, press *Exit*.

#### *Editing contact cards*

- To add a field to the contact card, press *Add field*.
- • To rename a field in the contact card, scroll to the field, and press *Rename field*. If you are not allowed to rename the field, *Rename field* is dimmed.
- • To delete a field from the contact card, scroll to the field, and press *Delete field*.
- To change the default template for new contact cards, press Menu, select *Tools* <sup>→</sup> *Settings* <sup>→</sup> *General* → *Default template*, press *Change*, and select the template.
- To attach an image to the contact card, press Menu, and select *Card* → *Insert picture*. OR Scroll to the empty image frame, and press *Insert picture*.
- • To change the image in the contact card, scroll to the image, and press *Change picture*.
- To delete the image from the contact card, press Menu, and select *Card* <sup>→</sup> *Remove picture* . OR Scroll to the image, and press *Remove picture*.
- To assign a certain ringing tone to a contact, press Menu, select *Card* <sup>→</sup> *Ringing tone*, and press *Change*.
- To attach touchtones to a contact card, press *Add field*, select *DTMF*, and type a touchtone sequence.
- To save the contact card and return to the *Contacts*main view, press *Done*.
- To delete a contact card, press Menu, select *File* <sup>→</sup> *Delete card*.

#### *My contact card*

- *Tip:* You can use the information in *My contact* ২ৡ্ *card* as your electronic business card. You can send your business card as a message or using an infrared or Bluetooth connection, or use it on the fax header or cover page.
- To modify the fields in your contact card, scroll to a field, and press *Rename field*, *Delete field*, or *Add field*.

## **Contacts** *Contacts*

Contacts *Contacts*

- • To attach an image to your contact card, press Menu, and select *Card* <sup>→</sup> *Insert picture*, or scroll to the empty image frame, and press *Insert picture*.
- • To change the image in your contact card, scroll to the image, and press *Change picture*.
- To delete the image from your contact card, press Menu, and select *Card* <sup>→</sup> *Remove picture*, or scroll to the image, and press *Remove picture*.
- • To save the changes and exit *My contact card*, press *Done*.

#### *Sending contact cards*

In *Contacts directory*, you can send contact cards as business cards in vCard or Nokia Compact Business Card format to compatible devices using the SMS, MMS, or email service or an infrared or Bluetooth connection.

To open *Contacts directory*, go to *Contacts*.

#### *Sending a contact card*

Go to *Contacts*, scroll to a contact in the *Contacts directory* list, press Menu, and select *File* <sup>→</sup> *Send*.

• To send a contact card as a business card to a compatible device, type the recipient's name in the *To:* field, or press *Recipient* to select the name from the contacts directory. To send the business card, press *Send* . Note that if you select SMS as the sending method, contact cards will be sent without images. For other functions related to business cards, press Menu.

#### *Creating and editing contact groups*

With contact groups you can send the same message to a group of people at the same time.

- To create a contact group, press Menu in *Contacts directory*, and select *File* <sup>→</sup> *New group…*. Scroll to *Group name*, and give a name for the group. To add a member to the group, press *Add member*, scroll to a contact in the list, and press *Add*. To select multiple contacts, press Shift and the scroll key.
	- *Tip:* If you want to restrict incoming calls to  $\Rightarrow \Rightarrow$ a certain group of people, for example, while in a meeting, you can create a contact
- group that only includes those people. • To open a contact group, scroll to a contact group in
- the *Contacts directory* list, and press *Open*.

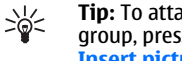

- **Tip:** To attach an image to the contact group, press Menu, and select *Group* <sup>→</sup> *Insert picture*.
- To remove a member from a contact group, open the group in the *Contacts directory* list, scroll to the member, and press *Remove member*. OR *Cancel download*

#### *Copying and moving contacts to differentdatabases*

You can copy or move selected contacts from one database to another.

- To keep a copy of the contact card in the original database , select *Copy to* and the contact database where you want to copy the contact.
- To move the contact card from the original database , select *Move to* and the contact database where you want to move the contact. No copy of the contact card remains in the original database.

The primary contact database is in the device. You can also store contact information in the databases of your SIM and memory cards. The *Contacts directory* only displays one database at a time. To view the contents of a different database, select the database in the *Contacts directory*, and press *Open*.

If you select the SIM card database, only the name and numbers of the contact cards can be copied. If the contact card includes more than one phone or fax number, each number is placed in a separate SIM memory location.

*Contacts*

**Contacts** 

# **Documents** *Documents*

*Documents*

In *Documents*, you can write new and edit existing text documents. You can insert and view images and other files in the documents.

*Documents* is one of the applications available in the *Office* group. *Office* also contains *Sheet* and *Presentations* applications, *Calculator*, and *File manager* application for file and folder management. To open the *Office* group, select *Desk* <sup>→</sup> *Office*, and press *Open*.

You can open, edit, and save documents created with Microsoft Word for Windows versions 97 and later. Notethat not all features and formatting of the original documents will be supported. The original document must not be password protected. Documents created with other versions of Microsoft Word may only be viewed.

#### *Working with documents*

Move within the document with the scroll key, and select text by pressing Shift+scroll key left right, up, or down.

- **Tip:** The menu contains many options that are  $\frac{1}{2}$ familiar from other text editing applications.
- To create a new document, start writing in the view that opens, or press Menu, and select *File* <sup>→</sup> *New document* → *Blank document…*. Write text or paste it from another document.

• To open an existing document, press Menu, and select *File* → *Open…*. Browse for the folder where the file is saved.

**Tip:** To open recently used documents, press  $\frac{1}{2}$ Menu, and select *File* <sup>→</sup> *Recent documents*.

- To copy or cut selected text, press Menu, and select *Edit* → *Copy* or *Cut*. To paste the text, go to the document where you want to add the text, press Menu, and select *Edit* <sup>→</sup> *Paste*.
- To paginate a document, press Menu, and select *Tools* → *Paginate*. This command divides the document into pages and updates the page numbering.
- • To insert page breaks or line breaks into a document, press Menu, and select *Insert* <sup>→</sup> *Page break* or *Line break*.
- To count words, press Menu, and select *Tools* <sup>→</sup> *Word count*.
- To search for text in the document, press Menu, and select *Edit* → *Find…*. Enter the text you are looking for, and press *Find*. To refine the search criteria, press *Options*. To replace the found item with something else, press *Replace*, enter the replacement text, and press *Replace*.
- • To save and close a document, press *Exit*. If you have modified the file, press *Save* to save the document with a default file name. Press *Save as* to specify the file name and location, or press *Discard changes* to close the application without saving any changes.
- To view the structure of a document, press Menu, and select *View* <sup>→</sup> *Outline…*. The document is structured by different levels of headings. Heading 1 is the top level, Heading 2 comes second, and so on. Body text is not shown in the document outline. To view more levels in the document outline, press *Expand*. To hide the lower levels, press *Collapse*. To jump to a particular heading in the document, select the heading, and press *Go to*.
- To hide or make text markers visible, press Menu, and select *Tools* → *Preferences…*. On the *Basic options* page, you can define whether tab, space, and paragraph marks are shown in the document. On the *Advanced options* page, you can define whether forced line breaks, nonbreaking spaces, and hard hyphen marks are shown in the document.
- To open a particular page in a document, press Menu, and select *Tools* <sup>→</sup> *Go to page…*. In the *Go to* dialog, you can see how many pages there are in the document and select a page you want to jump to. Enter the page number, and press *Done*.

#### *Formatting documents*

You can modify the style of a document on a font and paragraph level. You can use different fonts, font sizes, and styles. You can apply different predefined or userdefined styles by either modifying particular pieces of text separately, or by using a template on which the style of the text is based.

• To format text, select the text, press Menu, and select *Format* → *Font…*, *Formatting*, *Bullets…*, or *Paragraph*. Select the appropriate formatting

option. For example, you can add bold, italic, and underline formatting, change the font size and color, and add bullets and borders.

- To edit or create a new paragraph style, press *Style*. Select the style you want to edit, and press *Edit*. Press *New* to create a new style. Give the new style a name, and specify the font, bullet, border, and spacing properties.
- To change the paragraph style, move the cursor inside a paragraph, and press *Style*. Select the new style, and press *Set*.

### *Inserting and editing objects*

Objects in text documents are not links, but embedded attachments, which may increase the file size of the document dramatically. Some object types are displayed as icons only.

- To insert an object into a document, press *Insert object*. Select from the list the type of object you want to insert. Press *Insert new* to open the corresponding editor and create a new object or press *Insert existing* to open a list of existing files. Only those files that can be inserted are listed. Select a file, and press *OK*.
- • To resize an image, select the image, press Menu, and select *Edit* → *Object* <sup>→</sup> *Object details…*. On the *Scaling* page, you can specify the width and height of the image, or resize the image by a specific percentage. On the *Cropping* page, you can crop the image. Note that you cannot resize icons.
- To open an object for viewing or editing, select the object, and press the enter key.

*Documents*

**Documents** 

**Documents** *Documents*

• To remove an object from a document, select the object, and press the backspace key.

#### *Viewing tables*

Tables are shown as icons when the document has been created with Microsoft Word for Windows. Suchtables can be opened for viewing in a separate view.

- To view tables in a document, select the table icon, and press the enter key.
- 
- To copy the table, press *Copy*. To exit the table view, press *Close*.

### *Using templates*

You can use templates and save documents as templates. For example, you may have a company template which defines a particular layout.

- To save a document as a template, press Menu, and select *File* → *Save* <sup>→</sup> *Save as template…*.
- To select a template, press Menu, and select *File* <sup>→</sup> *New document* → *Use template…*. Browse for the folder where the template is saved.

### *Sheet*

In *Sheet* you can store your data in a file that is called a workbook. Each workbook contains at least oneworksheet. A workbook can also contain charts; a chart sheet is a sheet containing a chart that is based on data from a worksheet.

Go to *Desk* → *Office* <sup>→</sup> *Sheet*.

#### *Workbooks*

- To create a new workbook, press Menu, and select *File* → *New workbook*.
- To open an existing workbook, press Menu, and select *File* → *Open*. Browse for the folder where the file is saved.

**Tip:** To open recently used workbooks, press ২ৡ্ Menu, and select *File* <sup>→</sup> *Recent workbooks*.

#### *Working with worksheets*

- To insert data into cells, move to the cell with the scroll key, and enter the information.
- To format worksheets, select the cell or cells you want to format, press Menu, and select *Format* and an appropriate menu option. You can change the font and number formats, and adjust alignment, row height, and column width. To format borders or the background color of a cell, select *Format* <sup>→</sup> *Cell appearance* <sup>→</sup> *Borders* or *Background color*.

#### *Tip:*

- To add a new worksheet into a workbook, press Menu, and select *Insert* <sup>→</sup> *New worksheet*.
- To switch to another worksheet, press Menu, and select *View* <sup>→</sup> *Worksheets*, or *Sheets/Charts* if the workbook contains at least one chart. Select theworksheet, and press *OK*.
- To keep rows visible when scrolling, select the row below the area that you want to remain visible. To keep columns visible, select the column to the right of the area that you want to remain visible. Press Menu, and select *View* <sup>→</sup> *Freeze panes*.
- To search for data, press Menu, and select *Edit* <sup>→</sup> *Find*. Enter the text or numbers you want to find , and press *Find*. To search the worksheet according to certain criteria, press *Options*.
- To rename a worksheet, press Menu, and select *Format* → *Rename worksheet*. Enter the new name, and press *Done*.

#### *Working with cells*

• To clear contents or formatting from cells, select the cells, and press *Clear*. If you select *Formats*, the formatting of the selected cells is removed, but the content remains. The default style is used. If you select *Contents*, the content of the selected cells is deleted, but the formatting stays the same. *All*

*Sheet*

# *Sheet*

clears both formatting and contents of the selected cells.

- • To insert cells, select the area where you want to insert new cells, press Menu, and select *Insert* <sup>→</sup> *Cells*. You can insert cells above (*Shift cells down*) or to the left (*Shift cells right*) of the selected range. If you have selected only one cell, only one new cell is inserted, and if you have selected a range of cells, a corresponding range of blank cells is inserted. To insert a new row or column, select *Entire row* or *Entire column*, and press *OK*.
- • To rearrange the order of cells, select the cells, press Menu, and select *Tools* <sup>→</sup> *Sort* <sup>→</sup> *Top to bottom* or *Left to right*. On the *1st column* or *1st row* page, select the direction of sorting, and to sort by case, select *Yes* in the *Case sensitive* field. If you have selected more than one row or column, move to the second and third page to sort the next column or row.
- To insert a function into a selected cell, press *Insert function* in the worksheet. Functions are used toautomate calculations. You can choose from different function categories, and each category has a set of functions. For example, MIN finds the lowest value in the numeric contents of a selected range of cells, AVERAGE calculates the average of the values, and SUM adds the values together. Once you have selected a function, press *Done*. The function is inserted into the selected worksheet cell. On theworksheet, press *Point reference*, select the cells you want to include in the function with Shift+scroll key, and press *OK*.

*Example:* You want to add up the numbers in cells C2 to C6 and have the results appear in cell C7. Select cell C7, and press *Insert function*. Select the function SUM, press *OK*, and press *Done*. Press *Point reference*, select the cell range C2 to C6 with Shift+scroll key, and press *OK*. The sum appears in cell C7.

• To name a cell, select the cells you want to name, press Menu, and select *Insert* <sup>→</sup> *Name* <sup>→</sup> *Add*. Enter the name for the cell or range of cells. The coordinates of the cells you have selected on the worksheet are automatically inserted in the *Value* field. You can enter new coordinates to change the cell selection. You can also enter numbers or lettersfor use in different functions.

 $\frac{1}{2}$ 

*Tip:* You can use cell names to make calculating functions easier to understand. For example, cells named Rent and Groceries could be subtracted from a cell named Salary when calculating the money left for leisure activities after monthly living costs.

#### *Creating and modifying chart sheets*

Chart sheets contain charts based on information fromworksheets. When you change the information on a worksheet, the chart is updated simultaneously.

• To create a chart sheet, select the worksheet cells that contain the information you want to include in the chart, press Menu, and select *Insert* <sup>→</sup> *New chart*. Select the chart type, make the chart two or

three-dimensional, change the color of the background and axis, or add a title to the chart.

- To change the range of cells on which the chart is based, press *Sheets/ Charts*, select the worksheet your chart is based on, and press *OK*. Select a new range of cells, press Menu, and select *View* <sup>→</sup> *Sheets/Charts*. Select the chart sheet, and press *OK*. On the chart sheet, press Menu, and select *Tools* <sup>→</sup> *Replace data*. Press *Replace ranges* to confirm the change.
- • To replace chart sheet data, press *Sheets/ Charts*. Select the worksheet, and press *OK*. Edit the information in the worksheet, and press *OK*. Press Menu, and select *View* <sup>→</sup> *Sheets/Charts*. Select the chart, and press *OK*.
- • To change the general appearance of a chart, press *Chart settings*. You can select the chart type, make the chart three-dimensional, and change the color of the background and axis. You can also change the title shown in the chart.
- To format a chart in more detail, press *Select object*. Select the object you want to edit, and press *OK*. Press the enter key to open a dialog where you can modify the relevant settings.

*Tip:* You can also select chart sheet objects by  $\frac{1}{20}$ pressing the tab key.

- To switch to another chart sheet in the same workbook, press *Sheets/ Charts*. Select the chart, and press *OK*.
- To delete a chart sheet, press Menu, and select *Chart* → *Delete chart*.

Presentations *Presentations*

### *Presentations*

In *Presentations*, you can open, view, edit, and save presentations created with Microsoft PowerPoint 97 or later. You can also create new presentations. Note that not all features and formatting of the original files are supported.

Go to *Desk* → *Office* <sup>→</sup> *Presentations*.

#### *Viewing presentations*

- To open an existing presentation, press Menu, and select *File* → *Open…*, or press Ctrl+O. Browse for the folder where the file is saved. You can scroll theslide up and down, left and right with the scroll key.
- To move between slides, press *Next* and *Previous*. To move directly to a specific slide, press Menu, and select *Tools* → *Go to slide…*. Select the slide fromthe list, and press *Go*.
- To zoom the view, press Menu, and select *View* <sup>→</sup> *Zoom*.

**Tip:** You can also zoom in and out by pressing  $\frac{1}{2}$ Chr and the magnifying glass keys.

• To view slides in full screen mode, press Menu, and select *View* <sup>→</sup> *Full screen mode*. In full screen mode, press any of the command buttons to display the commands. You can also use Ctrl+T to switchbetween the full screen and normal screen modes.

#### *Viewing slide shows*

Special effects or animation in a presentation are shown in a slide show. Note that not all special effects or animations are supported.

- To start a slide show, press Menu, and select *View* → *Slide show* <sup>→</sup> *View show*.
- To set slide show options, press Menu, and select *View* <sup>→</sup> *Slide show* <sup>→</sup> *Show unsupported objects* or *Show animations*.
- To move between slides in a slide show, press Menu, and select *Show* <sup>→</sup> *Next* and *Previous*. To select the first or last slide, press Menu, and select *Show* <sup>→</sup> *First slide* or *Last slide*. To move to a specific slide, press Menu, and select *Tools* <sup>→</sup> *Go to slide…*. Select the slide from the list, and press *Go*. • To end the slide show, press Menu, and select
- *Show* <sup>→</sup> *End show*.

#### *Showing slide shows with a data projector*

You can show slide shows with a compatible data projector, or other compatible projection system. The slide show is transferred to the data projector using, for example, a Bluetooth connection.

To be able to show slide shows with a compatible data projector, you need to install the drivers of the data projector. If the drivers are not installed, the menu

options are not visible. For more information, check with the data projector manufacturer or its representative.

• To show slide shows with a data projector, select the presentation, press Menu, and select *View* <sup>→</sup> *Slide show* <sup>→</sup> *Show on external display*. To start the slide show, press Menu, and select *View* <sup>→</sup> *Slide show* <sup>→</sup> *View show*. Note that no special effects or animations are supported. If the presentation contains notes, they are only visible on the communicator display.

*Tip:* If you have not selected a data projector ≍©্ earlier, the *#MISSING* dialog opens. Select a data projector, press *#MISSING*, then *Done*.

- To change the data projector, press Menu, and select *View* <sup>→</sup> *Slide show* <sup>&</sup>gt;*External display settings…*. In the *#MISSING* dialog, select a device from the list, and press *#MISSING*, then *Done*.
- • To stop showing a slide show with a data projector, press Menu, select *View* <sup>→</sup> *Slide show*, and deselect *Show on external display*.

#### *Creating presentations*

• To create a new presentation, press Menu, and select *File* → *New presentation*. Activate a text field by pressing the tab key, and start writing. When you are ready, press *OK*, and move to the next text field. If you want to use a template, press Menu, and select *File* <sup>→</sup> *New presentation* <sup>→</sup> *Use template…*. Browse for the folder where the template is saved.

*Tip:* To move the text field inside the slide, ২ৡ্≍ select the text field with the tab key, and press the scroll key left, right, up, or down. To move the text field with smaller steps, press Ctrl +scroll key left, right, up, or down. Similarly, you can move other objects, such as pictures or

autoshapes.

- To insert a new slide into a presentation, select the slide after which you want to add the slide, and press *Insert slide*. Select the layout you want to use in the new slide, and press *Insert*.
- To insert images or autoshapes into a presentation, press Menu, and select *Insert* <sup>→</sup> *Picture…* or *Autoshape…*. Browse for the folder where the image is saved, or select an autoshape from the list, and press *Insert*.
- **Tip:** To change the size of an object, press Shift ≍⊚্
- +scroll key left, right, up, or down. To change the size with smaller steps, press Ctrl+Shift +scroll key left, right, up, or down.
- To insert a text box into a presentation, press Menu, and select *Insert* → *Text box*. Enter the text, and press *OK*.

**Tip:** The menu contains further text formatting

- $\Rightarrow \Rightarrow$ options: press Menu, and select *Format* and a menu option. You can change the font and number formats, add bullets, and adjust alignment.
- To format an object you have inserted into a slide, select the object, press Menu, and select *Format* <sup>→</sup> *Object…*. You can resize the object and rotate it. Note that not all objects, such as images or tables, can be rotated.

# Presentations *Presentations*

### *Inserting tables*

- To insert a table into a presentation, press Menu, and select *Insert* → *Table* <sup>→</sup> *Insert table…*. Select the number of rows and columns you want to have in the table, and press *Insert*.
- • To select cells in a table, select the table by pressing the tab key, then press the enter key. Press the tab key to select cells.
- To add rows or columns to a table, select a cell, press Menu, and select *Insert* <sup>→</sup> *Table* <sup>→</sup> *Insert column* or *Insert row*. A new column is inserted to the left of the selected cell, and a new row is inserted above the selected cell.
- To remove rows or columns from a table, select a cell in the row or column you want to remove, press Menu, and select *Insert* <sup>→</sup> *Table* <sup>→</sup> *Delete column* or *Delete row*.

### *Working with different views*

*Presentations* consists of different views that help you when creating presentations.

• To switch between the different views, press Menu, and select *View* <sup>→</sup> *Slide*, *Notes*, *Outline*, or *Slide master*.

#### *Outline view*

The outline view displays the text content of the presentation slides, and is used for organizing the content.

- To open the outline view, press Menu, and select *View* <sup>→</sup> *Outline*.
- To view the slide content, press *Expand*. To hide the content, press *Collapse*. To open a slide for editing, select the slide, and press the enter key.
- To change the order of slides, select the slide you want to move, and press *Move*. Scroll up and down to move the position marker to a new location, and press *OK*.

#### *Notes view*

In the notes view, you can read notes that have been attached to slides in the presentation. You can also add your own notes.

- To open the notes view, press Menu, and select *View* <sup>→</sup> *Notes*. To move between the slides, press *Next* and *Previous*.
- To add a note, activate a text field by pressing the tab key, and start writing in the text field. When you are ready, press *OK*, and move to the next slide if needed.

#### *Slide master view*

The slide master is a slide that controls certain textcharacteristics that are common to all slides in a presentation. When you want to change the look of your slides, change the slide master instead of changing each slide individually.

• To open the slide master view, press Menu, and select *View* <sup>→</sup> *Slide master*. Activate a text field by pressing the tab key, and start writing. When you are ready, press *OK*, and move to the next text field.

#### *#MISSING*

You can show the screen of the communicator interface to a large audience with a compatible data projector, or other compatible projection system. The screen content is transferred to the data projector using, for example, a Bluetooth connection.

To be able to show screen content with a compatible data projector, you need to install the drivers of the data projector. For more information, check with the data projector manufacturer or its representative.

#### *Showing screen content with a data projector*

Go to *Desk* → *Tools* <sup>→</sup> *#MISSING*

- To show screen content with a data projector, press *#MISSING*. To move the *#MISSING* application to the background, press *#MISSING*.
- *Tip:* If you want to change the data projector,  $\geq 0$ or have not selected one earlier, press *#MISSING*, select a data projector in the *#MISSING* dialog, and press *#MISSING*. Press *#MISSING*.
- To stop showing screen content, press Menu, select , and *#MISSING*. Press *#MISSING*.

# Presentations *Presentations*

## Calendar *Calendar*

#### In *Calendar*, you can create and view scheduled events and appointments. You can also set alarms to calendar

*Calendar*

Suite guide.

entries.You can synchronize your calendar data with a compatible computer using PC Suite on the product CD-ROM. For information on synchronization, see the PC

You can also synchronize calendar data with compatible phones. [See Data transfer on page 21.](#page-20-0)

#### *Creating calendar entries*

There are four types of calendar entries:

- Meeting entries are entries that have a specific date and time.
- Memo entries are related to the whole day, not to a specific time of day. Memo entries do not appear in the Weekly time schedule view.
- Anniversary entries remind you of birthdays and special dates. They are repeated every year.
- To-do notes remind you of things to do. They can be prioritized and organized into to-do lists.

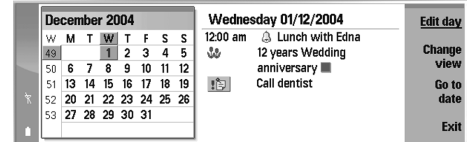

#### *Calendar, Month view*

• To create a calendar entry, select the date, press Menu, and select *File* <sup>→</sup> *New entry*. Select the type of entry you want to create. Note that available settings for meeting, memo, anniversary, and to-do note entries vary.

Define the settings on the following pages:

- *Details* page You can enter a description and specify a date for the entry. To set a specific start and end time, select *Yes* in the *Timed* field. You can schedule entries to another time zone in the*#MISSING* field.
- *Notes* page You can enter extra information for the calendar entry. The icon  $\mathbb I$  is added to the entry.
- *Alarm* page You can set an alarm for the entry. Select the *Set alarm* field and *Yes*. Enter the alarm time and the number of days before the entry you want the alarm to go off. If you have a meeting entry that is linked to a specific time, enter in the *Time before* field the amount of time before themeeting you want the alarm to go off. Note that you
can set an alarm for a to-do note only if you have set a due date on the *Details* page.

- *Repeat* page You can specify whether you want the entry to be repeated and when. Define the repeat type, frequency, and possible ending date.
- *Status* page You can define a color and symbol for the entry, define status, as well as specify whether you want to synchronize the entry. If the status of an entry is uncertain, mark it as *Tentative*. You can cross out an entry if it has been completed. Crossing out an entry does not remove it from the calendar. If you select *Private* in the *Synchronization* field, the details of the entry will not be shown to others when you connect to a network and synchronize your calendar.
- **Tip:** Another way to create a calendar entry is to start typing your entry when you have opened *Calendar*. As you enter characters, the default entry dialog opens.
- **Tip:** Make sure you have selected the correct ≍©্ city in the *Clock* application, because scheduled calendar entries may change when the current city is changed and is on another time zone.
- To open and edit an entry, select the entry, and press *Edit*. Edit the details on the various pages.

#### *Calendar icons*

The following icons are used in *Calendar*:

Alarm

**Anniversary** 

Note

- Memo
- Repeating entry
- **iii** Tentative entry
- To-do note
- **To-do note with high importance**
- In To-do note with low importance
- **Untimed entry**

#### *Managing calendar entries*

- To cross out an entry or mark it as tentative, select the entry, press Menu, and select *Entry* <sup>→</sup> *Crossed out* or *Tentative*. Crossing out en entry does not remove it from the calendar.
- To send a calendar entry, press Menu, and select *File* → *Send*. Select the method of sending.
- To define default entry settings, press Menu, and select *Entry* <sup>→</sup> *Default settings*. Select an entry type, and enter the values you would most commonly use.
- To change the type of an open entry, press Menu, and select *Entry* <sup>→</sup> *Change entry type…*. Select the new entry type from the list, and press *Select*.
- To delete a calendar entry, select the entry, and press the backspace key. Press *OK* to confirm the deletion.
- To move or delete several calendar entries, press Menu, and select *Tools* <sup>→</sup> *Move/Delete…*. To either move all the suggested entries to a different file or delete them from the device, press *OK*. To define further criteria, press *Options*. You can

## Calendar *Calendar*

specify whether calendar entries are deleted or moved to a file, the type of entries to be removed, and restrict the removal to a specific time period.

- • To search for calendar entries, press Menu, and select *Tools* → *Find entry…*. Enter the search keywords included in the description of the entry you are looking for, and press *Find*. To restrict the number of entries searched, press *Options*. You can narrow down the search by specifying the target group, time period, and calendar entry type. Press *Done* → *Find* to start searching. In the *Find results* view, you can modify the found entry and open the previously open calendar view.
- To modify general calendar settings, press Menu, and select *Tools* → *General settings…*. On the *General* page, you can choose the view that opens when you open the *Calendar* application, and define where you want untimed entries to appear in calendar views. On the *Preferred views* page, you can change the order in which calendar views are listed. If you select *No* for a calendar view, it is shown last in the list or not shown at all when you change views by pressing the Calendar application key repeatedly.

## *Calendar views*

- To switch between the different calendar views, press *Change view* in any calendar view. Select a type of view from the list, and press *Select*.
- To edit calendar views, select a calendar view, press Menu, and select *View* <sup>→</sup> *View settings…*.

For more instructions on editing the settings of a view, see the Help function in the device.

- To open a specific date in the calendar view, press *Go to date*, enter the date, and press *OK*. To go to today's date, press *Today*. To view the date in the Month view, press *Browse*.
- $\frac{1}{2}$ **Tip:** To go to today's date in most calendar views, press the space bar on the keyboard.

#### *Month view*

In the *Month* view, you can browse the days of one month on the left frame, and view the entries for those days on the right frame. Today's date is marked with a colored rectangle, days that have scheduled events are marked in bold and blue, and the currently selected date is highlighted.

To switch between the days of the month and day's entries, press the tab key.

#### *Week view*

The *Week* view shows the events for the selected weekin seven day boxes. Today's date is marked with a colored rectangle.

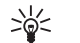

**Tip:** To quickly select a different date in day and week views, press the tab key, select the desired date, and press the enter key.

#### *Day view*

The *Day* view shows the events for the selected day. Entries are grouped into time slots according to their starting time. To view the previous or next day, scroll left or right.

### *Weekly time schedule view*

The *Weekly time schedule* view shows the reserved hours for the selected week. Only timed entries are shown. If a time box contains entries, the bar across the bottom of the weekly time schedule shows the details of the entry. The numbers to the right of the entry description indicate the number of entries in that time box. For example, 1/3 means that you are seeing the details of the first of three entries. If a time box contains more than one entry, press the tab key to view a list of all entries.

### *Year schedule view*

The *Year schedule* view shows the timetable for theselected year. Only entries with colors are shown. If there are several colors for the day, only one can be shown.

### *Anniversaries view*

The *Anniversaries* view shows the anniversaries forfour months at a time. No other entries are shown.

#### *To-do lists view*

In the *To-do lists* view, you can view and create lists that contain to-do notes. The page number in the upper right corner indicates the position of the to-do list among other to-do lists. For example, 1/6 means

that you are viewing the first to-do list out of six. To view the previous or next list, scroll left or right. To see a list of all to-do lists, press the tab key.

• To create a new to-do list, press Menu, and select *File* → *New to-do list…*. On the *Details* page, enter the name, position, and sorting order of the to-do list. On the *Visibility* page, define whether todo notes are visible in to-do lists only or in all calendar views, and the time position in which you want the to-do notes displayed in calendar views.

Calendar *Calendar*

*Instant messaging* This is the feature definition. It is a factual definition of the feature. *IM cshelp 2 IM cshelp 3 IM cshelp 4 IM cshelp 5 IM cshelp 6 IM cshelp 7 IM cshelp 8 IM cshelp 9 IM cshelp 10 IM cshelp 11 IM cshelp 12*

76

*Instant messaging*

Instant messaging

## *File manager*

In *File manager*, you can manage the contents and properties of files and folders.

Go to *Desk* → *Office* <sup>→</sup> *File manager*.

On the left frame of the File manager view, you can browse and select folders. To expand and collapse folders, press the scroll key right and left. On the right frame you can open subfolders and files. To move up one folder level, select , and press *Open*. To move from one frame to another, press the tab key.

## *Managing files and folders*

- To open a folder, select the folder, and press *Open*. A view of all the subfolders and files of the parent folder opens. To open a subfolder, select the folder, and press *Open*. To open the upper-level folder, select , and press *Open*. Press *Close folder* to return to the main view.
- To open a file, select the file, and press *Open*. The appropriate application opens the file. Note that you can open only one file at a time.
- *Tip:* To view hidden files, press Menu, and ২ৡ্ select *View* <sup>→</sup> *Show all files*.
- To create a new file or folder, move to the location where you want to create the new file or folder, press Menu, and select *File* <sup>→</sup> *New folder* or *New file*. Enter the name, and press *OK*.

• To move or copy files or folders, select the file or folder, press Menu, and select *Edit* <sup>→</sup> *Cut* or *Copy*. Then move to the location where you want to place the file or folder, press Menu, and select *Edit* <sup>→</sup> *Paste*.

**Tip:** You can also move files or folders by ২∳< pressing *Move*.

- To rename files or folders, select the file or folder, press Menu, and select *File* <sup>→</sup> *Rename*. Enter the new name, and press*Rename*. It is recommended that you do not change the names of the default folders. Default folders are folders that the devicecreates during the first start-up, such as *C:\My files\* and *C:\My files emplates\*.
- • To delete files or folders, select the file or folder, and press *Delete*.
- To view and modify properties of a file, folder, or drive, select the file, folder, or drive, press Menu, and select *File* → *Properties*. To prevent the file or folder from being edited, select the *Read-only* field, and select *Yes*. To change a file into hidden state, select the *Hidden* field and *Yes*.
- To sort files and folders, press Menu, and select *View* <sup>→</sup> *Sort by* or *Sorting order*. Select one of the available options.
- To modify *File manager* settings, press Menu, and select *Tools* → *Settings*. You can define whether you want to be able to browse the system directory and all its folders and files in *File manager*.

## File manager *File manager*

File manager *File manager*

**Tip:** It is advisable to hide the system directory  $\frac{1}{2}$ so that you cannot accidentally delete or move important system files and risk causing software to malfunction.

• To search for files and folders, press Menu, and select *Tools* → *Find*. Enter the text that is included in the name of the file or folder you are looking for, and press *Find*. To change the location or refine the search criteria, press *Options*.

In the *Results of Find* view, you can open and delete the files and folders found, as well as move, copy, rename, and sort them.

## *Memory card security*

• To protect the memory card with a password, press Menu, and select *Memory card* <sup>→</sup> *Security* <sup>→</sup> *Change password*. Enter the current password (if already set); then enter the new password, confirm it, and press *OK*. The password is up to 8 characters long, and it is asked for each time someone tries to access the memory card.

*Tip:* The password is case-sensitive, and you  $\Rightarrow \Rightarrow$ can use upper and lowercase letters. You can also use numbers.

- To remove the memory card password, press Menu, and select *Memory card* <sup>→</sup> *Security* <sup>→</sup> *Remove password*. Enter the current password, and press *Remove*.
- To format a memory card, press Menu, and select *Memory card* <sup>→</sup> *Format memory card*. All memory card data is permanently deleted.

• To back up or restore data to or from a memory card, press Menu, and select *Memory card* <sup>→</sup> *Backup to memory card* or *Restore from memory card*.

## *Camera and Images*

## *Camera*

You can take photos or record video clips with the builtin camera.

The camera lens is on the back of the device, and the display of the cover phone works as a viewfinder. The camera produces pictures in JPEG format and video clips in 3GPP format.

- To open the Camera application, switch on the phone, and select *Menu* <sup>→</sup> *Camera* on the cover phone.
- *Tip:* To quickly open the camera viewfinder, ≍©্

press the scroll key up in standby mode. To quickly change the camera mode, for example, to video mode, press the scroll key left or right.

You can view and modify photos in *Images*. [See](#page-79-0) [Images on page 80.](#page-79-0)

## *Taking a picture*

- 1. On the cover phone, press *Menu* <sup>→</sup> *Camera*.
- 2. If the light is dim, press *Options* <sup>→</sup> *Switch mode*, and select *Night mode*. Select *Portrait photo* to take smaller pictures that take up less memory and can be attached to contact cards.
- 3. Use the display as a viewfinder, aim at your subject, and press *Capture*. The device saves the photo in

the default folder, or in the folder you have defined in *Control panel*.

**Tip:** To zoom in or out before taking a  $\frac{1}{2}$ picture, press the scroll key up or down.

4. If you do not want to keep the saved photo, press *Delete*. Press *Back* to return to the viewfinder totake another picture. Press *Options*, and select *Open in Images* to view the photo in the communicator interface.

You can change the folder where the pictures are saved. [See Camera folders on page 93.](#page-92-0)

- To adjust the brightness or contrast, press *Options* and select *Brightness* or *Contrast*. Press the scroll key left or right to decrease or increase the brightness or contrast.
- To set the picture you have taken as wallpaper, press *Options* <sup>→</sup> *#MISSING*. Select *#MISSING* if you want the picture to appear in the Desk view, and select *#MISSING* if you want to add a background image to the cover phone display.

## *Recording a video clip*

- 1. On the cover phone, press *Menu* <sup>→</sup> *Camera*.
- 2. Press *Options*, and select *Switch mode* <sup>→</sup> *Video*.
- 3. To start recording a video clip, press *Record*. The remaining recording time is shown on the top of

## <span id="page-79-0"></span>**Images** *Camera and Images* and Camera

the display. To pause the recording, press *Pause*; to resume the recording, press *Continue*.

- 4. To stop the recording, press *Stop*. The device saves the recording in the default folder, or in the folder you have defined in *Control panel*.
- 5. If you do not want to keep the saved video clip, press *Delete*. Press *Back* to return to the viewfinder to record another video clip. Press *Options* and select *Open in RealPlayer* to view the video clip in the RealPlayer application.

You can change the folder where the video clips are saved. [See Camera folders on page 93.](#page-92-0)

- To mute or unmute the microphone, press *Options*, and select *Mute microphone* or *Unmute microphone*.
- To adjust the brightness or contrast, press *Options*, and select *Brightness* or *Contrast*. Press the scroll key left or right to decrease or increase the brightness or contrast.

#### *Camera settings*

• To edit the camera settings, press *Options*, and select *Settings*.

Define the following:

- *Image quality* Define how much the photo will be compressed when saving the image. *High* provides the best image quality but takes more memory.
- *Video clip length* Select the length of the video clips that you record. The maximum length of a video clip is approximately 1 hour, depending on the

available memory. *Default* records video clips up to 100 KB, which is about 10 seconds long. Only video clips that are of default length or shorter can be sent in a multimedia message.

- *Camera sounds* Define whether you want the camera to make a shutter sound when taking pictures.
- *Default title* Define the title that is used when saving a photo or video clip. If you select *Automatic*, the default title is used. If you select *My title*, you can key in a new title, or edit an existing one.

## *Images*

#### Go to *Desk* → *Media* <sup>→</sup> *Images*.

*Images* consists of two different views:

- In the image browser view you can, for example, organize, delete, and rename images stored in your device or memory card. The images can be displayed either as thumbnails or as a list of file names.
- In the image viewer, which opens when you select an image in the image browser view and press *Open*, you can view, edit, and send individual images. Note that TIFF and animated GIF files cannot be edited.

The following file formats are supported: JPEG, BMP, PNG, GIF 87a/89a, and TIFF/F (monochrome). The device does not necessarily support all variations of the aforementioned file formats.

### *Viewing images*

- To open an image for viewing, select an image in the image browser view, and press *Open*. The image opens in the image viewer.
- To open the next or previous image for viewing, press Menu, and select *Go to* <sup>→</sup> *Next image* or **Previous image**, or press Ctrl+F for the next image or Ctrl+B for the previous image.
- • To enlarge or reduce the viewed image on the display, press Menu, and select *View* <sup>→</sup> *Zoom* <sup>→</sup> *Zoom in* or *Zoom out*.
- • To view the image in full screen size, press *Full Screen*. To return to normal view, press Menu, select *View*, and unselect *Full screen*. If you want the images to always open in full screen size, press Menu, and select *Tools* <sup>→</sup> *Settings…*. In the *Always open image in full screen* field, select *Yes*.
- **Tip:** To switch between the full screen and
- normal view, press Ctrl+T. In full screen mode, press any of the command buttons to display the commands.

## *Editing images*

- To rotate an image, select an image, and press *Open*. Press Menu, and select *Tools* <sup>→</sup> *Rotate*. The image is rotated clockwise by 90 degrees.
- To flip an image horizontally or vertically, select an image, and press *Open*. Press Menu, and select *Tools* → *Flip* <sup>→</sup> *Flip horizontally* or *Flip vertically*.
- To crop an image, select an image, and press *Open*. Press Menu, and select *Tools* <sup>→</sup> *Crop…*. Press *<sup>+</sup>* or  to increase or decrease the size of the selected area,

or press Ctrl and scroll up, down, left, or right to change the shape of the selected area. To move the area selector inside the image, scroll up, down, left, or right. Press *Crop* to crop the image. The extra space around the area selector is removed.

• To resize an image, select an image, and press *Open*. Press Menu, and select *Tools* <sup>→</sup> *Resize…*. Select a percentage, or select *Custom size*, and define the size yourself. If you want to zoom the image so that there are no empty margins at the sides of the screen, select *Best fit*. This option is useful when, for example, creating wallpaper for *Desk*. Note that the aspect ratio of the image cannot be changed when you select *Best fit*.

## *Managing image files*

Copyright protections may prevent some images, ringing tones, and other content from being copied, modified, transferred or forwarded.

- To view detailed information about an image, select an image, press Menu, and select *File* <sup>→</sup> *Properties…*. Name, size, and format of the file; the time and date the file was last modified; and the resolution of the image in pixels are displayed. To prevent the image from being modified, select the *Attributes* page, and select *Read-only* and *Yes*.
- To send an image, select the image, press Menu, and select *File* → *Send*, and the method to send.
- To change the file format, select an image, and press *Open*. Press Menu, and select *File* <sup>→</sup> *Save* <sup>→</sup> *Save as…*. Press *Change*. Select the new file format, and press *Done*. Press *OK* to save the file.

# Camera and Images *Camera and Images*

Camera and Images *Camera and Images*

• To rename an image, select an image, press Menu, and select *File* → *Rename…*. Enter a new name, and press *OK*.

- • To make a copy of an image, select the image, press Menu, and select *File* <sup>→</sup> *Duplicate…*.
- • To view images as a list of file names or as thumbnails, press Menu, and select *View* <sup>→</sup> *Show as* → *Thumbnails* or *List*.
- • To set an image as wallpaper, select the image, press Menu, and select *Tools* <sup>→</sup> *Set as wallpaper*. Select *Desk* if you want the image to appear in the Desk view, and select *Telephone* if you want to add the background image to the cover phone display .
	- To add an image to a contact card, select an image, press Menu, and select *Tools* <sup>→</sup> *Add to contact card…*. Press *<sup>+</sup>* or *-* to increase or decrease the size of the selected area. To move the area selector inside the image, scroll up, down, left, or right. Press Menu, and select an option to zoom, rotate, or flip the image. When the image is ready, press *Add*. Select the contact card to which the image is added, and press *Done*.

## <span id="page-82-0"></span>*Control panel*

In *Control panel*, you can define and modify various settings of your device. Modifying these settings affects the operation of your device across several applications.

Go to *Desk* → *Tools* <sup>→</sup> *Control panel*.

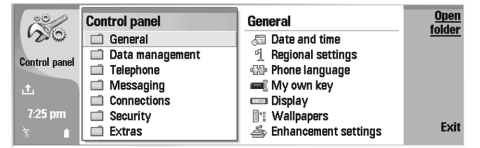

*Control panel, main view*

- To open an application in *Control panel*, select one of the folders in the left frame, then the appropriate item in the right frame.
- To zoom in on the Control panel view , press Menu, and select *View* <sup>→</sup> *Zoom in*.

## *Internet setup*

Go to *Desk* → *Tools* <sup>→</sup> *Control panel*, and select *Connections* → *Internet setup*.

To connect to the Internet, you need an Internet access point.

For connecting to the Internet over GPRS, the device has predefined, default Internet access point settings. You can create new Internet access points yourself, or you may receive your Internet access point settings in a message from your service provider. This might reduce

the number of settings you need to enter yourself, or eliminate the need altogether.

The exact values for the settings are usually provided by your service provider. Follow the instructions given to you by your service provider very carefully.

*Tip:* You may need to set up several Internet  $\geq 0$ access points, depending on the sites you want to access. For example, browsing the Web may require one setup, and accessing your company intranet may require another connection.

### *Setting up an Internet access point*

- 1. Select *Connections* → *Internet setup*.
- 2. Press *New*. You can use an existing Internet access point as a basis for the new one: after you have pressed *New*, press *Yes*. Select the access point from the list, and press *OK*.
- 3. Define the settings.
	- *Internet settings name* Enter a descriptive name for the connection.
	- *Internet settings type* Select the connection type. Depending on which connection you select, only certain settings will be available during the setup process.
	- *Network ID* Select the network ID according to the destination network you want to access with the Internet access point. You can rename,

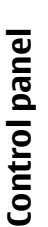

and create new network IDs. Using the correct network ID ensures that the data traffic is routeddirectly to the desired destination network. Especially VPN (virtual private network) software may restrict data traffic for a certain destination network. Network ID can be used to filterInternet access points when establishing an Internet connection.

- *GPRS access point name* (for GPRS only) If you are not using a default Internet access point, define a name for the access point. You can obtain the name from your network operator or service provider.
- *Telephone number* (for GSM data only) Type the modem telephone number of the Internet access point.
- *Password prompt* Change this to *Yes* if you must write a new password every time you log on to a server, or if you do not want to save your password to the device.
- *User name* Type a user name if required by the service provider. The user name may be needed to make a data connection, and is usually provided by the service provider. The user name is often case-sensitive.
- *Password* A password may be needed to connect to the Internet, and is usually provided by the service provider. The password is often case-sensitive.
- 4. After defining the settings, press *Advanced* to define advanced settings, if necessary. Otherwise, press *Finish* or *Done* to exit the setup wizard.

### *Configuring advanced Internet access point settings*

Press *Advanced* when you have finished setting up the basic Internet access point settings. The pages and options available depend on the connection type you have selected.

#### *IP configuration page*

Note that the two protocols (IPv4 and IPv6) require slightly different settings.

- *Network type* (for GPRS only) For a GPRS connection you must specify which protocol you want to use.
- *Auto retrieve IP* If you select *Yes*, the IP address is obtained automatically from the server. This setting is also called 'dynamic IP address'.
- *IP address* The IP address of the device. If the IP address is obtained automatically, then you are not required to enter details here.
- *Auto retrieve DNS* If you select *Yes* for the IPv4 protocol, the DNS (domain name server) address is obtained automatically from the server. The respective value for the IPv6 protocol is *Well known*. DNS is an Internet service that translatesdomain names such as www.nokia.com into IPv4addresses like 192.100.124.195, or IPv6 addresses like 3ffe:2650:a640:1c2:341:c39:14. If you select *No* for the IPv4 protocol, or *Manual* for the IPv6 protocol, you need to specify the IP addresses for the primary and secondary DNS servers.

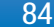

#### *Proxies page*

You may want to use a proxy to quicken access to the Internet. Note also that some Internet service providers require the use of Web proxies. Contact your Internet service provider to determine proxy details.

If you have made an Internet connection to your company's intranet, and are unable to retrieve Web pages from the general Internet, you may need to setup a proxy server to retrieve Web pages outside your company's intranet.

Define the following:

- *Proxy protocol* Select the protocol type of the proxy. You can set different proxy settings for each protocol.
- *Use proxy server* Set this option to *Yes* to use the proxy server.
- *Proxy server* Enter the IP address of the proxy server, or the domain name. Example domain names are: company.com and organisation.org.
- *Port number* The number of the proxy port. The port number is related to the protocol. Common values are 8000 and 8080, but vary with every proxy server.
- *No proxy for* Define here the domains for which the HTTP or HTTPS proxy is not needed.

#### *Data call page*

Define the following:

• *Connection type* — Define the GSM data call type. To use *High speed*, the service provider must support this feature, and if necessary, activate it for your SIM card.

- *Remote modem type* Define whether the device uses an analog or digital connection. This setting depends on both your GSM network operator and Internet service provider, because some GSM networks do not support certain types of ISDN connections. For details, contact your Internet service provider. If ISDN connections are available, they establish connections more quickly than analog methods.
- *Modem speed* This option allows you to limit the maximum connection speed. Higher data rates may cost more, depending on the service provider. The speed represents the maximum speed at which your connection will operate. During the connection, the operating speed may be less, depending on network conditions.
- *Modem initialization* You can control your device using modem AT commands. If required, enter characters specified by your service provider.

#### *Script page*

A script can automate the connection between the device and the server. Contact your Internet service provider to find out whether you need a script.

Define the following:

- *Use login script* If you select *Yes*, you can write or import a login script. You can edit the script in the *Login script* field.
- *Show terminal window* If you select *Yes*, once a connection is established, you see the execution of the script.

## panel *Control panel* Control

#### <span id="page-85-0"></span>*Other page*

Define the following:

• *Use callback* — Select *Yes* if you have a service that dials back to your device when you establish an Internet connection.

• *Callback type* — Ask your Internet service provider for the correct setting. *Server number* refers to the standard Microsoft callback, and *Server number (IETF)* refers to a callback approved by the Internet Engineering Task Force. Select *Number* to use a number that you define in the *Callback number* field.

• *Callback number* — Enter the data call phone number of your device, which the callback server uses.

- *Allow plain text login* Select *No*, if you never want to send your password as plain text without encryption. Note that this option only affects PPP connections; e-mail and Web passwords are not encrypted. Some Internet service providers require that this option is set to *Yes*.
- *Use PPP compression* Select *Yes* to speed up the data transfer, if it is supported by the remote PPP server. If you have problems with establishing a connection, select *No*.

### *Setting up an Internet access point for a wireless LAN*

Your device has a predefined Internet access point for a wireless LAN, but you can create new Internet access points yourself.

#### 1. Select *Connections* → *Internet setup*.

2. Press *New*. You can use an existing Internet access point as a basis for the new one: after you have pressed *New*, press *Yes*. Select the access point from the list, and press *OK*.

3. Define the settings.

- *Internet settings name* Enter a descriptive name for the Internet access point.
- *Internet settings type* Select *Wireless LAN* as the connection type.
- *Network ID* Select the network ID according to the destination network you want to access with the Internet access point. You can rename and create new network IDs. Using the correct network ID ensures that the data traffic is routeddirectly to the desired destination network. Especially VPN (virtual private network) software may restrict data traffic for a certain destination network. Network IDs can be used to filter Internet access points when establishing an Internet connection.
- *Network mode* If you select the *Infrastructure* mode, devices can communicate with each other and with wired LAN devices through a wireless LAN access point. If you select the *Ad hoc* mode, devices can send and receive data directly with each other. No wireless LAN access point is needed.
- *Network name* Type the network name (SSID - service set identifier) as defined by the system administrator, or press *Change*, and select one from the list. In the ad hoc mode, the users themselves name the wireless LAN. If you do not

<span id="page-86-0"></span>specify the network name here, you are asked to select a network when you establish a wireless LAN connection.

- *Security mode* You must select the same security mode that is used in the wireless LAN access point. If you select *WEP* (wired equivalent privacy) or *WPA* (Wi-Fi protected access), you must configure additional settings, too.
- 4. After defining the settings, press *Advanced* to define advanced settings, if necessary. Otherwise, press *Finish* or *Done* to exit the setup wizard.

#### *Configuring advanced Internet access point settings*

Press *Advanced* when you have finished setting up the basic Internet access point settings.

The pages and options available depend on the settings you have chosen. Ask your system administrator for the correct values.

#### *IP configuration page*

Note that the two protocols (IPv4 and IPv6) require slightly different settings.

- *Auto retrieve IP* If you select *Yes*, the IP address is obtained automatically from the server. This setting is sometimes also called dynamic IP address. If you select *No*, you must specify the IP address, subnet mask, and default gateway in the fields below.
- *Auto retrieve DNS* If you select *Yes* for the IPv4 protocol, or *DHCP* for the IPv6 protocol, the primary and secondary DNS (domain name server) addresses are obtained automatically from the server. DNS is

an Internet service that translates domain names such as www.nokia.com into IPv4 addresses such as192.100.124.195, or IPv6 addresses like 3ffe:2650: a640:1c2:341:c39:14. If you select *No* for the IPv4 protocol, or *Manual* for the IPv6 protocol, you must specify the IP addresses for the primary and secondary DNS servers.

#### *Proxies page*

You may want to use a proxy to quicken access to the Internet. Note also that some Internet service providers require the use of Web proxies. Contact your Internet service provider to determine proxy details.

If you have made an Internet connection to your company's intranet, and are unable to retrieve Web pages from the general Internet, you may need to setup a proxy server to retrieve Web pages outside your company's intranet.

Define the following:

- *Proxy protocol* Select the protocol type of the proxy. You can set different proxy settings for each protocol.
- *Use proxy server* Set this option to *Yes* to use the proxy server.
- *Proxy server* Enter the IP address of the proxy server, or the domain name. Example domain names are: company.com and organisation.org.
- *Port number* The number of the proxy port. The port number is related to the protocol. Common values are 8000 and 8080, but vary with every proxy server.
- *No proxy for* Define here the domains for which the HTTP or HTTPS proxy is not needed.

#### *WPA page*

In the *WPA mode* field, select *802.1X* if you want to use an EAP module for authentication. If you select *Preshared key*, type the password (also called a master key) in the field below. Note that the same key must be entered in the wireless LAN access point.

#### *EAP page*

You can configure various EAP (extensible authentication protocol) modules that are used for authentication and data encryption. Note that corresponding values must be entered in the wireless LAN access point. EAP authentication is only available if you have selected *WPA* or *802.1x* as the security mode.

For instructions on editing the EAP module settings, see the Help function in the device.

#### *WEP page*

You can create up to four WEP keys. Corresponding values must be entered in the wireless LAN access point.

- *WEP authentication* Select *Open* or *Shared* as a means of authentication between the wirelessdevice and the wireless LAN access point.
- *WEP key in use* Select the WEP key you want to use with the Internet access point you are creating.
- *Key #1 length* Select the appropriate key length. Supported key lengths are 40, 104, and 232 bits. The more bits there are in the key, the higher the level of security. WEP keys consist of a secret key and a 24 bit initialization vector. For example, some manufacturers refer to the 104-bit key as a 128-bit key (104+24). Both keys offer the same level of encryption and are therefore interoperable.
- *Key #1 type* Select whether you want to enter the WEP key data in hexadecimal format (*HEX*) or in text form (*ASCII*).
- *Key #1 data* Enter the WEP key data. The number of characters you can enter depends on the key length you have chosen. For example, keys that are 40 bits long always consist of 5 alphanumeric characters or 10 hexadecimal characters.

#### *EAP modules*

EAP modules are used in a wireless LAN to authenticatewireless devices and authentication servers.

Note that the network must support this feature.

For instructions on modifying EAP module settings, see the Help function in the device.

#### *Configuring Internet connection settings*

These settings affect all Internet connections.

• To configure common Internet connection settings, select *Connections* → *Internet setup*. Select the *Idle* page, and define the time period after which the connection ends automatically and returns to standby mode if not used. You can specify a different time for each connection type, but the setting affects all Internet access points using that connection type.

Some Internet connections may appear inactive, but they may still be sending and receiving data in the background. These connections may postpone the closing of the connection.

<span id="page-88-0"></span>Select the *Other* page, and define the settings.

- *Ask before connecting* If you select *Yes*, a dialog appears every time you connect to the Internet, asking you to confirm the connection or to change the Internet access point.
- *GPRS operating mode* Select *Always on* to keep the GPRS connection in alert mode and to switch the packet data transfer on quickly when needed. If you select *On when needed*, the device uses a GPRS connection only when you start an application or action that needs it. Note that if there is no GPRScoverage and you selected *Always on*, the device will periodically try to establish a GPRS connection.
- To change the priority of Internet access points, select *Connections* → *Internet setup*. Press *Priority*, select an Internet access point, and press *Move up* or *Move down*. When you establish a data connection, the access points are searched for in the order you have specified.

### *Selecting an Internet access point*

When you establish an Internet connection, you are asked to select the Internet access point you want to use for that connection. In the *Network connection*dialog, select an Internet access point from the list, and press *Connect*. Before connecting, you can filter the list of access points according to the network type. To view all Internet access points, select *All networks*. To view Internet access points that are currently available, press *Show available*. For example, if you are using the *Offline* profile, no GPRS or GSM Internet access points are shown in the list.

*Tip:* The *Network connection* dialog opens ≍©্ only if you have selected *Yes* in the *Ask before connecting* field in the general Internet access point settings. To check the status of the setting, select *Desk* <sup>→</sup> *Tools* <sup>→</sup> *Control panel*, and *Connections* <sup>→</sup> *Internet setup* → *Other* page.

## *General*

Go to *Desk* → *Tools* <sup>→</sup> *Control panel* <sup>→</sup> *General*.

#### *Date and time*

You can change the time and date used by applications such as *Calendar* and *Clock*.

- To set the current time and date, select *General* <sup>→</sup> *Date and time*, select the *Time* and *Date* fields, and enter the numbers. When setting the date, you can also press *Browse* to open a month grid where you can select a date.
- To update date and time automatically, select *General* → *Date and time*. In the *Auto time update* field, select *On*. The time, date, and time zone information is updated to your device from the mobile phone network (network service). If the time zone changes, the current city also changes in the *Clock* application, and starting and ending times of your calendar entries are shown in local time. For the setting to take effect, the phone needs to be restarted.

## panel *Control panel* Control

*Tip:* Check any alarms and scheduled calendar ২∳< entries, as these may be affected by *Auto time update*.

• To use daylight saving, select *General* <sup>→</sup> *Date and time*. In the *Daylight-saving* field, select *On* to use the system's daylight saving time. Note that you cannot activate daylight saving if you have selected *On* in the *Auto time update* field.

**Tip:** To change the time and date format, select  $\Rightarrow \Rightarrow$ *General* → *Regional settings*. Modify the settings on the *Time* and *Date* pages.

## *Regional settings*

You can define the format for the local time, date, numbering, and currency.

• To define regional settings, select *General* <sup>→</sup> *Regional settings*, and select the appropriate page.

#### *Time page*

Define the following:

- *Time format* Select the 12-hour or 24-hour clock system.
- *Am/pm format* If you selected the 12-hour clock format in the previous field, choose the way the 12 hour clock is expressed.
- *Separator* Select the symbol that separates hours and minutes.

#### *Date page*

Define the following:

- *Date format* Choose the order of days, months, and years.
- *Separator* Select the symbol that separates days, months, and years.
- *First day of the week* Change the first day of the week.
- *Working days* Define which are the working days of the week.

#### *Numbers page*

Define the following:

- *Decimal point* Select the sign that is used as a decimal point.
- *Thousands separation* Select whether you want to use separation between thousands.
- *Thousands separator* Select the sign that is used to separate thousands and hundreds.
- *Measurement units* Select either metric or nonmetric units for length measurement.

#### *Currency page*

Define the following:

- *Currency symbol* Enter the symbol for the used currency.
- *Decimal places* Define the number of decimal figures used in currency numbers.
- *Symbol position* Define the position and spacing of the currency symbol and the number of currency units.
- *Negative value format* Define how a negative amount of currency is expressed.

### *Telephone language*

• To change the language of the device , select *General* → *Telephone language*. Select the new language from the list, and press *Done*. Press *Reboot* to restart the device.

### *My own key*

• To select the application that opens when you press the My own key, select *General* <sup>→</sup> *My own key*. Press *Select*, select the application, and press *Done*.

## *Display*

• To define the contrast and brightness of the display, select *General* → *Display*.

Define the following:

- *Contrast level* Press *<sup>+</sup>* or *-* to increase or decrease the difference between the lightest and darkest areas on the screen.
- *Brightness* Press *<sup>+</sup>* or *-* to increase or decrease the amount of white the colors contain.
- *Brightness period* Select a time period after which the display is dimmed if the device remains inactive.
- *Screen saver* Select a time period after which the display is automatically switched off if there have been no key presses within that time.
- *Tip:* You can adjust brightness also by pressing ≫্ Chr+space bar.
- To define the color set for the dialogs and controls, select *General* → *Display*. On the *Color* page,

select the *Color palette* field, select one of the color sets, and press *Done*.

• To define the cursor speed and acceleration, select *General* → *Display*, and select the *Cursor settings* page. Specify how fast the cursor moves, and how much it accelerates as you move it faster.

### *Wallpapers*

• To change the background image of the communicator interface, select *General* <sup>→</sup> *Wallpapers*. Select the *Desk* page, and in the *Wallpaper* field, select *Yes*. Select the *Image file* field, and press *Change*. Pre-installed wallpapers are shown in the *Select wallpaper* dialog. To search for other files, press *Browse*. Note that by default only image files are shown. To view other types of files, press *Show all files*. To view the selected image, press *Preview*.

Similarly, you can change the background image of the cover phone display on the *Cover* page.

## *Enhancement settings*

- To let the device answer phone calls automatically when an enhancement is in use, select *General* <sup>→</sup> *Enhancement settings* , select *Headset*, *Loopset*, or*Car kit* from the list, and press *Edit*. In the *Automatic answer* field, select *On*.
- To select the profile that is activated when you attach an enhancement to your device, select *General* → *Enhancement settings* , select *Headset*, *Loopset*, *Car kit*, or *TTY* from the list, and press *Edit*. Change the profile in the *Default profile*

## panel *Control panel* Control

field. To select the currently active profile, select *Active*.

• To keep the light of the cover phone switched on when the device is attached to a car kit, select *General* → *Enhancement settings* , select *Car kit* from the list, and press *Edit*. In the *Cover display lights* field, select *Always on*.

• To activate TTY/TDD (teletype device for deaf), select *General* → *Enhancement settings* , select *TTY* from the list, and press *Edit*. In the *TTY active* field, select *Yes*.

## *Data management*

Go to *Desk* → *Tools* <sup>→</sup> *Control panel* <sup>→</sup> *Data management*.

### *Application manager*

In *Application manager*, you can view the details of installed applications or remove them from your device. You can also specify installation settings.

You cannot install applications in *Application manager*. [See Installing applications and software on](#page-21-0) [page 22.](#page-21-0)

When you open *Application manager*, the *Installed software* page lists all of the software packages that have been installed, with their name, version number, type, and size.

• To view the details of an installed softwarepackage, select *Data management* <sup>→</sup> *Application manager*, and select the *Installed* *software* page. Select an application or a component from the list, and press *Details*.

• To uninstall applications or components, select *Data management* <sup>→</sup> *Application manager*. Select the software from the list, press *Remove*, and confirm the removal. Note that some softwarepackages update existing software, and after the installation you may only be able to remove the whole software package, not the update.

Note that if you remove software, you can only reinstall it by using the original software package file, or by restoring a full backup that contains the removed software package. If you remove a software package, you may no longer be able to open files created with that software. If another software package depends on the software package that you removed, the other software package may stop working. Refer to the documentation of the installed software package for details.

- To view the installation log, select *Data management* <sup>→</sup> *Application manager*, and select the *Install log* page. A list shows what software has been installed and removed, and the date of installation or removal. If you encounter problems with the device after installing a software package, you can use this list to find out which software package may be the cause of the problem. The information in this list may also help to pinpoint problems that are caused by software packages that are incompatible with each other.
- • To save the contents of the installation log, select *Data management* <sup>→</sup> *Application manager*, and select the *Install log* page. Press *Copy*, and open

<span id="page-92-0"></span>the application where you want to paste the contents.

#### *Modifying installation settings*

- To modify installation settings, select *Data management* <sup>→</sup> *Application manager*, and select the *Preferences* page. You can select options related to software installation.
- *Delete source file after installation?* If you select *Yes*, the software package installation file is deleted from the device after installation. If you download software packages using the Web browser, this may help to reduce the amount of storage space required. If you want to store the software package file for possible reinstallation, do not select this option, or make sure that you have a copy of the software package file stored on a compatible PC or on a CD-ROM.
- *Enable online certificate checking?* If you select *Yes*, the certificate of the file is verified during installation.
- *Web address for online certificate checking* — Enter the Web address of the site that checks online certificates.
- *Preferred language* If the software package contains several language versions of the software, select the language version that you want to install.
- *Install application* Specify what kind of applications you want installed. If you select *Only certified*, only applications with validated certificates can be installed. Note that this setting applies only to Symbian operating system applications (SIS files).

#### *Camera folders*

• To change the folders where photos and video clips are saved, select *Data management* <sup>→</sup> *Camera folders*. In the *Images* field, select a folder for photos, and in the *Video* field, select a folder for your video clips. The photos you take and the video clips you record are saved automatically in these folders.

#### *Backup*

[See Backup on page 21.](#page-20-0)

#### *Memory*

- To view memory consumption, select *Data management* <sup>→</sup> *Memory*. You can view the amount of free memory and the memory consumption of different items on your device and memory card.
- To switch between device memory and memory card statistics, select *Data management* <sup>→</sup> *Memory*, and press *Device* or *Memory card* .
- **Tip:** To avoid memory getting low, you should ২ৡ্ regularly delete or transfer data to a memory card or PC.

## *Messaging tools*

• To automatically empty the Sent folder in *Messaging*, select *Data management* <sup>→</sup> *Messaging tools*, and select *Sent items storage*. Set *Delete sent items* to *automatically*, and enter

the number of days after which the device empties the folder.

• To delete messages from the device, select *Data management* <sup>→</sup> *Messaging tools*. Select *Delete mails locally*, and select the e-mail you want to delete. For example, you can delete all e-mail, or only e-mails that are more than two weeks old. Press *Delete now* to delete the messages.

[See Avoiding low memory on page 42.](#page-41-0)

## *Telephone*

#### *Desk* → *Tools* <sup>→</sup> *Control panel* <sup>→</sup> *Telephone*.

- *1-touch dials* — [See 1-touch dialing on page 37.](#page-36-0)
- *Voice call forwarding* [See Call forwarding on](#page-37-0) [page 38.](#page-37-0)
- *Voice call restriction* [See Call restriction on page](#page-37-0) [38.](#page-37-0)
- *Voice mailboxes* — [See Voice mailbox settings on](#page-38-0) [page 39.](#page-38-0)
- *Other settings* [See Call, network, and phone line](#page-37-0) [settings on page 38.](#page-37-0)

### *Profile settings*

You can adjust and customize the device tones for different events, environments, or caller groups.

• To modify a profile, select *Telephone* <sup>→</sup> *Profile settings*. Select a profile in the list, and press *Edit*. To create a new profile, press *New*. Define the settings on the different pages of the *Profile settings* dialog. Note that not all settings can be changed for all profiles.

#### Define the following:

- *Name* You can rename a profile, and give it any name you want. The *Normal* and *Offline* profiles cannot be renamed.
- *Ringing type* If you select *Ascending*, the ringing volume starts from level one and increases level by level to the set volume level.
- *Ringing tone* Press *Change* to select a ringing tone from the list. If the sound file is located on the memory card or in another folder, press *Browse* to search for the file. To listen to the selected tone, press *Play*. If you have two alternate phone lines in use, you can specify a ringing tone for each line.
- *Personal tones* Select *On* if you want to use the personal ringing tones of callers that you have set in Contacts.
- *Clock alarm* Select an alarm tone that is usedwith the alarm clock. Similarly, you can specify an alarm tone for calendar alarms and received text, multimedia, and fax messages.
- *Keyboard tone* Set the volume level of the communicator keyboard.
- *Telephone keypad tone* Set the volume level of the phone keypad.
- *Notification tones* Set the tones made by the device when, for example, the battery is running out of power.
- *Play ringing tone for* You can set the phone to ring only upon calls from phone numbers that belong to a selected contact group. Phone calls coming from outside that group will have a silent alert.

### <span id="page-94-0"></span>*Data call and fax call diverting (network service)*

Call diverting allows you to direct your incoming data and fax calls to another phone number.

• To divert data or fax calls, select *Telephone* <sup>→</sup> *Data call forwarding* or *Fax call forwarding*.

#### Define the following:

- *Forward all calls* When activated, all incoming calls are diverted.
- *Forward if busy* When activated, incoming calls are diverted if you are engaged in another call.
- *Forward if out of reach* When activated, incoming calls are diverted when the device is switched off or outside the network service area.
- *Forward if not answered* When activated, incoming calls are diverted if you do not answer them within a certain time period.
- *Forward if not available* In a single action, this option activates the following: *Forward if busy*, *Forward if out of reach*, and *Forward if not answered*.
- • To check whether the divert is active, select *Telephone* <sup>→</sup> *Data call forwarding* or *Fax call forwarding*, select the divert option, and press *Check status*.
- • To cancel all data or fax call diverts, select *Telephone* <sup>→</sup> *Data call forwarding* or *Fax call forwarding*, and press *Cancel all*.

## *Messaging*

#### Go to *Desk* → *Tools* <sup>→</sup> *Control panel* <sup>→</sup> *Messaging*.

[See Editing fax settings on page 53.](#page-52-0)

[See Multimedia message account settings on page 52.](#page-51-0) [See Text message settings on page 49.](#page-48-0)

#### *Service message*

• To edit reception and authentication settings for service messages, select *Messaging* <sup>→</sup> *Service message*. In the *Reception:* field, select *Yes* if you want to receive all service messages to your Inbox. Select *No* to ignore all service messages.

## *Connections*

Go to *Desk* → *Tools* <sup>→</sup> *Control panel* <sup>→</sup> *Connections*.

- *Internet setup* — [See Internet setup on page 83.](#page-82-0)
- *Bluetooth* [See Bluetooth on page 105.](#page-104-0)

### *Wireless LAN*

- To view the status of the wireless LAN connection, select *Connections* → *Wireless LAN*. On the *Status* page you can view the connection status, network name, and connection security and quality.
- To view information on networks, wireless LAN access points, or ad hoc networks, select *Connections* → *Wireless LAN*, and select the *Networks* page. In the *Display* field, select the network item you want, and press *View details*.

## panel *Control panel* Control

- 
- *Networks* Select this to view the all the wireless LAN networks that can be accessed, and the signal strength of that network. • *Access points* — Select this to view the wireless LAN
	- access points that are currently in range and available, and the radio frequency channel they are using.
	- *Ad hoc networks* Select this to view available adhoc networks.
	- To view details on EAP (extensible authentication protocol) security modules, select *Connections* <sup>→</sup> *Wireless LAN*, and select the *Security* page. The page contains a list of the installed EAP modules that are used in a wireless LAN to relay port access requests between wireless devices, wireless LAN access points, and authentication servers. Select a module, and press *View details*. Each of these modules can be modified together with Internet access points.

#### *Specifying wireless LAN settings*

You can change settings that are common to all wireless LAN connections.

• To modify general wireless LAN settings, select *Connections* → *Wireless LAN*, and select the *Settings* page.

Define the following:

• *Background scan interval* — Specify how often you want the device to scan for available networks. To reduce battery consumption, select *Never*. The wireless LAN icon is displayed in the indicator area when a network is found.

- *Simultaneous Bluetooth usage* Select *Allowed* if you want to be able to use a Bluetooth connection during a wireless LAN connection.
- To modify advanced wireless LAN settings, select *Connections* → *Wireless LAN*. Select the *Settings* page, and press *Advanced settings*. Press *OK*.

Define the following:

- *Automatic configuration* Select *Off* if you want to specify the advanced wireless LAN settings manually. Do not change the settings manually unless you are sure how each setting affects system performance. System performance may drop dramatically if automatic settings are not used.
- *Ad hoc channel* Specify the radio frequency channel on which you want to set up an ad hoc network. Select *Automatic* if you want to be allocated an available channel automatically.
- *Long retry limit* Specify the maximum number of transmission attempts of a frame whose size is greater than the RTS (request to send) threshold.
- • *Short retry limit* — Specify the maximum number of transmission attempts of a frame whose size is less than or equal to the RTS threshold.
- *RTS threshold* Determines the data packet size at which the wireless LAN access point issues a request to send before sending the packet.
- *TX power level* Specify the power level used when transmitting data.
- To use the original factory settings, press *Restore defaults*.

#### <span id="page-96-0"></span>*Creating a basic Internet access point for a wireless LAN*

You can quickly create an Internet access point that contains all the basic settings. An Internet access point is needed to connect to the Internet.

• To create a basic Internet access point, select *Connections* → *Wireless LAN*, and select the *Networks* page. Select the network or wireless LAN access point for which you want to create the Internet access point, and press *Create access point*. Press *OK*, and you are asked for the WEP key or WPA settings if required by the network. If the network does not require these security settings, you are shown details on the new Internet access point. Press *OK*.

For instructions on modifying the WEP key or EAP module settings, see the Help function in the device.

You can also create an Internet access point in more detail. [See Setting up an Internet access point for a](#page-85-0) [wireless LAN on page 86.](#page-85-0)

#### *Cable setup*

• To specify how the data cable is used, select *Connections* → *Cable setup* .

Select from the following options:

- *PC Suite connection* Select this to use the data cable to connect to PC Suite.
- *IP passthrough* Select this to connect your device to a compatible PC and use the Internet or network connection of the PC.

• *IP passthrough overrides PC Suite* — Select this to automatically terminate a PC Suite connection via data cable when you connect your device to a compatible PC and use the Internet or network connection of the PC.

## *RealPlayer settings*

To access streaming data, such as real-time audio and video, you must set network and proxy settings for the RealPlayer application.

• To modify RealPlayer settings, select *Connections* → *RealPlayer settings*.

On the *Network* and *Proxy* pages, define the following:

- *Automatic bandwidth:* If you select *No*, RealPlayer attempts to use the best delivery rate available, not exceeding the maximum bandwidth. If you select *Yes*, you must specify the maximum bandwidth in the field below.
- *Maximum bandwidth:* Specify the maximum speed at which data is received. If the used bandwidth is low, loading times are longer, and media streaming quality decreases.
- *Connection timeout:* Specify how long RealPlayer waits before reporting a network connection failure. Increase the time if you frequently receive a time-out error.
- *Server timeout:* Specify how long RealPlayer waits for a response from the media server before disconnecting.
- *Port range:* Specify the port range that is used for receiving data.

- *Default access point:* Select the Internet access point that RealPlayer uses to connect to the Internet.
- *Use proxy:* Select *Yes*, if your Internet service provider requires that a proxy server is used to connect to the Internet.
- *Host address:* Enter the proxy server address.
- *Port:* Enter the port number of the proxy server.

## *Security*

Go to *Desk* → *Tools* <sup>→</sup> *Control panel* <sup>→</sup> *Security*.

## *Telephone security*

You can modify the security settings for the PIN code, automatic locking of the device, and changing of the SIM card. You can also change the PIN code, PIN2 code, lock code, and restriction password.

Avoid using codes that are similar to emergency numbers, such as 112, to prevent accidental dialling of the emergency number.

Codes are shown as asterisks. When changing a code, enter the current code, and then the new code twice.

#### *Defining device lock settings*

To make an emergency call while the device is in the offline or flight profiles, you may need to enter the lock code and change the device to a calling profile before making any call, including a call to an emergency number.

• To define device lock settings, select *Security* <sup>→</sup> *Telephone security*, and select the *Device lock* page.

Define the following:

- *Autolock period* You can set a time-out after which the device is automatically locked and can be used only if the correct lock code is entered. When the device is locked, calls may still be possible to the official emergency number programmed into your device. You can also answer incoming calls.
- *Lock code* Press *Change* to change the lock code. The new code must be 5 to 10 digits long. The preset code is 12345. To avoid unauthorized use of your device, change the lock code. Keep the new code secret and in a safe place separate from your device.
- • *Lock if SIM card is changed* — You can set the device to ask for the lock code when an unknown SIM card is inserted into your device. The device maintains a list of SIM cards that are recognized as the owner's cards.
- *Allow remote locking* If you set this option to *Yes*, you can lock the device by sending a text message from another phone. To do this, you need the lock code.
- To create a remote locking message, select *Security* <sup>→</sup> *Telephone security*. Set the option *Allow remote locking* to *Yes*, enter your lock code, and enter text for the remote locking message in the *Message* field. Confirm the message, and press *Done*. The remote locking message can be 5 to 20 characters or digits long. Press *Reboot* to restart the device and for the changes to take effect.

#### *Defining PIN code settings*

• To define PIN code settings, select *Security* <sup>→</sup> *Telephone security*, and select the *PIN codes* page.

#### Define the following:

- *PIN code request* If you set this option to *On*, the PIN code is requested each time the phone is switched on. Note that this setting cannot be changed if the phone is switched off or if there is no valid SIM card inserted. Note also that some SIM cards do not allow you to turn off the PIN code request.
- •**PIN code** – Press **Change** to change the PIN code. The PIN code must be 4 to 8 digits long. Changing the PIN code requires that *PIN code request* is selected, the device is on, and that there is a valid SIM card inserted.
- *PIN2 code* Press *Change* to change the PIN2 code. The PIN2 code must be 4 to 8 digits long. The PIN2 code is required to access some functions, such as the fixed dialing settings, which must be supported by your SIM card.

#### *Changing the restriction password*

• To change the password used for restricting voice, fax, and data calls, select *Security* <sup>→</sup> *Telephone security*, and select the *Call restriction* page. Select the *Restriction password* field, and press *Change*. Enter the current code, and then the new code twice. The restriction password must be four digits long.

### *Certificate manager*

*Important:* Note that even if the use of certificates makes the risks involved in remote connections and software installation considerably smaller, they must be used correctly in order to benefit from increased security. The existence of a certificate does not offer any protection by itself; the certificate manager must contain correct, authentic, or trusted certificates for increased security to be available. Certificates have a restricted lifetime. If Expired certificate or Certificate not valid yet is shown even if the certificate should be valid, check that the current date and time in your device are correct.

Before changing any certificate settings, you must make sure that you really trust the owner of the certificate and that the certificate really belongs to the listed owner.

Digital certificates may be used for:

- connecting to an online banking service or another site or remote server to transfer confidentialinformation
- reducing the risk of viruses or other malicious software, and checking the authenticity of software when downloading and installing it

#### *Managing certificates*

Personal certificates are certificates that are issued to you. They are listed on the *User* page.

Authority certificates are on the*Other* page. They are used by some services, such as banking, for checking the validity of other certificates.

## Control panel *Control panel*

• To add certificates, select *Security* <sup>→</sup> *Certificate manager*. Press *Add* to add a new certificate. You can then browse for the certificate file. Press *Delete*to remove a selected certificate.

 To check the authenticity of a certificate, select •*Security* <sup>→</sup> *Certificate manager*. Select a certificate, and press *View details*. The *Issued to:* field identifies the owner of this certificate. Make sure that this is the name of the party to whom the certificate belongs. The *Fingerprint:* field uniquely identifies the certificate. Contact the help desk or customer service of the owner of the certificate andask for the MD5 fingerprint of the certificate. Compare the fingerprint with the one shown in the dialog. If they match, the certificate is authentic.

**Tip:** Check the authenticity of a certificate each  $\geq 0$ time you add a new certificate.

- To change the trust settings of a certificate, select *Security* <sup>→</sup> *Certificate manager*. Select the certificate, press *View details*, and press *Trust settings*. Depending on the certificate, a list of the applications that can use the selected certificate is shown. Select an application field, and change the value to *Yes* or *No*. Note that you cannot change the trust settings of a personal certificate.
- To change the private key store password, select *Security* <sup>→</sup> *Certificate manager*, select the *Password* page, and press *Change password*. Enter the current password, press *OK*, and enter the new password twice. You need the private key store password when using personal certificates. The private key store contains the secret keys that come with personal certificates.

## *Extras*

Go to *Desk* → *Tools* <sup>→</sup> *Control panel* <sup>→</sup> *Extras*.

#### *About product*

• To view the version number of the software, select *Extras* → *About product*, and scroll to the bottom of the dialog.

### *Location privacy*

Some networks allow others to request the position of your device (network service). Note that a separate positioning module is needed for this service.

• To set the device to accept or reject all position requests, select *Extras* <sup>→</sup> *Location privacy*, and select the *Verification policy* field. Select *Accept all* or *Reject all*.

### *Location request log*

• To view the location request log, select *Extras* <sup>→</sup> *Location request log*. The log shows a list of received location requests, displaying the name or phone number of the requester, time and date, and whether the request was accepted.

## *Media applications*

#### Go to *Desk* → *Media*.

For more information on using RealPlayer, Music player, and Voice recorder, see the user guide on the CD-ROM.

## *RealPlayer*

Copyright protections may prevent some images, ringing tones, and other content from being copied, modified, transferred or forwarded.

Go to *Desk* → *Media* <sup>→</sup> *RealPlayer*.

*RealPlayer* plays video, sound, and media from the Internet. *RealPlayer* plays many formats, including: MPEG-4, MP4 (not streaming), 3GP, RV, RA, RAM, and RM.

## *Music Player*

**Warning:** Do not hold the device near your ear when the loudspeaker is in use, because the volume may be extremely loud.

Go to *Desk* → *Media* <sup>→</sup> *Music Player*.

*Music Player* can play and organize music tracks and sound files. *Music Player* supports several sound formats: MP3, WAV, MIDI, AMR, and AAC.

#### *Listening to music*

**Warning:** Listen to music at a moderate level. Continuous exposure to high volume may damage your hearing.

*Music Player* displays a music track list, volume, shuffle and repeat indicators, the current active mode, and a progress bar. The progress bar shows the playing time, position, and length of a track.

## *Voice recorder*

The recorder cannot be used when a data call or GPRSconnection is active.

Go to *Desk* → *Media* <sup>→</sup> *Voice recorder*.

*Voice recorder* can record a telephone conversation or voice memo, save the voice recording as a sound clip, play your clip or other sound files, and edit sound files. *Voice recorder* can play the following formats: WAV, AMR, AU, and compressed GSM.

Calculator *Calculator*

## *Calculator*

In *Calculator*, you can make calculations, and save the results to the calculator memory for later use. The *Desk calculator* can be used for basic calculations, and the *Scientific calculator* for more advanced calculations.

**Note:** This calculator has limited accuracy and is designed for simple calculations.

Go to *Desk* → *Office* <sup>→</sup> *Calculator*.

## *Making calculations*

• To make a calculation, enter the first number of the calculation. Press the tab key, and select a function from the function map. Enter the second number of the calculation, and press the enter key.

Note that the calculator performs operations in the order you enter them. Parentheses cannot be used to change the order of operations.

- To switch between the desk and scientific calculator, press Menu, and select *View* <sup>→</sup> *Desk calculator* or *Scientific calculator* .
- To make a number positive or negative, write the number, and press *m* on the keyboard.
- To print a calculation, press Menu, and select *Printing* <sup>→</sup> *Print*.

For instructions on using the scientific calculator, see the Help function in the device.

## *Clock*

In *Clock*, you can view the date and time of your current and remote city, and manage clock alarms. Go to *Desk* → *Clock*.

## *Using world clock*

- To set the date and time, press Menu, and select *Tools* → *Date and time…*.
	- *Tip:* You can also update date and time 淡 automatically (network service). You can
	- select this setting in Control panel. [See Date](#page-88-0) [and time on page 89.](#page-88-0)
- To switch between the current and remote city information, press the tab key.
- To change a city, select either the current or remote city, and press *Change city*.
- To view and manage alarms, press *Alarm clock*.
- To change the clock type, press Menu, and select *View* <sup>→</sup> *Clock type*, and select *Analog* or *Digital*.
- **Tip:** To change to the one-clock view which ২ৡ্ shows only your current city information, press Menu, and select *View* <sup>→</sup> *Destination details*.

## *Using Alarm clock*

If the alarm time is reached while the device is switched off, the device switches itself on and starts sounding the alarm tone. If you press *Stop*/*Stop*, the device asks whether you want to activate the device for calls. Press *No* to switch off the device or*Yes* to make and receive calls. Do not press*Yes* when wireless phone use may cause interference or danger.

- To set an alarm, press *New alarm*, and enter the alarm time.
- To modify an alarm, press *Edit alarm*.
- To remove an alarm, press the backspace key.

When the alarm sounds, press *Stop* to turn it off. Press *Snooze* to postpone the alarm.

There are several different connectivity types you can use with your device. You can use wireless connectivity methods such as wireless LAN, Bluetooth or infrared, or a USB (Universal Serial Bus) cable connection for PC Suite or IP passthrough.

## *Wireless LAN*

*Connectivity*

You can define access points for wireless LAN to use it for Internet access for applications that need to connect to the Internet. [See Wireless LAN on page 95.](#page-94-0)

## *Setting up an ad hoc network*

With 3rd party applications, ad hoc networks allow wireless stations to communicate directly with each other without any wireless LAN access points. One user creates the ad hoc network and other users then join the network.

You must first create an Internet access point for the ad hoc network.

*To create an Internet access point for an ad hoc network*

- 1. Select *Desk* → *Tools* <sup>→</sup> *Control panel*, and select *Connections* → *Internet setup*.
- 2. Press *New*. You can use an existing access point as a basis for the new one: after you have pressed *New*, press *Yes*, choose the access point from the list, and press *OK*.

#### 3. Define the settings.

- *Internet settings name* Give a descriptive name for the connection.
- *Internet settings type* Select wireless LAN as the connection type.
- *Network ID* Select the network ID according to the destination network you want to access with the Internet access point. You can rename, and create new network IDs. Using the correct network ID ensures that the data traffic is routeddirectly to the desired destination network. Especially VPN (virtual private network) software may restrict data traffic for a certain destination network.
- *Network mode* Select *Ad hoc*.
- *Network name* Give the network a name.
- *Security mode* Select *WEP* if you want to use a WEP (wired equivalent privacy) key for authentication.
- 4. If you selected *WEP* as a security mode, you need to configure these settings, too.
	- *WEP key index* Select the a number for the WEP key.
	- *WEP key length* Select the appropriate key length. Supported key lengths are 40, 104, and 232 bits. The more bits there are in the key, the higher the level of security.

- <span id="page-104-0"></span>• *WEP key type* — Select whether you want to enter the WEP key data in hexadecimal format (*HEX*) or in text form (*ASCII*).
- *WEP key data* Enter the WEP key data. The number of characters you can enter depends on the key length you have chosen. For example, keys that are 40 bits long, consist of 5 alphanumeric characters, or 10 hexadecimal characters.
- 5. Press *Finish* or *Done* when you have configured all the settings. If you need to configure advanced settings, press *Advanced*. [See Configuring advanced](#page-86-0) [Internet access point settings on page 87.](#page-86-0)

## *Cable connection*

You can connect your device to a compatible PC using a DKU-2 (USB) cable to synchronize your contacts and calendar information and e-mail or connect to Nokia PCSuite. Connect the cable to the bottom of the device.[See Figure Keys and connectors on page 13](#page-12-0)

You can also connect the cable to the desk stand of thedevice. Note that if you connect the cable to the desk stand, the connector of the cable must be connected upside down.

Note that you must install the DKU-2 driver to your PC before you can use a cable connection. See the sales package CD-ROM or www.nokia.com for details.

## *IP passthrough*

You can also use a cable for *IP passthrough*, where the device uses the Internet connection of a computer. You can use IP passthrough as you use any Internet access point, for example for browsing or remote synchronization.

Note that you cannot use IP passthrough at the same time as Nokia PC Suite. You can define cable connection settings in *Control panel*. [See Cable setup#MISSING on](#page-96-0) [page 97.](#page-96-0)

Note that you cannot activate modem if you select *IP passthrough* in cable connection settings. You must use *PC Suite connection*, or *IP passthrough overrides PC Suite* with no active IP passthrough connection.

## *Bluetooth*

This device is compliant with Bluetooth Specification 1.1 supporting the following profiles: Generic Access Profile, Service Discovery Profile, Serial Port Profile, Dial-Up Networking Profile, Generic Object Exchange Profile, Object Push profile, File Transfer Profile, and Handsfree Profile. To ensure interoperability between other devices supporting Bluetooth technology, use Nokia approved enhancements for this model. Check with the manufacturers of other devices to determine theircompatibility with this device.

There may be restrictions on using Bluetooth technology in some locations. Check with your local authorities or service provider.

Features using Bluetooth technology, or allowing such features to run in the background while using other features, increase the demand on battery power and reduce the battery life.

Bluetooth technology enables cost-free wireless connections between electronic devices within amaximum range of 10 metres. A Bluetooth connection can be used to send images, videos, texts, business cards, calendar notes, or to connect wirelessly to devices using Bluetooth technology, such as computers.

Since devices using Bluetooth technology communicate using radio waves, your device and the other devices do not need to be in direct line-of-sight. The two devices only need to be within a maximum of 10 metres of each other, although the connection can be subject to interference from obstructions such as walls or from other electronic devices.

When you activate Bluetooth for the first time, you are asked to give a name to your device.

## *Bluetooth settings*

• To modify the Bluetooth settings, select *Desk* <sup>→</sup> *Tools* → *Control panel*, and select *Connections* → *Bluetooth*. Select the *Settings* page.

Define the following:

- *Bluetooth active* Select *Yes* to enable Bluetooth. If you select *No*, all active Bluetooth connections are ended, and Bluetooth cannot be used for sending or receiving data.
- *My telephone's visibility* Select *Shown to all* so that your device can be found by other Bluetooth

devices. If you select *Hidden*, your device cannot be found by other devices.

• *My Bluetooth name* — Define a name for your device. The maximum length of the name is 247 characters.

After you have set Bluetooth as active and changed your visibility to *Shown to all*, your device and its name can be seen by other Bluetooth device users.

**Tip:** To activate or deactivate Bluetooth, press 淡  $Chr + \overline{a}$ .

Note that if Bluetooth was turned off as a result ofentering *Offline* profile, you must re-enable Bluetooth manually.

## *Sending data with Bluetooth*

Copyright protections may prevent some images, ringing tones, and other content from being copied, modified, transferred or forwarded.

There can be only one active Bluetooth connection at a time.

- 1. Open an application where the item you want to send is stored. For example, to send a photo to another device, open the *Images* application.
- 2. Select the item you want to send, press Menu, and select *File* → *Send* <sup>→</sup> *Via Bluetooth*.
- 3. If you have searched for Bluetooth devices earlier, a list of the devices that were found previously is shown first. You can see a device icon and thedevice name. To start a new search, press *#MISSING*. To interrupt the search, press *Stop*.

- 4. Select the device you want to connect with, and press *Send*.
- 5. If the other device requires pairing before data can be transmitted, you are asked to enter a passcode. Create your own passcode (1-16 characters long, numeric), and agree with the owner of the other Bluetooth device to use the same code. The passcode is used only once, and you do not have to memorize it. Devices that do not have a user interface have a preset passcode. After pairing, the device is saved to the *Paired devices* page.
- 6. When the connection has been establishedsuccessfully, the note *Sending* is shown.

### *Receiving data with Bluetooth*

If you want to receive data using Bluetooth, set Bluetooth to be active and selected the option *Shown to all*.

When you receive data with Bluetooth from a device that is not authorized, you are first asked if you want to accept the Bluetooth message. If you accept, the item is placed in the Inbox folder in the *Messaging* application.

### *Pairing with a device*

Pairing means authentication. Pairing with a device makes device searches quicker and easier.

Go to *Desk* → *Tools* <sup>→</sup> *Control panel*, and select *Connections* → *Bluetooth*.

• To pair with a device, select the *Paired devices* page. Press *New*, then *Start* to start a device search. Select the device you want to pair with, and press *Pair*. Enter the passcode, and press *OK*.

- **Tip:** The users of the devices using Bluetooth  $\frac{1}{2}$ technology should agree together on the
- passcode, and use the same passcode for both devices in order to pair them. Devices that do
- passcode. • To cancel pairing, select the *Paired devices* page. Select the device whose pairing you want to cancel, and press *Delete*.

not have a user interface have a preset

- To assign a short name for a paired device, select the *Paired devices* page. Select the device whose name you want to change, and press *Edit*. In the *Assign short name* field, you can define a short name (nickname, alias) to help you recognize a certain device. This name is stored in the device memory and cannot be seen by other Bluetooth device users.
- To set a device to be authorized or unauthorized, select the *Paired devices* page. Select the device, and press *Edit*. Move to the *Device authorized* field, and select *Yes*. Connections between your device and the other device can be made withoutyour knowledge. No separate acceptance or authorization is needed. Select *Yes* for your own devices, for example, your PC, or devices that belong to someone you trust. The icon  $\Box$  is added next to authorized devices in the list of paired devices. If you set the option to *No*, connection requests from this device need to be accepted separately every time.

• To connect to a Bluetooth device, select the *Paired devices* page. Select the device from the list, press *Edit*, and press *Connect*. Note that this option is available only with audio devices that require a more stable Bluetooth connection, for example, Bluetooth headsets or car kits. Such devices mustsupport the Bluetooth 1.1 specification and Handsfree profile. To end the connection to the selected device, press *Disconnect*.

## *Ending a Bluetooth connection*

A Bluetooth connection is disconnected automatically after sending or receiving data. Only with the PC Suite, and some enhancements such as headsets, the connection may be maintained even if it is not actively used.

## *Checking the status of the Bluetooth connection*

Bluetooth is active

**(3)** When the icon is blinking, your device is trying to connect to the other device.

 $\left(\right)$  When the icon is shown continuously, the Bluetooth connection is active.

## *Infrared*

Do not point the IR (infrared) beam at anyone's eye or allow it to interfere with other IR devices. This device isa Class 1 laser product.

You can use infrared for sending and receiving files from other infrared devices.

- 1. Make sure that the infrared ports of the devices face each other. The positioning of the devices is more important than angle or distance.
- 2. Press Chr+l¯⊾l.

To end the infrared connection, press Chr+ $\rightarrow$  again.

## *Modem*

You can use the device as a modem together with a compatible computer.

#### Go to *Desk* → *Tools* <sup>→</sup> *Modem*.

#### *Before you can use your device as a modem:*

- You need the appropriate data communications software on your computer.
- You must subscribe to the appropriate network services from your service provider or Internet service provider.
- You must have Nokia Modem Options installed on your computer.
- You must have the appropriate drivers installed on your computer. You need to install DKU-2 (USB) drivers for cable connection, and you may need to install or update Bluetooth or infrared drivers.
<span id="page-108-0"></span>See www.nokia.com and the User's Guide for Nokia PCSuite for details.

- To connect the device to a compatible computer using an infrared connection, press *Activate*. To disconnect, press *Disable*.
- **Tip:** To use the device as a modem using a Bluetooth or cable connection, you must connect the device to a compatible computer, and activate the modem from the computer.

Note that you may not be able to use some of the other communication features when the device is used as a modem.

### *Remote configuration (network service)*

The *Device manager* application helps you configure connection settings, for example, e-mail, multimedia messaging, or Internet settings.

Go to *Desk* → *Tools* <sup>→</sup> *Device manager*.

The remote configuration connection is usually started by the server when device settings need to be updated.

- To start a configuration session, select a profile from the list, and press *Connect*. If no remote configuration profiles have been defined, you must first create a new profile.
- • To disable configuration, select a profile, press Menu, and select *Tools* <sup>→</sup> *Disable configuration*. You cannot receive configuration settings from any of the configuration servers for which you have a profile.

When the configuration session has ended, you can view status information.

• To open the configuration log, select a profile, and press *Configuration log*. The log file shows the latest configuration status of the selected profile.

### *Creating a new configuration server profile*

The configuration server profile contains the settings for the remote server. You can create several profiles if you need to access multiple servers.

You may receive the configuration server profile settings as a special message from your service provider.

- 1. If you have no profiles defined, press *New*, otherwise press Menu, and select *File* <sup>→</sup> *New*.
- 2. If you already have profiles defined, choose whether you want to copy the values from an existing profile to be used as the basis for the new profile.
- 3. The *Profile settings* dialog opens.

Define the following settings on the different pages of the dialog:

- *Server name* Type a name for the configuration server.
- *Server ID* Type the unique ID to identify the configuration server. Contact your service provider or system administrator for the correct value.
- *Password* Write a password to identify your device to the server. Confirm the password.

Connectivity *Connectivity*

- *Active* Select *Yes* to allow the server toinitiate a configuration session.
- *Accepted* Select *Yes* if you do not want the server to ask for your confirmation when it initiates a configuration session.
- *Connection type* Select how you want to connect to the server.
- *Access point* Select the access point you want to use for the data connection to the server.
- *Host address* Type the URL address of the server. Contact your service provider or system administrator for the correct value.
- *Port* Type the port number of the server. Contact your service provider or system administrator for the correct value.
- *Username* Enter your user ID for the configuration server. Contact your service provider or system administrator for your correct user ID.
- *Password* Type your password for the configuration server. Confirm it in the *Confirm password* field. Contact your service provider or system administrator for the correct password.
- To edit the configuration profile settings, select the profile, and press *Edit*.
- To delete a profile, select the profile, and press the backspace key.
- *Tip:* If you have deleted or modified the  $\Rightarrow \Rightarrow$ predefined PC Suite profile, you can restore it by pressing Menu, and selecting *Tools* <sup>→</sup> *Reset PC Suite profile*.

# *Shortcuts*

The following are some of the available keyboard shortcuts in your device.

### *General shortcuts*

These shortcuts are available in most applications.

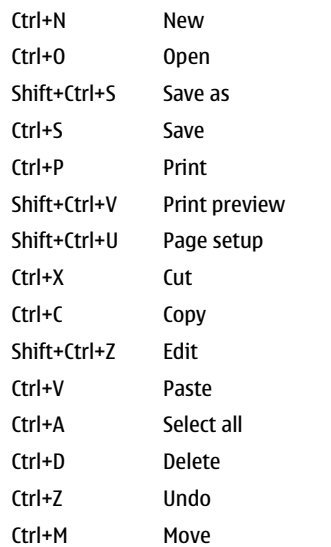

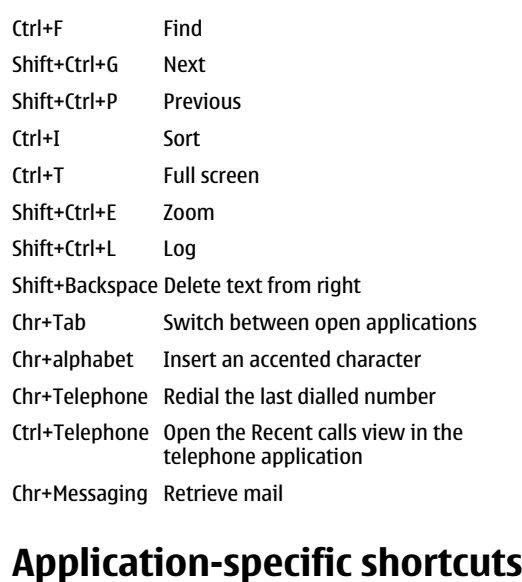

### *Desk*

Ctrl+P Properties Shift+Ctrl+M Go to the Personal application group Ctrl+My own Configure the behaviour of the My own key

# **Shortcuts** *Shortcuts*

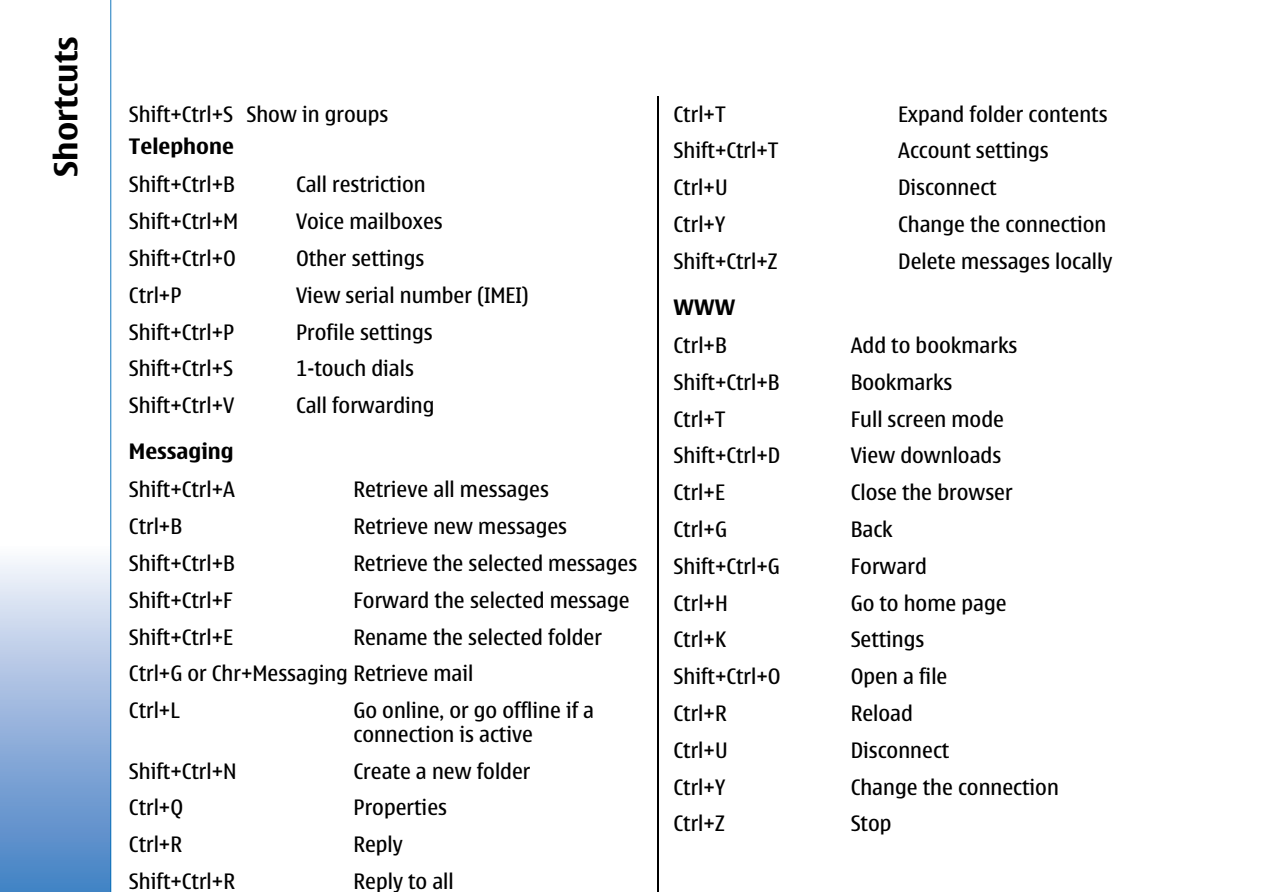

#### *Contacts*

 $Shift+Ctrl+B$ Shift+Ctrl+C Shift+Ctrl+D  $Ctrl+K$ Shift+Ctrl+M Shift+Ctrl+N Shift+Ctrl+0  $Ctrl+R$  $Ctrl+T$ 

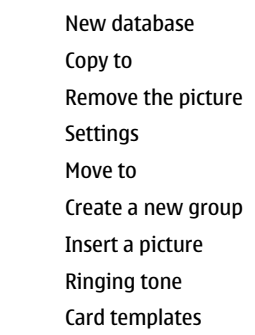

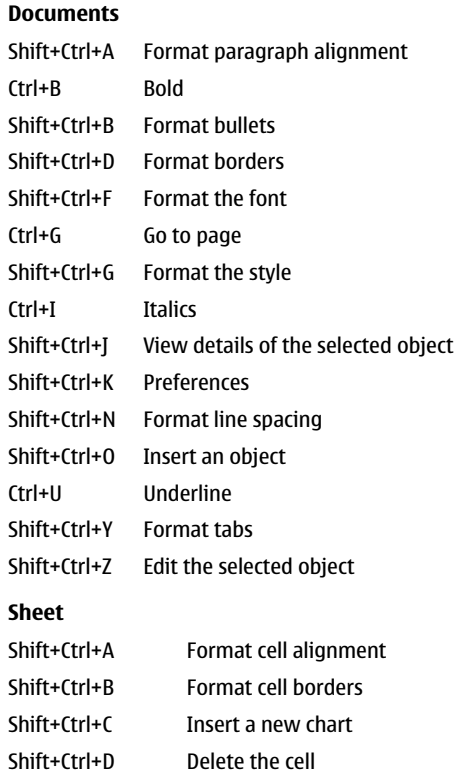

# **Shortcuts** *Shortcuts*

# Shortcuts *Shortcuts*

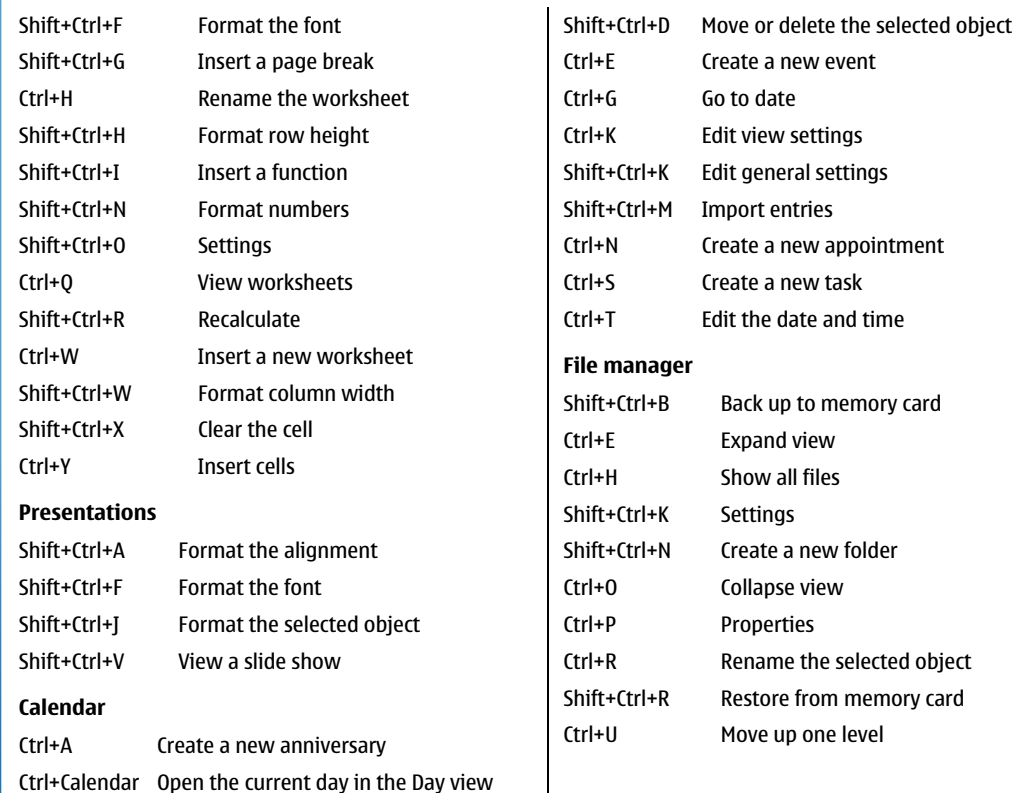

### *Images*

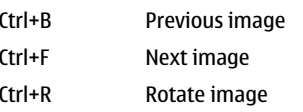

### *Device manager*

Shift+Ctrl+C

Connect

# **Shortcuts** *Shortcuts*

Battery information *Battery information*

# *Battery information*

Your device is powered by a rechargeable battery. The full performance of a new battery is achieved only after two or three complete charge and discharge cycles. The battery can be charged and discharged hundreds of times but it will eventually wear out. When the talk and standby times are noticeably shorter than normal, buy a new battery. Use only Nokia approved batteries, and recharge your battery only with Nokia approved chargers designated for this device.

Unplug the charger from the electrical plug and the device when not in use. Do not leave the battery connected to a charger. Overcharging may shorten its lifetime. If left unused, a fully charged battery will lose its charge over time. Temperature extremes can affect the ability of your battery to charge.

Use the battery only for its intended purpose. Never use any charger or battery that is damaged.

Do not short-circuit the battery. Accidental shortcircuiting can occur when a metallic object such as a coin, clip, or pen causes direct connection of the positive (+) and negative (-) terminals of the battery. (These look like metal strips on the battery.) This might happen, for example, when you carry a spare battery in your pocket or purse. Short-circuiting the terminals may damage the battery or the connecting object.

Leaving the battery in hot or cold places, such as in a closed car in summer or winter conditions, will reduce the capacity and lifetime of the battery. Always try to keep the battery between 15°C and 25°C (59°F and 77°

F). A device with a hot or cold battery may not work temporarily, even when the battery is fully charged. Battery performance is particularly limited in temperatures well below freezing.

Do not dispose of batteries in a fire! Dispose of batteries according to local regulations. Please recycle when possible. Do not dispose as household waste.

# *CARE AND MAINTENANCE*

Your device is a product of superior design and craftsmanship and should be treated with care. The suggestions below will help you protect your warranty coverage.

- Keep the device dry. Precipitation, humidity and all types of liquids or moisture can contain minerals that will corrode electronic circuits. If your device does get wet, remove the battery and allow the device to dry completely before replacing it.
- Do not use or store the device in dusty, dirty areas. Its moving parts and electronic components can be damaged.
- Do not store the device in hot areas. High temperatures can shorten the life of electronic devices, damage batteries, and warp or melt certain plastics.
- Do not store the device in cold areas. When the device returns to its normal temperature, moisture can form inside the device and damage electronic circuit boards.
- Do not attempt to open the device other than as instructed in this guide.
- Do not drop, knock, or shake the device. Rough handling can break internal circuit boards and fine mechanics.
- Do not use harsh chemicals, cleaning solvents, or strong detergents to clean the device.
- Do not paint the device. Paint can clog the moving parts and prevent proper operation.
- Use a soft, clean, dry cloth to clean any lenses (such as camera, proximity sensor, and light sensor lenses).
- Use only the supplied or an approved replacement antenna. Unauthorised antennas, modifications, or attachments could damage the device and may violate regulations governing radio devices.

All of the above suggestions apply equally to your device, battery, charger, or any enhancement. If any device is not working properly, take it to the nearest authorized service facility for service.

**CARE AND MAINTENANCE** *CARE AND MAINTENANCE*

**Additional safety information** *Additional safety information*

# *Additional safety information*

### *Operating environment*

Remember to follow any special regulations in force in any area and always switch off your device when its use is prohibited or when it may cause interference or danger. Use the device only in its normal operating positions. This device meets RF exposure guidelines when used either in the normal use position against the ear or when positioned at least 5/8 inch (1.5 cm) away from the body. When a carry case, belt clip, or holder is used for body-worn operation, it should not contain metal and should position at least 5/8 inch (1.5 cm) away from your body.

In order to transmit data files or messages, this device requires a quality connection to the network. In some cases, transmission of data files or messages may be delayed until such a connection is available. Ensure the above separation distance instructions are followed until the transmission is completed.

### *Medical devices*

Operation of any radio transmitting equipment, including wireless phones, may interfere with the functionality of inadequately protected medical devices. Consult a physician or the manufacturer of the medical device to determine if they are adequately shielded from external RF energy or if you have any questions. Switch off your device in health care facilities when any regulations posted in these areas

instruct you to do so. Hospitals or health care facilities may be using equipment that could be sensitive to external RF energy.

### *Pacemakers*

Pacemaker manufacturers recommend that a minimumseparation of 6 inches (15.3 cm) be maintained between a wireless phone and a pacemaker to avoid potential interference with the pacemaker. These recommendations are consistent with the independent research by and recommendations of Wireless Technology Research. Persons with pacemakers should:

- always keep the device more than 6 inches (15.3 cm) from their pacemaker when the device is switched on;
- not carry the device in a breast pocket; and
- hold the device to the ear opposite the pacemaker to minimise the potential for interference.
- If you have any reason to suspect that interference is taking place, switch off your device immediately.

### *Hearing aids*

Some digital wireless devices may interfere with some hearing aids. If interference occurs, consult your service provider.

### *Vehicles*

RF signals may affect improperly installed or inadequately shielded electronic systems in motor vehicles such as electronic fuel injection systems, electronic antiskid (antilock) braking systems, electronic speed control systems, air bag systems. For more information, check with the manufacturer or its representative of your vehicle or any equipment that has been added.

Only qualified personnel should service the device, or install the device in a vehicle. Faulty installation or service may be dangerous and may invalidate any warranty that may apply to the device. Check regularly that all wireless device equipment in your vehicle is mounted and operating properly. Do not store or carry flammable liquids, gases, or explosive materials in the same compartment as the device, its parts, or enhancements. For vehicles equipped with an air bag, remember that air bags inflate with great force. Do not place objects, including installed or portable wireless equipment in the area over the air bag or in the air bag deployment area. If in-vehicle wireless equipment is improperly installed and the air bag inflates, serious injury could result.

### *Potentially explosive environments*

Switch off your device when in any area with a potentially explosive atmosphere and obey all signs and instructions. Potentially explosive atmospheres include areas where you would normally be advised to

turn off your vehicle engine. Sparks in such areas could cause an explosion or fire resulting in bodily injury or even death. Switch off the device at refuelling points such as near gas pumps at service stations. Observe restrictions on the use of radio equipment in fuel depots, storage, and distribution areas, chemical plants or where blasting operations are in progress. Areas with a potentially explosive atmosphere are often but not always clearly marked. They include below deck on boats, chemical transfer or storage facilities, vehicles using liquefied petroleum gas (such as propane or butane), and areas where the air contains chemicals or particles such as grain, dust or metal powders.

# *Operating environment*

Remember to follow any special regulations in force in any area and always switch off your device when its use is prohibited or when it may cause interference or danger. Use the device only in its normal operating positions. This device meets RF exposure guidelines when used either in the normal use position against the ear or when positioned at least 5/8inch (1.5cm) away from the body. When a carry case, belt clip, or holder is used for body-worn operation, it should not contain metal and should position the device at least 5/8inch (1.5 cm) away from your body.

In order to transmit data files or messages, this device requires a quality connection to the network. In some cases, transmission of data files or messages may be delayed until such a connection is available. Ensure the above separation distance instructions are followed until the transmission is completed.

# **Additional safety information** *Additional safety information*

### *Emergency calls*

*Important: Wireless phones, including this* device, operate using radio signals, wireless networks, landline networks, and user-programmed functions. Because of this, connections in all conditions cannot be guaranteed. You should never rely solely on any wireless device for essential communications likemedical emergencies.

To make an emergency call:

1. If the device is not on, switch it on. Check for adequate signal strength.

Some networks may require that a valid SIM card is properly inserted in the device.

- 2. Press  $\sqrt{-}$  as many times as needed to clear the display and ready the device for calls.
- 3. Key in the official emergency number for your present location. Emergency numbers vary by location.
- 4. Press the  $\Box$  key.

If certain features are in use, you may first need to turn those features off before you can make an emergency call. Consult this guide or your service provider for more information. When making an emergency call, give all the necessary information as accurately as possible. Your wireless device may be the only means of communication at the scene of an accident. Do not endthe call until given permission to do so.

### *Certification Information(SAR)*

### *THIS DEVICE MEETS THEGOVERNMENT'S REQUIREMENTS FOR EXPOSURE TO RADIO WAVES.*

Your mobile device is a radio transmitter and receiver.It is designed and manufactured not to exceed the limits for exposure to radio frequency (RF) energy adopted by the governments of the USA through the Federal Communications Commission (FCC) and Canada through Industry Canada (IC). These limits establish permitted levels of RF energy for the general population. The guidelines are based on standards that were developed by independent scientific organizations through periodic and thorough evaluation of scientific studies. The standards include a substantial safety margin designed to assure the safety of all persons, regardless of age and health.

The exposure guidelines for mobile devices employ a unit of measurement known as the Specific Absorption Rate or SAR. The SAR limit adopted by the USA and Canada is 1.6 watts/kilogram (W/kg) averaged over one gram of tissue. The limit incorporates a substantial margin of safety to give additional protection for the public and to account for any variations in measurements. Tests for SAR are conducted using standard operating positions with the device transmitting at its highest certified power level in all tested frequency bands. The actual SAR level of an operating device can be well below the maximum

value because the device is designed to use only the power required to reach the network. That amount changes depending on a number of factors such as how close you are to a network base station.

The highest SAR value reported to the FCC and IC for this device type when tested for use at the ear is 0.92 W/kg, and when properly worn on the body is 1.53 W/kg. SAR information on file with the FCC can be found under the Display Grant section of www.fcc.gov/oet/fccidafter searching on FCC ID PDNRA-2. SAR values reported in other countries may vary depending on differences in reporting and testing requirements and the network band. Additional SAR information may be provided under product information at www.nokia.com.

**Additional safety information** *Additional safety information* **Technical information** *Technical information*

# *Technical information*

*Characteristic Value*

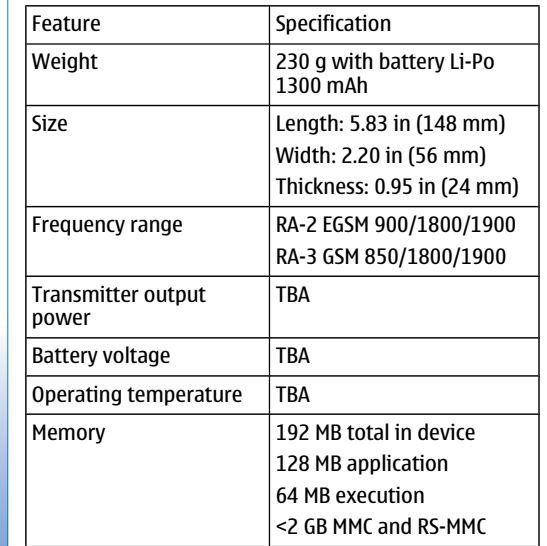

# *Nokia One-Year Limited Warranty*

Nokia Inc. ("Nokia") warrants that this cellular phone ("Product") is free from defects in material and workmanship that result in Product failure during normal usage, according to the following terms and conditions:

- 1. The limited warranty for the Product extends for ONE (1) year beginning on the date of the purchase of the Product. This one year period is extended by each whole day that the Product is out of your possession for repair under this warranty.
- 2. The limited warranty extends only to the original purchaser ("Consumer") of the Product and is not assignable or transferable to any subsequent purchaser/end-user.
- 3. The limited warranty extends only to Consumers who purchase the Product in the United States of America.
- 4. During the limited warranty period, Nokia will repair, or replace, at Nokia's sole option, any defective parts, or any parts that will not properly operate for their intended use with new or refurbished replacement items if such repair or replacement is needed because of product malfunction or failure during normal usage. No charge will be made to the Consumer for any such parts. Nokia will also pay for the labor charges incurred by Nokia in repairing or replacing the defective parts. The limited warranty does not cover defects in appearance, cosmetic, decorative

or structural items, including framing, and any nonoperative parts. Nokia's limit of liability under the limited warranty shall be the actual cash value of the Product at the time the Consumer returns the Product for repair, determined by the price paid by the Consumer for the Product less a reasonable amount for usage. Nokia shall not be liable for any other losses or damages. These remedies are the Consumer's exclusive remedies for breach ofwarranty.

- 5. Upon request from Nokia, the Consumer must prove the date of the original purchase of the Product by a dated bill of sale or dated itemized receipt.
- 6. The Consumer shall bear the cost of shipping the Product to Nokia in Melbourne, Florida. Nokia shall bear the cost of shipping the Product back to the Consumer after the completion of service under this limited warranty.
- 7. The Consumer shall have no coverage or benefits under this limited warranty if any of the following conditions are applicable:
	- a) The Product has been subjected to abnormal use, abnormal conditions, improper storage, exposure to moisture or dampness, unauthorized modifications, unauthorized connections, unauthorized repair, misuse, neglect, abuse, accident, alteration, improper installation, or other acts which are not the

Nokia One-Year Limited Warranty *Nokia One-Year Limited Warranty*

fault of Nokia, including damage caused by shipping.

- b) The Product has been damaged from external causes such as collision with an object, or from fire, flooding, sand, dirt, windstorm, lightning, earthquake or damage from exposure to weather conditions, an Act of God, or battery leakage, theft, blown fuse, or improper use of any electrical source, damage caused by computer or internet viruses, bugs, worms, Trojan Horses, cancelbots or damage caused by the connection to other products not recommended for interconnection by Nokia.
- c) Nokia was not advised in writing by the Consumer of the alleged defect or malfunction of the Product within fourteen (14) days after the expiration of the applicable limited warranty period.
- d) The Product serial number plate or the enhancement data code has been removed, defaced or altered.
- e) The defect or damage was caused by the defective function of the cellular system or by inadequate signal reception by the external antenna, or viruses or other software problems introduced into the Product.
- 8. Nokia does not warrant uninterrupted or error-free operation of the Product. If a problem develops during the limited warranty period, the Consumer shall take the following step-by-step procedure:
	- a) The Consumer shall return the Product to the place of purchase for repair or replacement processing.

b) If "a" is not convenient because of distance (more than 50 miles) or for other good cause, the Consumer shall ship the Product prepaid and insured to:

Nokia Inc., Attn: Repair Department

795 West Nasa Blvd.

Melbourne, FL 32901

- c) The Consumer shall include a return address, daytime phone number and/or fax number, complete description of the problem, proof of purchase and service agreement (if applicable). Expenses related to removing the Product from an installation are not covered under thislimited warranty.The Consumer shall include a return address, daytime phone number and/or fax number, complete description of the problem, proof of purchase and service agreement (if applicable). Expenses related to removing the Product from an installation are not covered under this limited warranty.
- d) The Consumer will be billed for any parts or labor charges not covered by this limited warranty. The Consumer will be responsible for any expenses related to reinstallation of the Product.
- e) Nokia will repair the Product under the limited warranty within 30 days after receipt of the Product. If Nokia cannot perform repairs covered under this limited warranty within 30 days, or after a reasonable number of attempts to repair the same defect, Nokia at its option, will provide a replacement Product or refund the purchase price of the Product less a

reasonable amount for usage. In some states the Consumer may have the right to a loaner if the repair of the Product takes more than ten (10) days. Please contact the Customer Service Center at Nokia at the telephone number listed at the end of this warranty if you need a loaner and the repair of the Product has taken or is estimated to take more than ten (10) days.

- f) If the Product is returned during the limited warranty period, but the problem with the Product is not covered under the terms andconditions of this limited warranty, the Consumer will be notified and given an estimate of the charges the Consumer must pay to have the Product repaired, with all shipping charges billed to the Consumer. If the estimate is refused, the Product will be returned freight collect. If the Product is returned after the expiration of the limited warranty period, Nokia's normal service policies shall apply and the Consumer will be responsible for all shipping charges.
- 9. You (the Consumer) understand that the product may consist of refurbished equipment that contains used components, some of which have been reprocessed. The used components comply with Product performance and reliability specifications.
- 10. ANY IMPLIED WARRANTY OF MERCHANTABILITY, OR FITNESS FOR A PARTICULAR PURPOSE OR USE, SHALL BE LIMITED TO THE DURATION OF THE FOREGOINGLIMITED WRITTEN WARRANTY. OTHERWISE, THE FOREGOING LIMITED WARRANTY IS THE CONSUMER'SSOLE AND EXCLUSIVE REMEDY AND IS IN LIEU OF ALL

OTHER WARRANTIES, EXPRESS OR IMPLIED. NOKIA SHALL NOT BE LIABLE FOR SPECIAL, INCIDENTAL, PUNITIVE OR CONSEQUENTIAL DAMAGES, INCLUDING BUT NOT LIMITED TO LOSS OF ANTICIPATED BENEFITSOR PROFITS, LOSS OF SAVINGS OR REVENUE, LOSS OF DATA, PUNITIVE DAMAGES, LOSS OF USE OF THE PRODUCT OR ANY ASSOCIATED EQUIPMENT, COST OF CAPITAL, COST OF ANY SUBSTITUTE EQUIPMENT OR FACILITIES, DOWNTIME, THE CLAIMS OF ANY THIRD PARTIES, INCLUDING CUSTOMERS, AND INJURY TO PROPERTY, RESULTING FROM THE PURCHASE OR USE OF THE PRODUCT OR ARISING FROM BREACH OF THEWARRANTY, BREACH OF CONTRACT, NEGLIGENCE, STRICT TORT, OR ANY OTHER LEGAL OR EQUITABLE THEORY, EVEN IF NOKIA KNEW OF THE LIKELIHOOD OF SUCH DAMAGES. NOKIA SHALL NOT BE LIABLE FOR DELAY IN RENDERING SERVICE UNDER THE LIMITED WARRANTY, OR LOSS OF USE DURING THE PERIOD THAT THE PRODUCT IS BEING REPAIRED.

- 11. Some states do not allow limitation of how long an implied warranty lasts, so the one year warranty limitation may not apply to you (the Consumer). Some states do not allow the exclusion or limitation of incidental and consequential damages, so certain of the above limitations or exclusions may not apply to you (the Consumer). This limited warranty gives the Consumer specific legal rights and the Consumer may also have other rights which vary from state to state.
- 12. Nokia neither assumes nor authorizes any authorized service center or any other person or entity to assume for it any other obligation or liability beyond that which is expressly provided for in this limited warranty including the provider or

*Nokia One-Year Limited Warranty*

Nokia

One-Year Limited Warranty

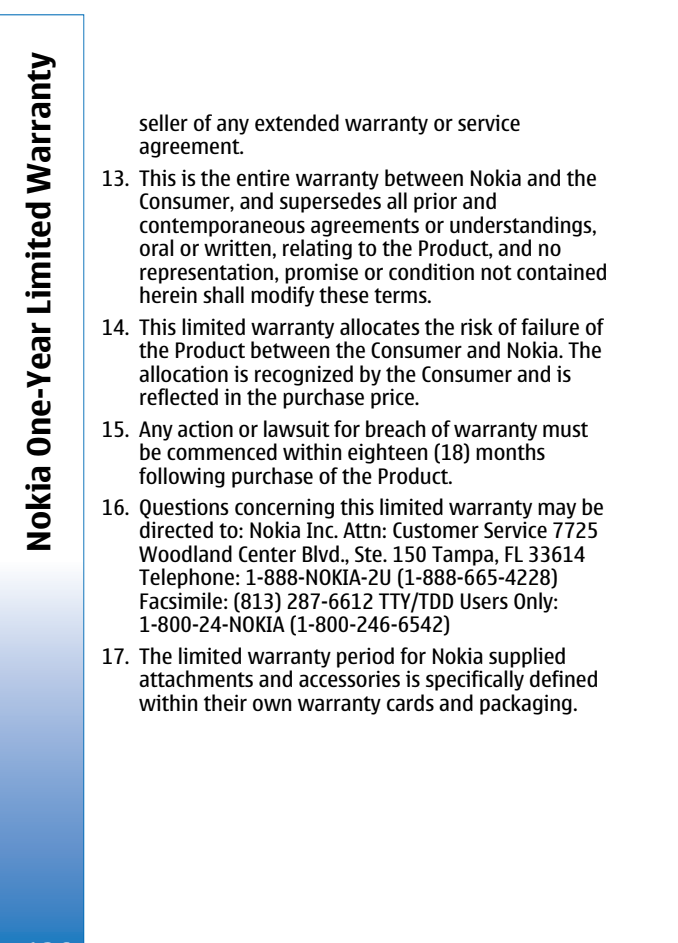

*Patent list* TBA

Nokia One-Year Limited Warranty *Nokia One-Year Limited Warranty*

Appendices **Appendices** 

1

# *Appendices*

**Appendix A Message from the CTIA**

**(Cellular Telecommunications & Internet Association) to all users of mobile phones**

**A Guide to Safe and Responsible Wireless Phone Use**

Safety is the most important call you will ever make.

Tens of millions of people in the U.S. today take advantage of the unique combination of convenience, safety and value delivered by the wireless telephone. Quite simply, the wireless phone gives people the powerful ability to communicate by voice--almost anywhere, anytime--with the boss, with a client, with the kids, with emergency personnel or even with the police. Each year, Americans make billions of calls from their wireless phones, and the numbers are rapidly growing.

But an important responsibility accompanies those benefits, one that every wireless phone user must uphold. When driving a car, driving is your first responsibility. A wireless phone can be an invaluable tool, but good judgment must be exercised at all times while driving a motor vehicle--whether on the phone or not.

The basic lessons are ones we all learned as teenagers. Driving requires alertness, caution and courtesy. It requires a heavy dose of basic common sense--keep your head up, keep your eyes on the road, check your mirrors frequently and watch out for other drivers. It requires obeying all traffic signs and signals and staying within the speed limit. It means using seatbelts and requiring other passengers to do the same.

But with wireless phone use, driving safely means a little more. This brochure is a call to wireless phone users everywhere to make safety their first priority when behind the wheel of a car. Wireless telecommunications is keeping us in touch, simplifying our lives, protecting us in emergencies and providing opportunities to help others in need.

When it comes to the use of wireless phones, safety is your most important call

Wireless Phone "Safety Tips"

Below are safety tips to follow while driving and using a wireless phone which should be easy to remember.

- Get to know your wireless phone and its features such as speed dial and redial. Carefully read your instruction manual and learn to take advantage of valuable features most phones offer, including automatic redial and memory. Also, work to memorize the phone keypad so you can use the speed dial function without taking your attention off the road.
- • When available, use a hands free device. A number of hands free wireless phone accessories are readily available today. Whether you choose an installed mounted device for your wireless phone or a speaker phone accessory, take advantage of these devices if available to you.
- • Position your wireless phone within easy reach. Make sure you place your wireless phone within easy reach and where you can grab it without removing your eyes from the road. If you get an
- 1 © 2001 Cellular Telecommunications & Internet Association. All Rights Reserved. 1250 Connecticut Avenue, NW Suite 800, Washington, DC 20036. Phone: (202) 785-0081

incoming call at an inconvenient time, if possible, let your voice mail answer it for you.

- Suspend conversations during hazardous driving conditions or situations. Let the person you are speaking with know you are driving; if necessary, suspend the call in heavy traffic or hazardous weather conditions. Rain, sleet, snow and ice can be hazardous, but so is heavy traffic. As a driver, your first responsibility is to pay attention to the road.
- Do not take notes or look up phone numbers while driving. If you are reading an address book or business card, or writing a "to do" list while driving a car, you are not watching where you are going. It's common sense. Don't get caught in a dangerous situation because you are reading or writing and not paying attention to the road or nearby vehicles.
- Dial sensibly and assess the traffic; if possible, place calls when you are not moving or before pulling into traffic. Try to plan your calls before you begin your trip or attempt to coincide your calls with times you may be stopped at a stop sign, red light or otherwise stationary. But if you need to dial while driving, follow this simple tip--dial only a few numbers, check the road and your mirrors, then continue.
- Do not engage in stressful or emotional conversations that may be distracting. Stressful or emotional conversations and driving do not mix--they are distracting and even dangerous when you are behind the wheel of a car. Make people you are talking with aware you are driving and if necessary, suspend conversations which have the potential to divert your attention from the road.
- Use your wireless phone to call for help. Your wireless phone is one of the greatest tools you can own to protect yourself and your family in dangerous situations--with your phone at your side, help is only three numbers away. Dial 9-1-1 or other local emergency number in the case of fire, traffic accident, road hazard or medical emergency. Remember, it is a free call on your wireless phone!
- Use your wireless phone to help others in emergencies. Your wireless phone provides you a perfect opportunity to be a "Good Samaritan" in your community. If you see an auto accident,

crime in progress or other serious emergency where lives are in danger, call 9-1-1 or other local emergency number, as you would want others to do for you.

 Call roadside assistance or a special wireless non-emergency assistance number when necessary. Certain situations you encounter while driving may require attention, but are not urgent enough to merit a call for emergency services. But you still can use your wireless phone to lend a hand. If you see a broken-down vehicle posing no serious hazard, a broken traffic signal, a minor traffic accident where no one appears injured or a vehicle you know to be stolen, call roadside assistance or other special non-emergency wireless number.

Careless, distracted individuals and people driving irresponsibly represent a hazard to everyone on the road. Since 1984, the Cellular Telecommunications Industry Association and the wireless industry have conducted educational outreach to inform wireless phone users of their responsibilities as safe drivers and good citizens. As we approach a new century, more and more of us will take advantage of the benefits of wireless telephones. And, as we take to the roads, we all have a responsibility to drive safely. The wireless industry reminds you to use your phone safely when driving.

For more information, please call 1-888-901-SAFE. For updates: www.wow-com.com/consumer/issues/driving/articles.cfm?ID=85

### **Appendix B Message from the FDA**

### **Message from the FDA**

©July 18, 2001 For updates: www.fda.gov/cdrh/phones

• Do wireless phones pose a health hazard? The available scientific evidence does not show that any health problems are associated with using wireless phones. There is no proof, however, that wireless phones are absolutely safe. Wireless phones emit low levels of radio frequency energy (RF) in the

**Appendices** 

Appendices

•

# **Appendices**  Appendices

microwave range while being used. They also emit very low levels of RF when in the standby mode. Whereas high levels of RF can produce health effects (by heating tissue), exposure to low level RF that does not produce heating effects causes no known adverse health effects. Many studies of low level RF exposures have not found any biological effects. Some studies have suggested that some biological effects may occur, but such findings have not been confirmed by additional research. In some cases, other researchers have had difficulty in reproducing those studies, or in determining the reasons for inconsistent results.

• What is FDA's role concerning the safety of wireless phones? Under the law, FDA does not review the safety of radiationemitting consumer products such as wireless phones before they can be sold, as it does with new drugs or medical devices. However, the agency has authority to take action if wireless phones are shown to emit radio frequency energy (RF) at a level that is hazardous to the user. In such a case, FDA could require the manufacturers of wireless phones to notify users of the health hazard and to repair, replace or recall the phones so that the hazard no longer exists. Although the existing scientific data do not justify FDA regulatory actions, FDA has urged the wireless phone industry to take a number of steps, including the following: Support needed research into possible biological effects of RF of the type emitted by wireless phones; Design wireless phones in a way that minimizes any RF exposure to the user that is not necessary for device function; and Cooperate in providing users of wireless phones with the best possible information on possible effects of wireless phone use on human health. FDA belongs to an interagency working group of the federal agencies that have responsibility for different aspects of RF safety to ensure coordinated efforts at the federal level. The following agencies belong to this working group: National Institute for Occupational Safety and Health Environmental Protection Agency Federal Communications Commission Occupational Safety and Health Administration National Telecommunications and Information Administration The National Institutes of Health participates in some interagency working group activities, as well. FDA shares regulatory

responsibilities for wireless phones with the Federal Communications Commission (FCC). All phones that are sold in the United States must comply with FCC safety guidelines that limit RF exposure. FCC relies on FDA and other health agencies for safety questions about wireless phones. FCC also regulates the base stations that the wireless phone networks rely upon. While these base stations operate at higher power than do the wireless phones themselves, the RF exposures that people get from these base stations are typically thousands of times lower than those they can get from wireless phones. Base stations are thus not the subject of the safety questions discussed in this document.

- • What kinds of phones are the subject of this update? The term wireless phone refers here to hand-held wireless phones with built-in antennas, often called cell mobile or PCS phones. These types of wireless phones can expose the user to measurable radiofrequency energy (RF) because of the short distance between the phone and the user's head. These RF exposures are limited by Federal Communications Commission safety guidelines that were developed with the advice of FDA and other federal health and safety agencies. When the phone is located at greater distances from the user, the exposure to RF is drastically lower because a person's RF exposure decreases rapidly with increasing distance from the source. The so-called cordless phones; which have a base unit connected to the telephone wiring in a house, typically operate at far lower power levels, and thus produce RF exposures far below the FCC safety limits.
- What kinds of phones are the subject of this update? The term wireless phone refers here to hand-held wireless phones with built-in antennas, often called cell mobile or PCS phones. These types of wireless phones can expose the user to measurable radiofrequency energy (RF) because of the short distance between the phone and the user's head. These RF exposures are limited by Federal Communications Commission safety guidelines that were developed with the advice of FDA and other federal health and safety agencies. When the phone is located at greater distances from the user, the exposure to RF is drastically lower because a person's RF exposure decreases

rapidly with increasing distance from the source. The so-called cordless phones; which have a base unit connected to the telephone wiring in a house, typically operate at far lower power levels, and thus produce RF exposures far below the FCC safety limits.

- What are the results of the research done already? The research done thus far has produced conflicting results, and many studies have suffered from flaws in their research methods. Animal experiments investigating the effects of radiofrequency energy (RF) exposures characteristic of wireless phones have yielded conflicting results that often cannot be repeated in other laboratories. A few animal studies, however, have suggested that low levels of RF could accelerate the development of cancer in laboratory animals. However, many of the studies that showed increased tumor development used animals that had been genetically engineered or treated with cancer-causing chemicals so as to be pre-disposed to develop cancer in the absence of RF exposure. Other studies exposed the animals to RF for up to 22 hours per day. These conditions are not similar to the conditions under which people use wireless phones, so we don't know with certainty what the results of such studies mean for human health. Three large epidemiology studies have been published since December 2000. Between them, the studies investigated any possible association between the use of wireless phones and primary brain cancer, glioma, meningioma, or acoustic neuroma, tumors of the brain or salivary gland, leukemia, or other cancers. None of the studies demonstrated the existence of any harmful health effects from wireless phone RF exposures. However, none of the studies can answer questions about long-term exposures, since the average period of phone use in these studies was around three years.
- What research is needed to decide whether RF exposure from wireless phones poses a health risk? A combination of laboratory studies and epidemiological studies of people actually using wireless phones would provide some of the data that are needed. Lifetime animal exposure studies could be completed in a few years. However, very large numbers of animals would be needed to provide reliable proof of a cancer promoting effect if one exists. Epidemiological studies can

•

provide data that is directly applicable to human populations, but 10 or more years follow-up may be needed to provide answers about some health effects, such as cancer. This is because the interval between the time of exposure to a cancercausing agent and the time tumors develop - if they do - may be many, many years. The interpretation of epidemiological studies is hampered by difficulties in measuring actual RF exposure during day-to-day use of wireless phones. Many factors affect this measurement, such as the angle at which the phone is held, or which model of phone is used.

- What is FDA doing to find out more about the possible health effects of wireless phone RF? FDA is working with the U.S. National Toxicology Program and with groups of investigators around the world to ensure that high priority animal studies are conducted to address important questions about the effects of exposure to radiofrequency energy (RF). FDA has been a leading participant in the World Health Organization International Electromagnetic Fields (EMF) Project since its inception in 1996. An influential result of this work has been the development of a detailed agenda of research needs that has driven the establishment of new research programs around the world. The Project has also helped develop a series of public information documents on EMF issues. FDA and the CellularTelecommunications & Internet Association (CTIA) have a formal Cooperative Research and Development Agreement (CRADA) to do research on wireless phone safety. FDA provides the scientific oversight, obtaining input from experts in government, industry, and academic organizations. CTIAfunded research is conducted through contracts to independent investigators. The initial research will include both laboratory studies and studies of wireless phone users. The CRADA will also include a broad assessment of additional research needs inthe context of the latest research developments around the world.
- How can I find out how much radiofrequency energy exposure I can get by using my wireless phone? All phones sold in the United States must comply with Federal Communications Commission (FCC) guidelines that limit radiofrequency energy (RF) exposures. FCC established these guidelines in consultation with FDA and the other federal health and safety

•

•

# **Appendices**  Appendices

agencies. The FCC limit for RF exposure from wireless telephones is set at a Specific Absorption Rate (SAR) of 1.6 watts per kilogram (1.6 W/kg). The FCC limit is consistent with the safety standards developed by the Institute of Electrical and Electronic Engineering (IEEE) and the National Council on Radiation Protection and Measurement. The exposure limit takes into consideration the body's ability to remove heat from the tissues that absorb energy from the wireless phone and is set well below levels known to have effects. Manufacturers of wireless phones must report the RF exposure level for each model of phone to the FCC. The FCC website (http:// www.fcc.gov/oet/rfsafety) gives directions for locating the FCC identification number on your phone so you can find your phone's RF exposure level in the online listing.

- What has FDA done to measure the radiofrequency energy coming from wireless phones? The Institute of Electrical and Electronic Engineers (IEEE) is developing a technical standard for measuring the radiofrequency energy (RF) exposure from wireless phones and other wireless handsets with the participation and leadership of FDA scientists and engineers. The standard, Recommended Practice for Determining the Spatial-Peak Specific Absorption Rate (SAR) in the Human Body Due to Wireless Communications Devices: Experimental Techniques, sets forth the first consistent test methodology for measuring the rate at which RF is deposited in the heads of wireless phone users. The test method uses a tissue-simulating model of the human head. Standardized SAR test methodology is expected to greatly improve the consistency of measurements made at different laboratories on the same phone. SAR is the measurement of the amount of energy absorbed in tissue, either by the whole body or a small part of the body. It is measured in watts/kg (or milliwatts/g) of matter. This measurement is used to determine whether a wireless phone complies with safety guidelines.
- What steps can I take to reduce my exposure to radiofrequency energy from my wireless phone? If there is a risk from these products--and at this point we do not know that there is--it is probably very small. But if you are concerned about avoiding even potential risks, you can take a few simple steps to

minimize your exposure to radiofrequency energy (RF). Since time is a key factor in how much exposure a person receives, reducing the amount of time spent using a wireless phone will reduce RF exposure. If you must conduct extended conversations by wireless phone every day, you could place more distance between your body and the source of the RF, since the exposure level drops off dramatically with distance. For example, you could use a headset and carry the wireless phone away from your body or use a wireless phone connected to a remote antenna. Again, the scientific data do not demonstrate that wireless phones are harmful. But if you are concerned about the RF exposure from these products, you can use measures like those described above to reduce your RF exposure from wireless phone use.

- What about children using wireless phones? The scientific evidence does not show a danger to users of wireless phones, including children and teenagers. If you want to take steps to lower exposure to radiofrequency energy (RF), the measures described above would apply to children and teenagers using wireless phones. Reducing the time of wireless phone use and increasing the distance between the user and the RF source will reduce RF exposure.Some groups sponsored by other national governments have advised that children be discouraged from using wireless phones at all. For example, the government in the United Kingdom distributed leaflets containing such a recommendation in December 2000. They noted that no evidence exists that using a wireless phone causes brain tumors or other ill effects. Their recommendation to limit wireless phone use by children was strictly precautionary; it was not based on scientific evidence that any health hazard exists.
- What about wireless phone interference with medical equipment? Radio frequency energy (RF) from wireless phones can interact with some electronic devices. For this reason, FDA helped develop a detailed test method to measure electromagnetic interference (EMI) of implanted cardiac pacemakers and defibrillators from wireless telephones. This test method is now part of a standard sponsored by the Association for the Advancement of Medical instrumentation(AAMI). The final draft, a joint effort by FDA, medical device

manufacturers, and many other groups, was completed in late 2000. This standard will allow manufacturers to ensure that cardiac pacemakers and defibrillators are safe from wireless phone EMI. FDA has tested hearing aids for interference from handheld wireless phones and helped develop a voluntary standard sponsored by the Institute of Electrical and Electronic Engineers (IEEE). This standard specifies test methods and performance requirements for hearing aids and wireless phones so that no interference occurs when a person uses a compatible phone and a accompanied hearing aid at the same time. This standard was approved by the IEEE in 2000. FDA continues to monitor the use of wireless phones for possible interactions with other medical devices. Should harmful interference be found to occur, FDA will conduct testing to assess the interference and work to resolve the problem.

 Where can I find additional information? For additional information, please refer to the following resources:

•

FDA web page on wireless phoneshttp://www.fda.gov/cdrh/ phones/index.html http://www.fda.gov/cdrh/phones/index.html

Federal Communications Commission (FCC) RF Safety Program http://www.fda.gov/cdrh/phones/index.html

International Commission on Non-Ionizing Radiation Protectionhttp://www.icnirp.del World Health Organization (WHO) International EMF Project http://www.who.int/emf

National Radiological Protection Board (UK) http:// www.nrpb.org.uk/

2004 For updates:http://www.fda.gov/cdrh/phones

**Appendices**  Appendices

# *IndexIndex*

### *Symbols/Numerics*

1-touch dialing [27](#page-26-0)

#### *A*

access points [83](#page-82-0), [86](#page-85-0), [97](#page-96-0) ad hoc network [104](#page-103-0)adding an image to a contact card [82](#page-81-0)adding contacts [31](#page-30-0) alarm clock [103](#page-102-0) anniversaries view in calendar[75](#page-74-0)answering a call [27,](#page-26-0) [37](#page-36-0) Application manager [92](#page-91-0) applications [15](#page-14-0), [22](#page-21-0) attachments [46](#page-45-0), [52](#page-51-0) authentication [88](#page-87-0)autolock [98](#page-97-0)automatic redialing [31](#page-30-0)

### *B*

background image [91](#page-90-0) backing up data<sup>2</sup> [21](#page-20-0), [78](#page-77-0), [93](#page-92-0) basic settings [12](#page-11-0) battery [10](#page-9-0), [11](#page-10-0) battery charge level [16](#page-15-0) Bluetooth [105](#page-104-0) bookmarks [54](#page-53-0), [56](#page-55-0) browser settings [57](#page-56-0) browsing the Internet [55](#page-54-0)

#### business card [59](#page-58-0)*C*cable connections [105](#page-104-0)settings [97](#page-96-0) cache memory [56](#page-55-0) calculator [102](#page-101-0)calendar [72](#page-71-0)call log [30](#page-29-0) call register [30](#page-29-0) call restriction [38](#page-37-0)call waiting [31](#page-30-0) caller ID [31](#page-30-0) calls [27](#page-26-0), [36](#page-35-0) camera [79](#page-78-0)camera folders [93](#page-92-0) CD-ROM [17](#page-16-0) cell broadcast [54](#page-53-0)cells [65](#page-64-0) certificates [99](#page-98-0)charging the battery [11](#page-10-0) chart sheets [66](#page-65-0)cities [12](#page-11-0) clock [103](#page-102-0) common actions [15](#page-14-0)communicator interface [13](#page-12-0), [91](#page-90-0) concatenation [49](#page-48-0)

 conference calls [37](#page-36-0)configuration server profiles

[109](#page-108-0)

connecting to the Internet [83](#page-82-0) connection settings [47](#page-46-0) connection status [108](#page-107-0) connections [25](#page-24-0), [44](#page-43-0), [54](#page-53-0), [86](#page-85-0), [95](#page-94-0) cable [105](#page-104-0) infrared [108](#page-107-0) modem [108](#page-107-0) connectivity types [104](#page-103-0) connectors [13](#page-12-0)contact cards [12](#page-11-0), [82](#page-81-0) contact groups [60](#page-59-0) contacts [31](#page-30-0), [58](#page-57-0) contacts list [30](#page-29-0), [31](#page-30-0) Control panel [89](#page-88-0) control panel [83](#page-82-0) cookies<sup>[56](#page-55-0)</sup> copying contacts [61](#page-60-0) cover phone [16](#page-15-0), [27](#page-26-0) making a call [27](#page-26-0) creating calendar entries [72](#page-71-0) creating presentations [69](#page-68-0) currency format [90](#page-89-0) cursor [91](#page-90-0)customizing profiles [94](#page-93-0)

### *D*

data calls [85](#page-84-0) data connections [25](#page-24-0)data management [92](#page-91-0) data transfer [20](#page-19-0), [21](#page-20-0) date and time [12,](#page-11-0) [89](#page-88-0)

day view in calendar [74](#page-73-0) declining a call [27](#page-26-0) desk [34](#page-33-0)dialed calls [30](#page-29-0), [36](#page-35-0) display [14](#page-13-0), [91](#page-90-0) display indicators [16](#page-15-0) diverting calls [31](#page-30-0) document templates [64](#page-63-0) documents [62](#page-61-0) download details [56](#page-55-0)downloading files [56](#page-55-0)

### *E*

e-mail [43](#page-42-0)e-mail accounts [46](#page-45-0) e-mail attachments [46](#page-45-0) EAP [88](#page-87-0) EAP authentication [88](#page-87-0)extended User Guide [17](#page-16-0) Extensible AuthenticationProtocolSee *EAP*

### *F*

faxes [53](#page-52-0)File manager [77](#page-76-0) files [77](#page-76-0) folders [42](#page-41-0), [93](#page-92-0) formatting a memory card [78](#page-77-0) formatting documents [63](#page-62-0) formatting messages [44](#page-43-0) forwarding calls [38](#page-37-0) functions in worksheets [66](#page-65-0)

*G*groups [35](#page-34-0) *H*headset [91](#page-90-0) *I*images [50](#page-49-0), [80](#page-79-0) indicators [16](#page-15-0) infrared [108](#page-107-0) installing applications [22](#page-21-0), [92](#page-91-0) installing the SIM card, battery, and memory card [10](#page-9-0) instructions in your device [17](#page-16-0) Internet [44](#page-43-0), [55](#page-54-0), [83](#page-82-0) Internet access points [83,](#page-82-0) [86](#page-85-0), [97](#page-96-0) IP address [87](#page-86-0)*J* J2ME [24](#page-23-0) Java [24](#page-23-0) Java applications [23](#page-22-0) *K*

keyboard [13](#page-12-0) keyguard [16](#page-15-0) keypad lock [16](#page-15-0) keys [13](#page-12-0)

*L*

language [12](#page-11-0), [91](#page-90-0) line for outgoing calls [31](#page-30-0) listening to music [101](#page-100-0) location privacy [100](#page-99-0)

location requests [100](#page-99-0) locking the keypad [16](#page-15-0) locking time-out [98](#page-97-0) logs [21](#page-20-0), [22,](#page-21-0) [30](#page-29-0), [39](#page-38-0), [92](#page-91-0), [100](#page-99-0), [109](#page-108-0) low memory [42](#page-41-0)

#### *M*

mail [43](#page-42-0)mail accounts [45](#page-44-0)mail servers [47](#page-46-0) making a call [27](#page-26-0), [36](#page-35-0) memory [42](#page-41-0) memory card [10,](#page-9-0) [21](#page-20-0), [78](#page-77-0) memory status [93](#page-92-0) menu functions [28](#page-27-0) messages [29,](#page-28-0) [42](#page-41-0), [50](#page-49-0), [54](#page-53-0) reading [41](#page-40-0) writing [41](#page-40-0) messaging [41](#page-40-0) folders<sup>[41](#page-40-0)</sup> messaging center [41](#page-40-0) messaging tools [93](#page-92-0) missed calls [30](#page-29-0), [36](#page-35-0) modem [108](#page-107-0)month view in calendar [74](#page-73-0) multimedia attachments [52](#page-51-0)multimedia messages [50](#page-49-0) Music player [101](#page-100-0) muting the ringing tone [37](#page-36-0) my contact card [59](#page-58-0) My own key [91](#page-90-0)

#### *N*

network [38](#page-37-0)Nokia PC Suite [20](#page-19-0)

135

*Index*

*Index*

notes view in presentations [70](#page-69-0) number format [90](#page-89-0)

### *O*

objects in documents [63](#page-62-0) offline [37](#page-36-0), [43](#page-42-0) offline profile [37](#page-36-0) one-touch dialing [31](#page-30-0), [37](#page-36-0) online [43](#page-42-0)outline view in presentations [70](#page-69-0)

#### *P*

pairing with a device [107](#page-106-0) passwords [100](#page-99-0) PC Suite [20](#page-19-0) personal certificates [99](#page-98-0) personalization front cover [18](#page-17-0) key mat [18](#page-17-0) personalizing your device [18](#page-17-0) phone calls [27](#page-26-0) phone line [38](#page-37-0) phone security [98](#page-97-0) picture messages [50](#page-49-0) pictures [79](#page-78-0) PIN code [99](#page-98-0) playing music [101](#page-100-0) video and sound [101](#page-100-0)power [11](#page-10-0) PowerPoint presentations [68](#page-67-0) presentations [68](#page-67-0) preview [24](#page-23-0) printing [24](#page-23-0) privacy settings [100](#page-99-0)

private key store [100](#page-99-0) product information [100](#page-99-0) profiles [31](#page-30-0), [94](#page-93-0) proxy settings [85](#page-84-0), [87](#page-86-0), [98](#page-97-0)

#### *R*

reading e-mail [46](#page-45-0) RealPlayer [97](#page-96-0), [101](#page-100-0) received calls [30](#page-29-0), [36](#page-35-0) receiving data [107](#page-106-0) recent calls [30](#page-29-0)recording voice [101](#page-100-0) redialing [31](#page-30-0) regional settings [90](#page-89-0) rejecting a call [27](#page-26-0) remote configuration [109](#page-108-0) remote synchronization [22](#page-21-0) removing applications [92](#page-91-0) removing calendar entries [73](#page-72-0) replying to text messages [49](#page-48-0) resizing images [81](#page-80-0) restoring data [21](#page-20-0), [93](#page-92-0) restricting calls [38](#page-37-0) retrieving e-mail [45](#page-44-0)

### *S*

sales package [25](#page-24-0) schedules [75](#page-74-0) scripting [85](#page-84-0) searching [42,](#page-41-0) [74](#page-73-0) contact name [31](#page-30-0)files and folders [78](#page-77-0) security [78](#page-77-0), [96](#page-95-0), [98](#page-97-0) selecting an Internet access point [89](#page-88-0)

sending faxes [53](#page-52-0) multimedia messages [50](#page-49-0) text messages [48](#page-47-0) sending a contact card [60](#page-59-0) sending data [106](#page-105-0) sending e-mail [44](#page-43-0) service messages [95](#page-94-0) settings [31](#page-30-0) Bluetooth [106](#page-105-0)calendar [74](#page-73-0)calls [38](#page-37-0) camera [80](#page-79-0) connectivity [54](#page-53-0) contacts list [31](#page-30-0)currency format [90](#page-89-0) current time and date [89](#page-88-0)cursor [91](#page-90-0)device language [91](#page-90-0) display colors [91](#page-90-0) display contrast and brightness [91](#page-90-0) documents [63](#page-62-0) e-mail [44,](#page-43-0) [46](#page-45-0) e-mail accounts [46](#page-45-0)fax [53](#page-52-0)first start-up [12](#page-11-0) headset [91](#page-90-0) Internet [83](#page-82-0) Internet access point for WLAN [86](#page-85-0)message centers [50](#page-49-0) multimedia [51,](#page-50-0) [52](#page-51-0) phone line [38](#page-37-0) profiles [94](#page-93-0)

RealPlayer [97](#page-96-0) regional settings [90](#page-89-0) remote configuration [109](#page-108-0) text messages [49](#page-48-0) trust settings [100](#page-99-0) voice mailbox [39](#page-38-0) wallpaper [91](#page-90-0) WLAN [96](#page-95-0) Sheet application [65](#page-64-0) shortcuts [16](#page-15-0), [30](#page-29-0) signal strength [16](#page-15-0) SIM card [10](#page-9-0) slide master view in presentations [70](#page-69-0) slide shows [68](#page-67-0) smart messages [54](#page-53-0) SMS messages [48](#page-47-0) software [22](#page-21-0), [92](#page-91-0) software version [100](#page-99-0)sorting worksheets [66](#page-65-0) sound files [101](#page-100-0) speed dialing [27](#page-26-0), [31](#page-30-0) stickers in the sales package [25](#page-24-0) switching the device on and off [11](#page-10-0)synchronizing [21](#page-20-0), [22](#page-21-0) tables [64,](#page-63-0) [70](#page-69-0) telephone application [36](#page-35-0) templates [64](#page-63-0) text editor [62](#page-61-0)text message centers [50](#page-49-0) text messages [48](#page-47-0) time and date [12](#page-11-0), [89](#page-88-0) to-do lists view in calendar [75](#page-74-0)transferring data [20](#page-19-0), [21](#page-20-0) trusted certificates [100](#page-99-0) *V*version of software [100](#page-99-0) video clips [79](#page-78-0), [101](#page-100-0) visited Web pages [56](#page-55-0) voice mailbox [39](#page-38-0)Voice recorder [101](#page-100-0) volume [19](#page-18-0)*W*wallpaper [91](#page-90-0) Webdownloading files [56](#page-55-0) Web browser [55](#page-54-0)week view in calendar [74](#page-73-0) weekly time schedule view in calendar [75](#page-74-0) WEP keys [88](#page-87-0) wireless LANSee *WLAN* WLAN [25](#page-24-0), [95](#page-94-0) ad hoc network [104](#page-103-0) WLAN plugins [88](#page-87-0) working online and offline [43](#page-42-0) worksheets [65](#page-64-0) world clock [103](#page-102-0) WPA authentication [88](#page-87-0)writing text [28](#page-27-0) *Y*year schedule view in calendar [75](#page-74-0)137*Index*

*T*